http://www.uobdii.com/wholesale/mb-sd-c5-with-engineer-software.html

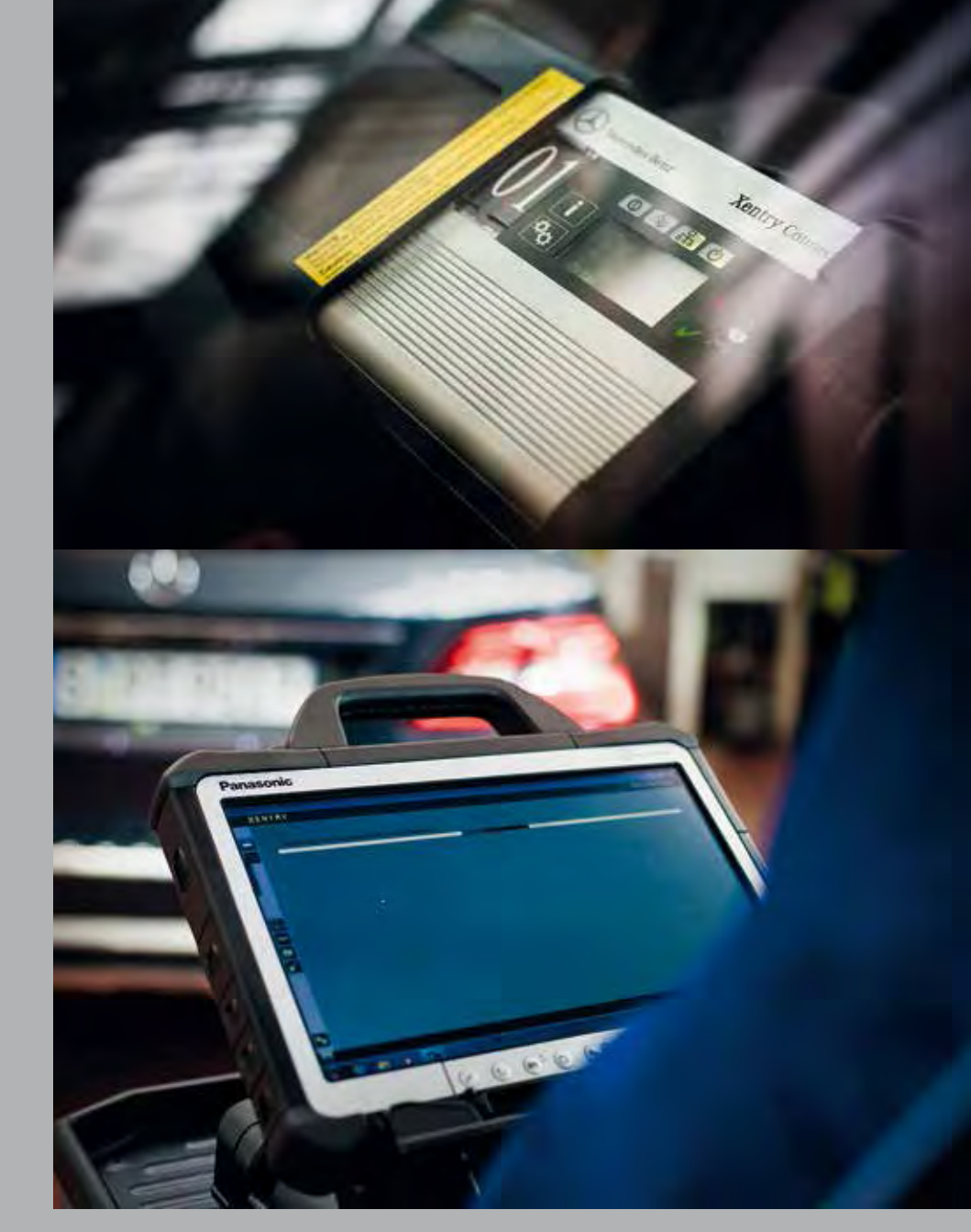

ユーザー マニュアル

XENTRY Kit XENTRY Kit MT XENTRY Connect

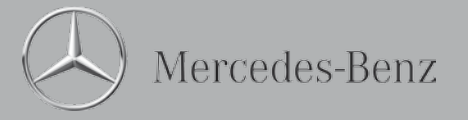

Copyright 2012 Daimler AG. All rights reserved. すべての文章、画像、イラスト、音声ファイル、動画ファイル、アニメ ーションファイル、ならびにこれらの配置は著作権法およびその他の知的財産に関する法律により保護されています。二次利 用や頒布を目的とした複製、変更ならびに他のWebサイトへの使用は固くお断りいたします。Daimler AGのインターネット サイト内には、第三者が著作権を有し、サイトへの使用を認めている素材が含まれています。

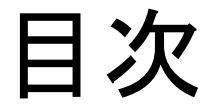

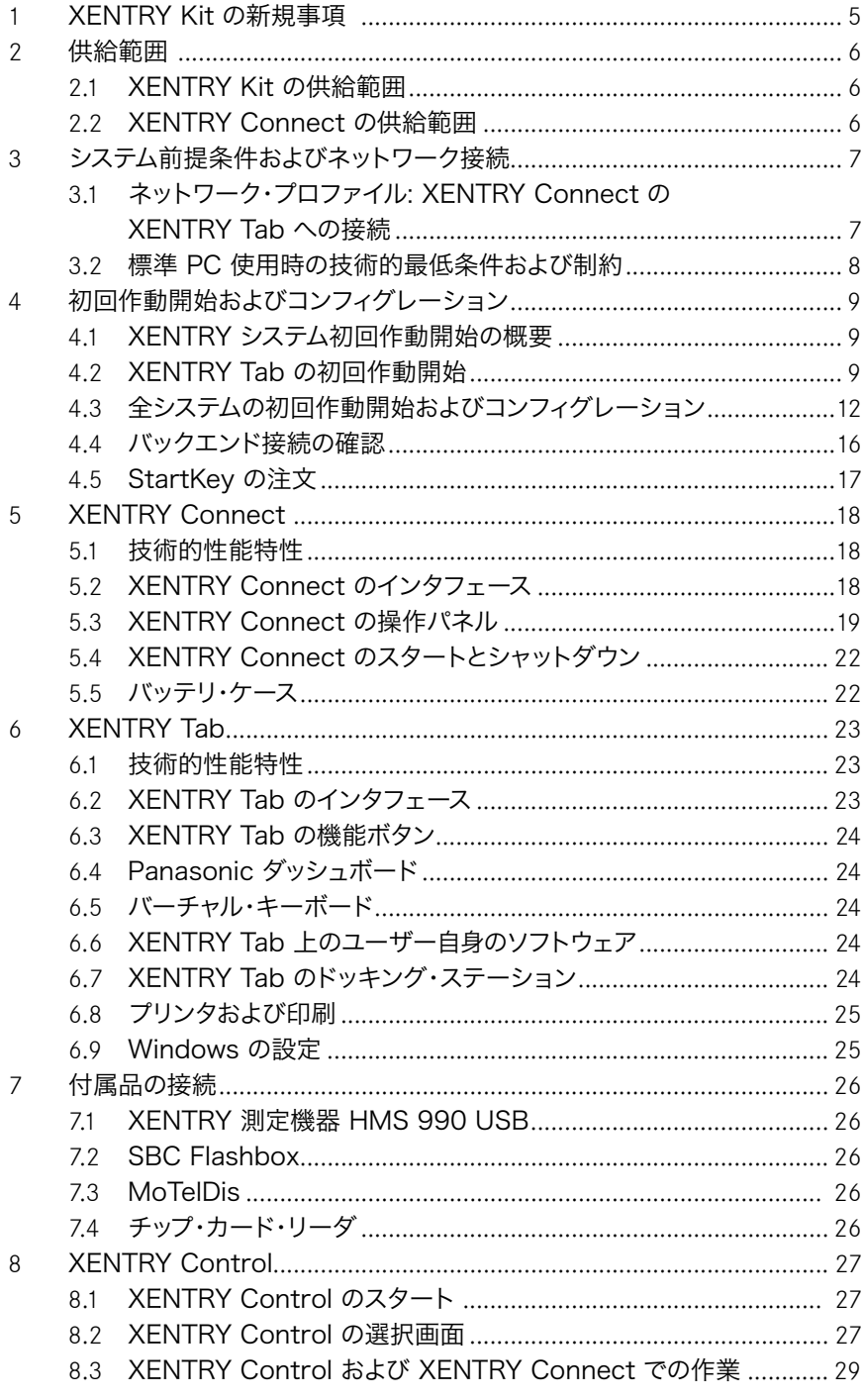

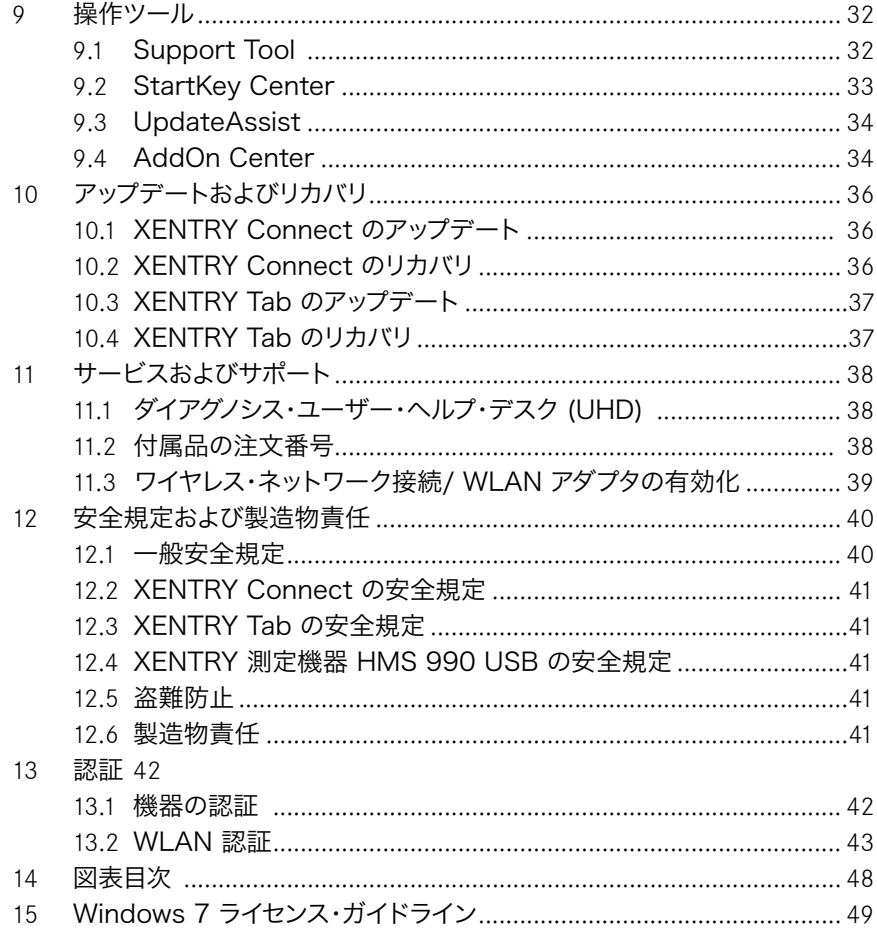

# 1 XENTRY Kit の新規事項

XENTRY Kit を Star Diagnosis と比較すると、マルチプ レクサ XENTRY Connect に OS (Windows 7) 付きの PC セクションが追加されたことが新規事項として挙げられ ます。XENTRY Connect では XENTRY Diagnostics 等 のダイアグノシス・アプリケーションが実行されます。 操作お よび表示は、タブレット PC 「XENTRY Tab」または必要に 応じて Windows 7 搭載の標準 PC を介して行います。

すべてはリモート接続方式で機能し、 XENTRY Connect へのアクセスは、XENTRY Tab または標準 PC から行われ ます。 これを行うのは XENTRY Control という新しいソフ トウェアであり、これによって、必要なリモート接続が実現さ れ、操作が可能になります。

XENTRY Kit という製品コンセプトのさまざまな特徴をまと めると、以下のようになります:

- 車両と XENTRY Connect 間の直接の有線通信 (車両 直近のダイアグノシス) によるシステム安定性の向上
- 新たな作業方法:

o 作業員は 1 台の XENTRY Tab から複数の XENTRY Connect にアクセスできるため、同時に複数 の車両で作業できます。

o 作業員はヘルプを要求でき、自分がかかわっている XENTRY Connect について、同僚からのサポートを得 られます。

• XENTRY Tab の代替として標準 PC の利用が可能なこ とによるフレキシビリティの向上

この新世代のダイアグノシス・システムは以下 3 種が用意さ れています:

- XENTRY Kit (XENTRY Connect および XENTRY Tab)
- XENTRY Kit MT (XENTRY Kit および測定機
- XENTRY Connect (XENTRY Connect のみ)

注意事項: 以下、特に明言しないかぎり、XENTRY Kit ま たは XENTRY Tab とのみ表記します。製品バリエーショ ンの区別や、XENTRY Tab と標準 PC の区別は、特定す る必要がある場合のみ言及します。

#### ダイアグノシスを実行するまでには、今後どのようなステッ プを踏めばよいのでしょうか?

以下のクイック・ガイドには、非常に簡略化された概要が説 明されています。 XENTRY システムを使って円滑に作業で きるように、事前に必ずこのユーザー・マニュアルの各章をお 読みください。

- ステップ 1: 両方の機器をオンにします。
- ステップ 2: 両方の機器をネットワークに適合させる ためにコンフィグレーションします。 つまり、XENTRY Connect と XENTRY Tab のコンフィグレーション が必要です。
- ステップ 3: ソフトウェア XENTRY Control を、 XENTRY Tab のアイコンをクリック して呼び出します。
- ステップ 4: 作業しようとする使用可能な XENTRY Connect に接続します。
- ステップ 5: 通常の作業: XENTRY Connect に接続され ると、Diagnosis Desktop が表示されます。 このプロセスは XENTRY Connect 上で実 行されます。 この後に、XENTRY Diagnostics 等のダイアグノシス・プログラムをスタートして 通常の作業を行うことができるようになりま す。

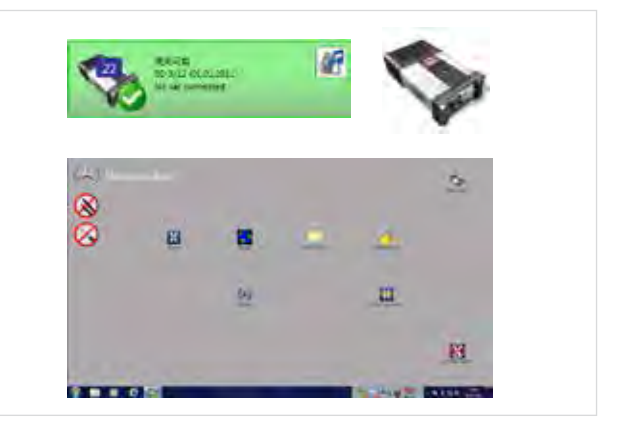

## 2 供給範囲

供給範囲は、お取り寄せのシステム・バリエーションによって異なります。

#### 2.1 XENTRY Kit の供給範囲

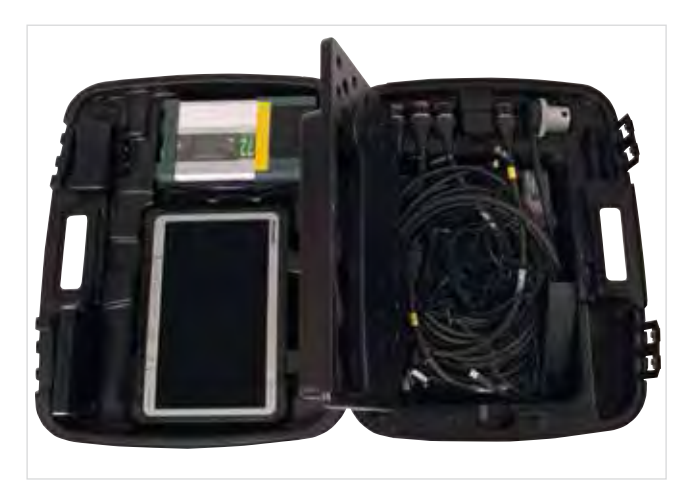

図 1: XENTRY Kit の供給範囲

#### 構成

XENTRY Tab + 電源装置 マルチプレクサ XENTRY Connect + 電源装置 小物セット イーサネット接続ケーブル (5m) ケーブル (8 ピン、14 ピン、16 ピン、38 ピン)

#### ユーザー・ドキュメンテーション

ユーザー・マニュアル XENTRY ダイアグノシス・システム用ユーザー・ハ ンドブック ヘルプ・カード 3 枚 Panasonic 安全規定

#### 付属品

ブルーレイ・ディスク・ドライブ + 電源装置 XENTRY Connect アップデート BD XENTRY Control ソフトウェア・アップデート DVD XENTRY Kit 用 e トレーニング CD

2.2 XENTRY Connect の供給範囲

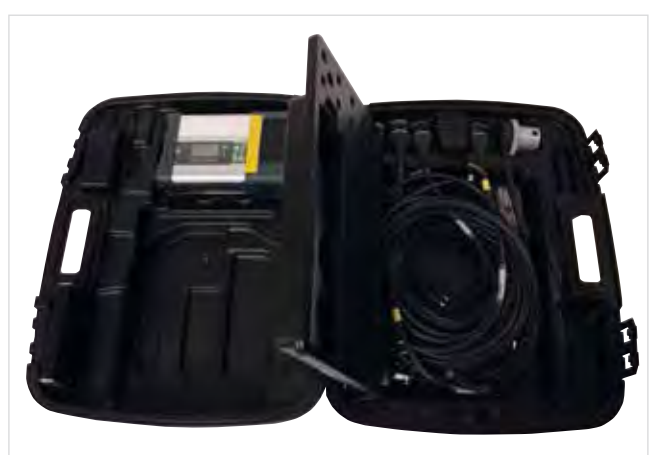

図 2: XENTRY Connect の供給範囲

#### 構成部品

マルチプレクサ XENTRY Connect + 電源装置 小物セット イーサネット接続ケーブル (5m) ケーブル (8 ピン、14 ピン、16 ピン、38 ピン)

ユーザー・ドキュメンテーション ユーザー・マニュアル XENTRY ダイアグノシス・システム用ユーザー・ハ ンドブック ヘルプ・カード 2 枚

#### 付属品

ブルーレイ・ディスク・ドライブ + 電源装置 XENTRY Connect アップデート BD XENTRY Control ソフトウェア・アップデート DVD XENTRY Kit 用 e トレーニング CD

## 3 システム前提条件および ネットワーク接続

- XENTRY Kit は、WLAN 規格 802.11a/b/h/g に対応 しています。最低でも、2.4 GHz 帯を使う無線 LAN 標準 規格 IEEE 802.11g が要求されます。
- WLAN ネットワーク機器のコンフィグレーションのため には、暗号化規格 WPA2 を推奨します。 この暗号化キー 規格は、最高のセキュリティを提供するものです。 この新 製品コンセプトは、暗号化規格 WEP には対応していませ  $h_{\alpha}$
- XENTRY Connect とアクセス・ポイント間の WLAN 接 続が、たとえば車両や金属製キャビネット等によって遮断 されることがないように注意してください。
- 機器を Service24h モードで作動させる場合、このモー ドではバックエンド・システム (アフタ・セールス・ポータ ル、 XENTRY Flash、AddON 等) とオンライン接続でき ないことに注意してください。
- 構成部品 (XENTRY Connect および XENTRY Tab/ 標準 PC) の MAC アドレスが、DHCP サーバーにおい て、ワークショップ内で WLAN および LAN を利用する ための許可を得ていることを確認してください。
- 多くのワークショップでは、インターネットに同時アクセス できるシステム数に制限があることに注意してください。 XENTRY Kit の場合、2 つの構成部品をインターネット にアクセスできます。 これについては、必要に応じて IT 管 理者に確認してください。
- LAN を使ってワークショップ・モードで機器を作動させる には、1 つの作業箇所につき 2 つの LAN ソケットと、も う 1 本の LAN ケーブル (長さ 20m を推奨) が必要と なることに注意してください。XENTRY Kit の供給範囲に は、1 本の LAN ケーブル しか含まれていないからです。 LAN ソケットが 1 つの作業箇所につき 1 つしかない場 合は、市販の LAN ハブ / スプリッタを利用することを推 奨します。
- プリンタをインストールする場合、それが最新の Windows 7 プリンタ・ドライバに対応していることを確認して ください。 本システムは、Windows 7 と互換性のあるプ リンタにのみ対応します。

• XENTRY Kit が正しく機能するには、ワークショップのネ ットワーク内で、DNS サービスへのアクセスが確保されて いる必要があります。 XENTRY Kit のコンフィグレーショ ンとしては、DHCP サーバーによる IP アドレスの自社ネッ トワークへの自動割当を推奨します。 この推奨は、ワーク ショップの大小にかかわらず同じように有効です。

これに関するより詳細なインフォメーションについては、アフ タ・セールス・ポータルのコネクティビティ・ガイドを参照して ください。

注意事項: 必ず Daimler ソフトウェア 「XENTRY Control」 (ConfigAssist または エキスパート・コンフィグレー ション) を介して、機器をネットワークに接続してください。 機器のコンフィグレーションを「Windows ネットワークと 共有センター」を介して行わないでください。

#### 3.1ネットワーク・プロファイル: XENTRY Connect の XENTRY Tab への接続

XENTRY Kit には、2 種類のネットワーク・プロファイルが あります。

メイン・システムやインターネットにオンライン接続するため のワークショップ・モードと、オンライン接続なしで機器を直 接接続する Service24h モードです。

#### 3.1.1 ワークショップ・モード

XENTRY Kit をケーブル・ネットワーク (LAN) 内、または WLAN ネットワーク内で利用できます。

• ワークショップ・モード WLAN: 無線ステーションとして のアクセス・ポイントを有するワークショップ IT インフラス トラクチャです。2 つの構成部品は、WLAN でインフラス トラクチャに統合されます。

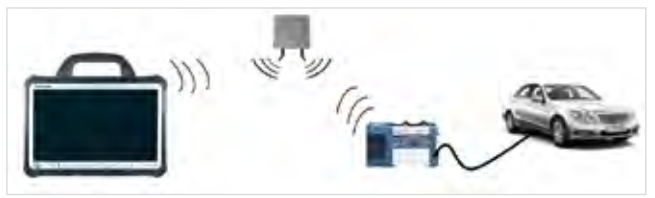

• ワークショップ・モード LAN: 2 つの構成部品は、ケー ブルを介してインフラストラクチャに統合されます。 ワ ークショップ・モード LAN は、ワイヤレス・ネットワーク (WLAN) が使用できないとき、または WLAN ネットワー クの品質が不十分なとき、その代替として選択されます。

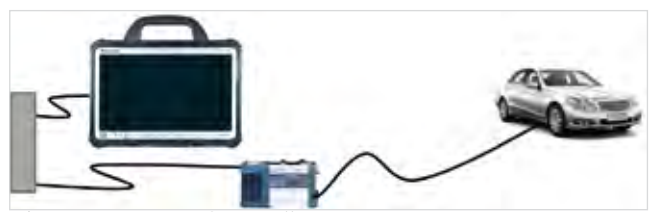

重要: このモードで機器を作動させるときは、Star Diagnosis と異なり、1 つの作業箇所につき 2 つの LAN ソケットおよ び 2 本の適切な長さを持つ LAN ケーブルが必要となるこ とに注意してください。 LAN ソケットが 1 つの作業箇所に つき 1 つしかない場合は、市販の LAN ハブ / スプリッタを 利用することを推奨します。

#### 3.1.2 Service24h

Service24h モードでは XENTRY Kit の構成部品間を、 LAN または WLAN で、直接に相互接続できます。 これは、 たとえば路上またはワークショップ屋外で使用するときに、 利用できます。

注意事項: ネットワーク・プロファイル「Service24h」の場 合、ワークショップ・ネットに接続できません。つまりバック エンドへの接続 (XENTRY Flash 用メイン・サーバー等) ができません。

• Service24h モード WLAN: XENTRY Tab と XENTRY Connect は、無線ステーションとしてのアクセ ス・ポイントなしで、直接にワイヤレス接続されます。

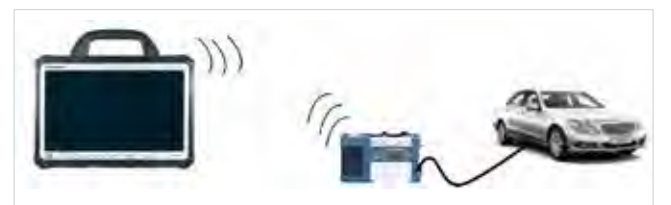

• Service24h モード LAN: この Service24h モードで は、XENTRY Connect と XENTRY Tab は直接にケー ブル接続されます。

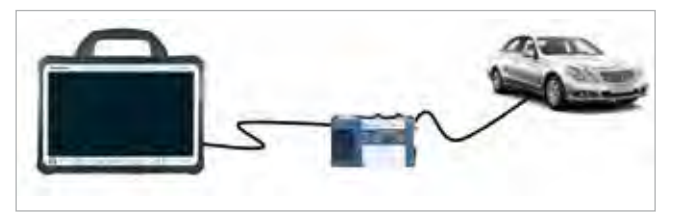

3.1.3 ミックス・モード

• WLAN と LAN の組み合せです。

ワークショップ・モードのミックス・モード: 例: XENTRY Connect を WLAN で、XENTRY Tab を LAN で使用。 2 つの機器はワークショップ・ネットを介して相互接続され、 バックエンド・システムにも接続します。

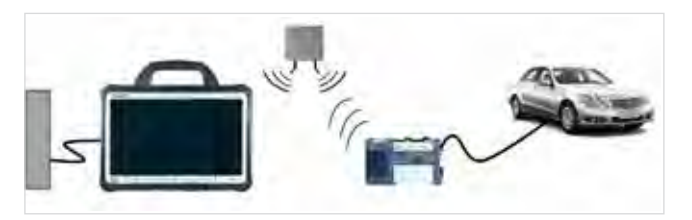

以下の接続ロジックは不可能です:

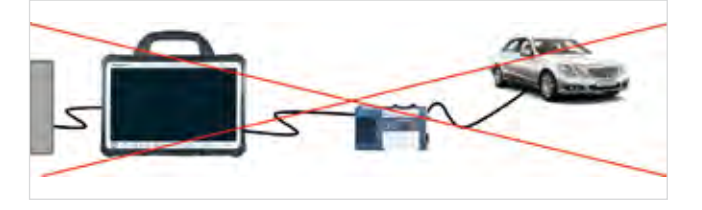

Star Diagnosis システムで使われている「直列接続」、つ まり XENTRY Connect と XENTRY Tab を LAN 接続 し、XENTRY Tab を LAN でワークショップ・インフラスト ラクチャに統合することはできません。

#### 3.2 標準 PC 使用時の技術的最低条件および制約

XENTRY Tab の代わりに標準 PC を、操作および表示ユニ ットとして使用できます。 PC のメーカもモデルも完全に自 由に選択できますが、最低条件がいくつかあるのでそれに注 意してください。

#### 最低条件:

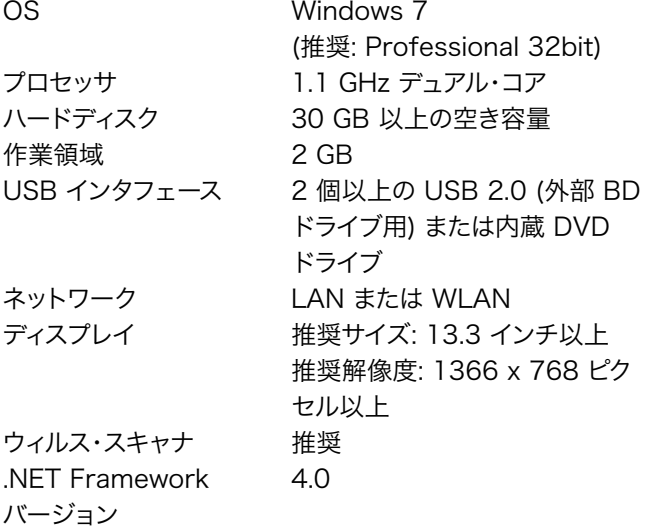

#### 標準 PC 使用時の制約:

- HMS 測定機器も、チップ・カード・リーダも、マルチブラン ド・ダイアグノシスも、いっさい使用できません。また、製品 サポートにも同様に制約があります。
- 標準 PC に 64 ビットの OS をセットアップした場合、ダ イアグノシス・ソフトウェアからの印刷が困難になり、印刷

は迂回路によってのみ可能となります (PDF ファイルを 作成し、これを標準 PC に保存し、その後にプリント・アウ トする)。 32 ビットの OS を使用すれば、直接印刷できま す。

• 標準 PC を使用する場合、必ず自主的に即刻 (できるだけ 自動的に) すべての Windows Updateをインストールし てください。

## 4 初回作動開始およびコンフ ィグレーション

XENTRY Kit の初回作動開始に際しては、いくつかのステップを実行する必 要があります。 クイック・ガイドとしてヘルプ・カード「作動開始」がケース内に 同梱されています。

#### 4.1 XENTRY システム初回作動開始の概要

- 1 機器の開梱:
	- XENTRY Tab と XENTRY Connect をケースから取り 出します。

初回作動開始前に、XENTRY Tab および XENTRY Connect のバッテリを一度完全に充電することを推奨し ます。 そのためには同梱の電源装置を各機器に接続しま す。 機器の充電中であっても作動開始をスタートできま す。 ただし、電源供給がたとえ一時でも中断することがな いように注意してください。

- 2 Windows 7 を XENTRY Tab にセットアップします。
- 3 必要なソフトウェア (XENTRY Control ソフトウェア・ア ップデート DVD 内) を XENTRY Tab にインストールし ます。
- 4 XENTRY Tab および XENTRY Connect をワークショ ップ・ネットに適合させるためのコンフィグレーションを、ソ フトウェア XENTRY Control によって行います。 この中 に内蔵されている ConfigAssist が、そのためのプロセス をステップ・バイ・ステップでガイドしてくれます。
- 5 StartKey を注文し、それをインポートします。これによっ て、ダイアグノシス・プログラム XENTRY Diagnostics / XENTRY DAS を利用できるようになります。

注意事項: WIS/ASRA でインストール・サーバー・センタを 利用するのは、オンライン・モードでのみ可能になりました。 そのため、このダイアグノシス・システムで、オンライン・モー ドのあらゆる利点、たとえば「本日更新したドキュメント」を 常時利用できます。

もちろんこれまで通り WIS/ASRA を XENTRY フレーム から開くこともできるため、車両コンテクストの送信がいつ でも可能です。

インストール・サーバー・センタへのアクセスが不可能な場 合または遮断された場合、WIS/ASRA は、特例的に WIS/ ASRA スタンドアロン (つまり DVD によるアップデート提 供を含むオフライン・バージョン) として注文できます。 ただ しこの注文は、適切な理由がある場合のみ可能です。 また、 このバリエーションの場合、WIS/ASRA データは、2 カ月 に 1 度のダイアグノシス・アップデートの枠内でのみ更新さ れます。 これについての詳細は、市場を管轄する担当者にお 問い合わせください。

#### 4.2XENTRY Tab の初回作動開始

XENTRY Tab の初回作動開始は、2 つのステップに分か れます: Windows 7 のセットアップと、XENTRY Tab / 標 準 PC 用の XENTRY Control ソフトウェア DVD のイン ストールです。XENTRY Tab の代わりに、Windows 7 が すでにインストールされている標準 PC を使用する場合は、 第 2 ステップから始めてください。そのためには「XENTRY Control ソフトウェアのインストール」の章をご覧ください。

#### 4.2.1 Windows 7 (32 ビット) のインストール

XENTRY Tab の初回起動に際しては、Windows 7 をセッ トアップすることが要求されます。 Windows のセットアップには合計で約 45 分間かかりま す。 使用する言語、国名、キーボード・レイアウト、タイム・ゾ ーン等の基本情報を入力する必要があります。

モニタのダイアログにしたがってください。

注意事項: この作動開始プロセスをタッチスクリーンで行 えないときは、以下に説明する XENTRY Tab の機能ボタ ンを使用するか、またはマウスもしくはキーボードを接続し てください。

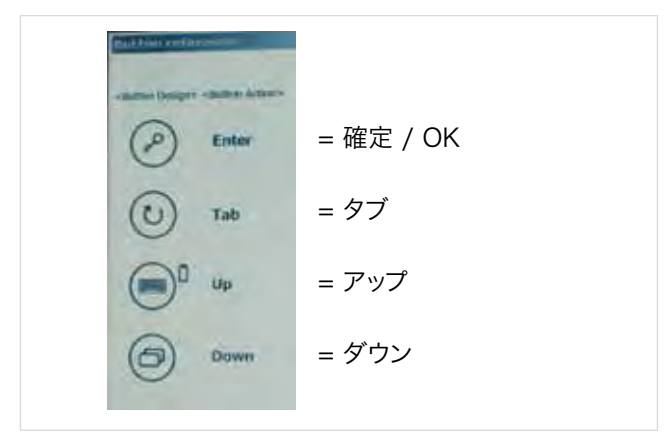

最初に、言語と、Windows 7 のビット・バージョンを確定す る必要があります:

重要: XENTRY Tab では、32 ビット版の言語を選択します! 64 ビット版の場合、サポート・センタによるサポートを得ら れません。また XENTRY 測定機器ソフトウェアを使用で きません。 これについては、始動開始後に次の手順で確認 できます: スタート - > コンピュータ -> マウス右クリック -> プロパティ

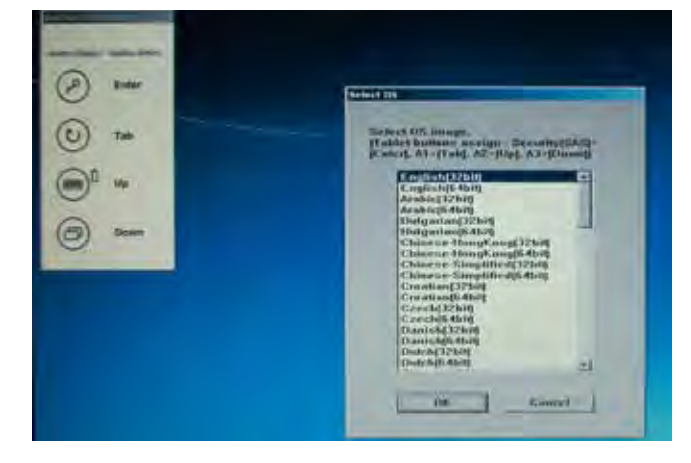

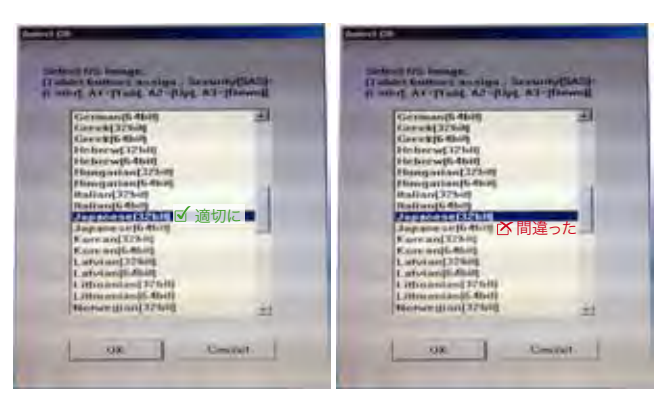

言語およびビット・バージョンの選択後にインストール・プロ セスをスタートさせます。これは約 15 分かかります。

インストールをスタートすると、プログレス・バーが表示され ます:

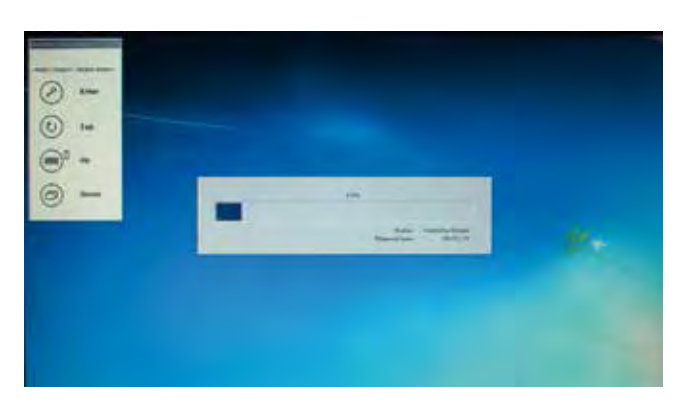

続いて XENTRY Tab の再スタートを示すメッセージが表 示されるので、これを「OK」で確定します。

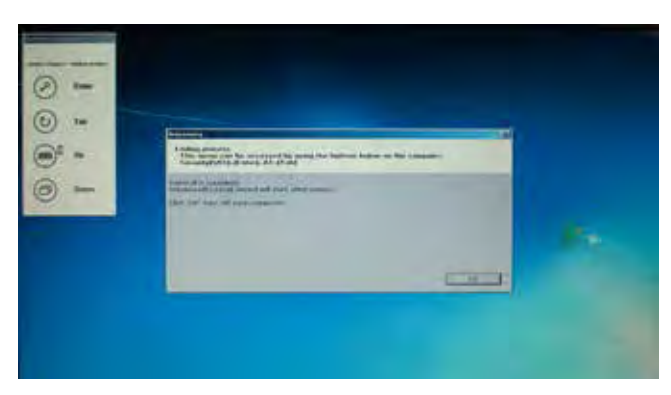

その後に XENTRY Tab はオフになります。

電源ボタンで機器を起動させ (1 秒以上押したまま保持します)、 インストールを続行します。

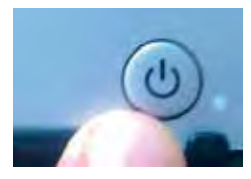

モニタに再び表示される Windows 7 ダイアログに従いま す。

Windows 7 の国名 / 地域、時刻、通貨、キーボード・レイア ウトを確定します。

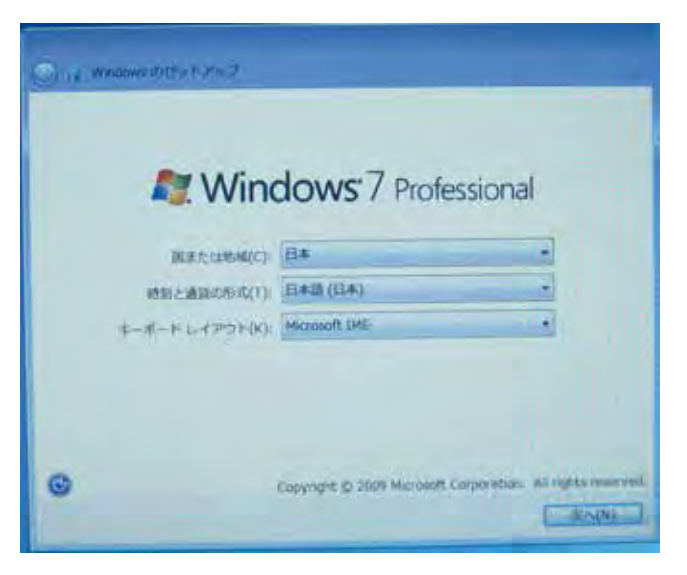

ユーザー名とコンピュータ名 (自由に命名できます。例: XENTRYTab1) を入力します。

ここで確定されたコンピュータ名は後でワークショップのネ ットワークに表示され、ConfigAssist 内で選択肢の一つと して提示されます:

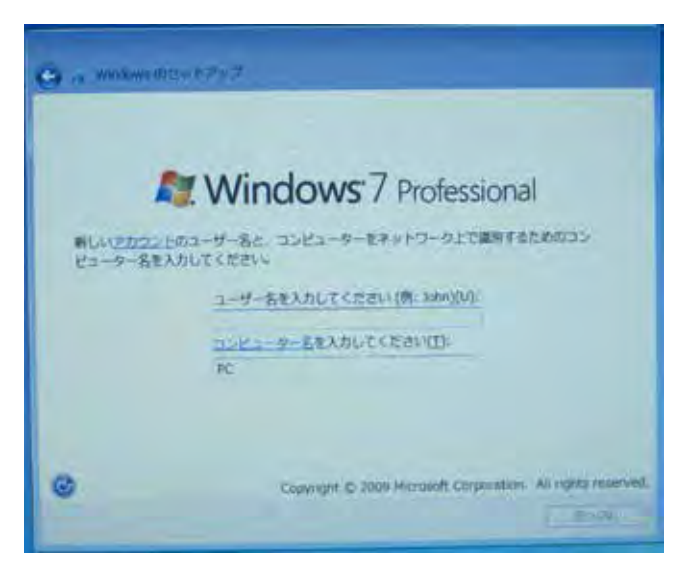

タイム・ゾーン、日付および時刻を確定します

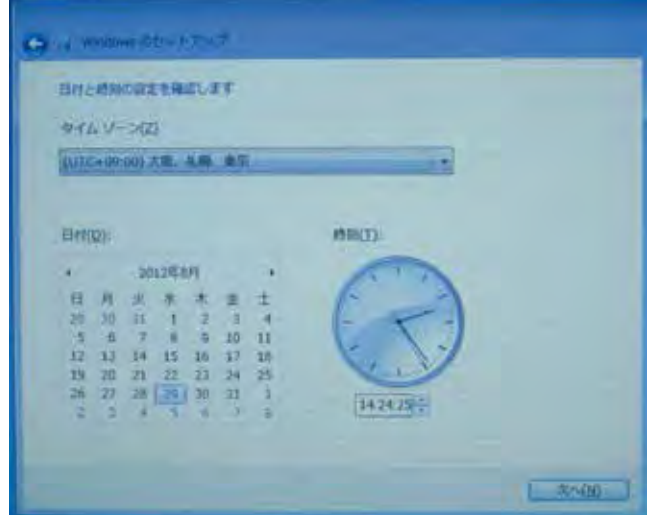

アドミニストレータ・ユーザーとアドミニストレータ・パスワー ドの入力は必須ではありません。各ワークショップの事情に 応じて設定してください。これによって、ユーザー権限を制限 したり、管理者のみが管理実行できるように設定されます。

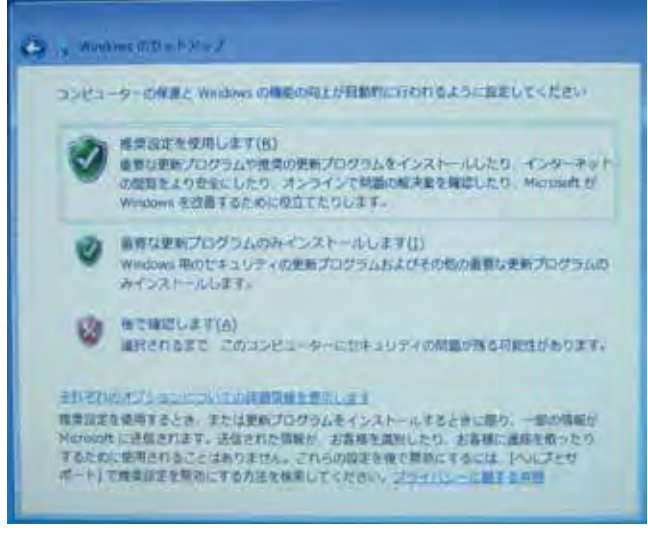

推奨設定を選択してください。 設定に関する入力が終了するまで、XENTRY Tab は自動的 に数回再起動します。

注意事項: Windows 7 に初めてログインするときは、登 録されているユーザーがアドミニストレータ権限を持ちま す。つまりそのユーザーが、機能をロックもしくは有効にし たり、別のアカウントを作成したりする全権を持つというこ とです。

#### 4.2.2 XENTRY Tab / 標準 PC 用の XENTRY Control ソフトウェア・アップデート DVD のインストール

上記のインストールが終了後には、同梱されている「XENTRY Tab / 標準 PC 用 XENTRY Control ソフトウェア・アップ デート DVD」上のソフトウェアを XENTRY Tab にインスト ールする必要があります。 そのためには、両方の USB コネ クタを使ってブルーレイ・ドライブを XENTRY Tab に接続 し、XENTRY Tab / 標準 PC アップデート DVD をこのド ライブに挿入します。 DVD が自動的にスタートします。

「XENTRY Tab / 標準 PC 用 XENTRY Control ソ フトウェア・アップデート DVD」は、以下のソフトウェアを XENTRY Tab にインストールします:

- •XENTRY Control
- •ウィルス・スキャナ
- •XENTRY 測定機器 HMS 990 USB ソフトウェア
- •Support Tool
- •Update Assist

ソフトウェアのインストールに関する手引きにしたがってくだ さい (ダイアログ・ガイド)。 すべてのダイアログを確定し、提 示される設定をそのまま適用してください。

インストールの最初のステップとして、以下のウインドウが 表示されます。 このウインドウは、BD ドライブを XENTRY Tab に接続すると自動的に表示されます。 これが自動的に 表示されない場合は、DVD を手動でスタートします。これは エクスプローラから以下の手順で行います。コンピュータ -> リムーバブル記憶領域があるデバイス:

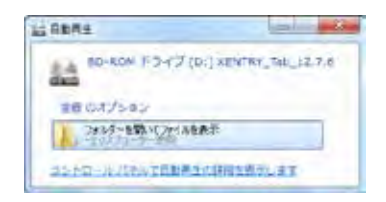

「スタート」をクリックしてください。

これに続いて、InstallSchield ウィザードがスタートします。

バックグラウンドで Windows 7 からのセキュリティ・メッ セージが表示されることがあることに注意してください。これ は、確定する必要があります。 場合によって、セキュリティ・メ ッセージの確定後に、InstallSchield ウィザード画面が最 小化されることがあります。その場合、XENTRY Tab のタス ク・バーにある InstallSchield ウィザードのアイコンをクリ ックします。

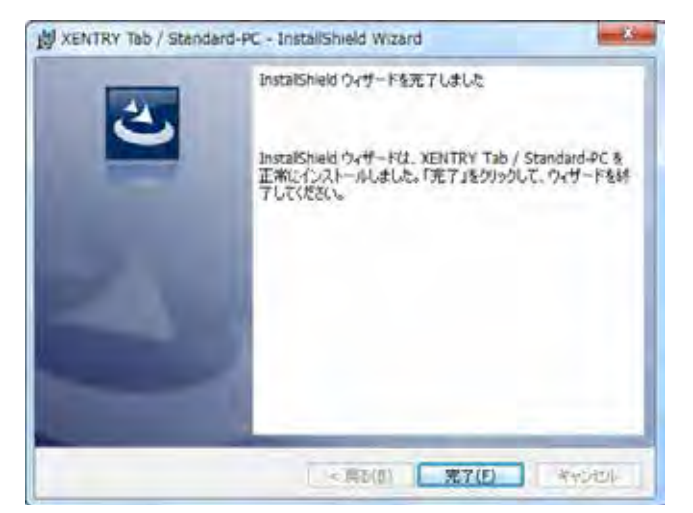

Daimler ソフトウェアのインストールは、約 1 時間かかりま す。 インストールの終了後、XENTRY Tab を再起動してく ださい。

XENTRY Tab の再起動後に、ウィルス・スキャナをコンフ ィグレーションする必要があります。表示されるダイアロ グに従ってください。 これが終わればインストールは終了 し、XENTRY Tab は再起動されます。

XENTRY Tab 上に、新しいショートカット・アイコンを提示 した以下のようなデスクトップ画面が現れます。

| R  | <b>Xentry Tab</b> |
|----|-------------------|
|    |                   |
|    |                   |
|    |                   |
| A  |                   |
| P. |                   |
|    |                   |

図 3: Daimler ソフトウェアのインストール後の XENTRY Tab のデスクトップ

XENTRY Tab の作動開始プロセスはこれで終了です。

ワークショップ・ネットワーク用の XENTRY Tab のコンフィ グレーションについては、次の章で XENTRY Connect と 合わせて説明します。

#### 4.3全システムの初回作動開始およびコンフィグレーション

XENTRY Connect と XENTRY Tab を両方ともオンにし ます。 機器を、同梱の黒いイーサネット接続ケーブルで接続 し、両方の機器に外部電源を確保します。

#### 4.3.1コンフィグレーション (ダイアログ・ガイド)

XENTRY Tab のデスクトップ・ショートカットを使って XENTRY Control をスタートさせます。

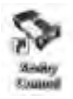

初回始動時には以下のメッセージを確定する必要があり ます。

注意事項: このメッセージは、タスク・バーに最小化され点 滅表示されています。 この点滅表示をクリックすると、メッ セージが開くので、これを確定します。

• ファイアウォール: アクセス許可

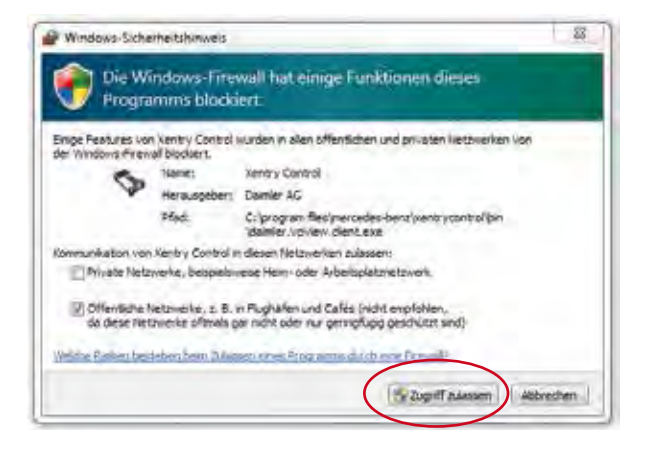

• Deskband の追加: はい

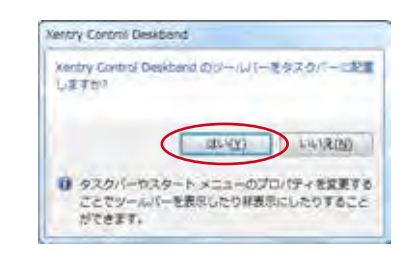

XENTRY Control をスタートすると、自動的に ConfigAssist が開きます。これが開かないときは、これをメ ニュー「コンフィグレーション」から呼び出すことができます。 モニタのダイアログにしたがってください。

最初のダイアログでは、コンフィグレーションを開始する際 の 3 つの選択肢が提示されます:

- 1.) 新規、既存のコンフィグレーション・データなし
- 2.) 既存のコンフィグレーション・ファイルに基づいて
- 3.) この XENTRY Tab / 標準 PC に基づいて

適切な選択肢をクリックしてください。 これについてのイン フォメーションが特にないときは、ConfigAssist の最初の ダイアログで、「新規、既存のコンフィグレーション・データな し」という選択肢を選択してください。

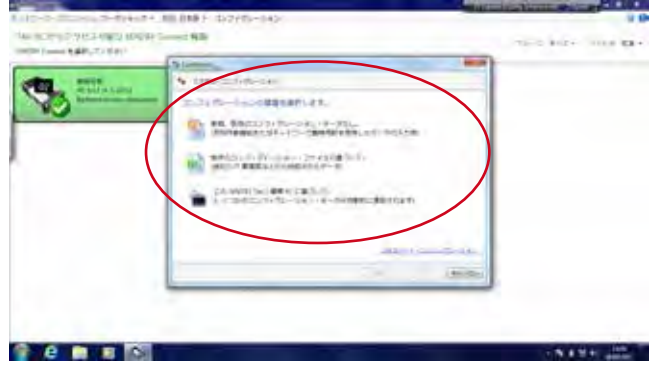

図 4: ConfigAssist によるコンフィグレーションのスタート画面

コンフィグレーションの種類を選択すると、以下の画面が表 示されます:

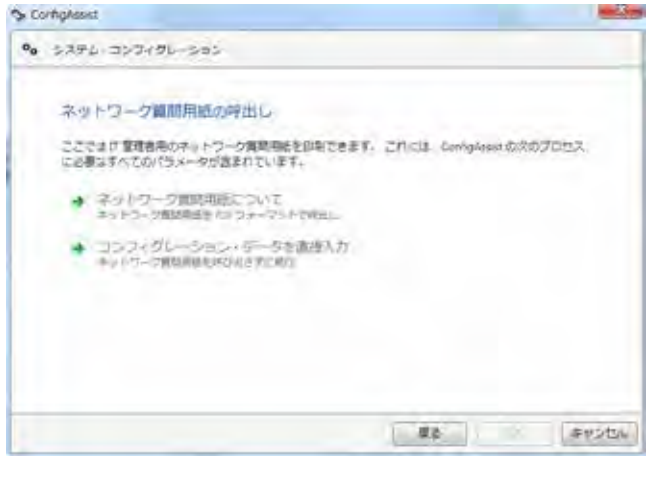

ここでネットワーク質問用紙を呼び出し、印刷することができ ます。 このネットワーク質問用紙から、ネットワーク名および ネットワーク・キー、プロキシ設定など、ワークショップ・ネット に関するすべての重要なデータを前もって把握することがで きます。

ネットワーク質問用紙を開いてこれを印刷し、未記入のイン フォメーションを入力します。 これについては、必要に応じて ご自分のワークショップの IT 管理者にお問い合わせくださ い。

その後、さらに ConfigAssist のダイアログに従って、両方の 機器のコンフィグレーションを続けてください。 ステップ・バ イ・ステップで照会される質問に応じて、ネットワーク質問用 紙にデータを入力してください。

コンフィグレーションが終了すると、XENTRY Connect 画 面に、メッセージ「コンフィグレーションは正しく適用されま した」が表示されます。 ここで ConfigAssist を終了し、両 方の機器の接続を切り離します。 そのためにはただ黒いイー サネット接続ケーブルを両方の機器から外します。次に、両 方の機器を再起動して、両方の機器の起動が完了するまで 待ちます。

それから、XENTRY Connect のディスプレイに「スタン バイ」アイコン が表示されるかどうか、また、ソフトウェア XENTRY Control の開始後に XENTRY Connect が緑 色の背景で表示されるかどうか確認します:

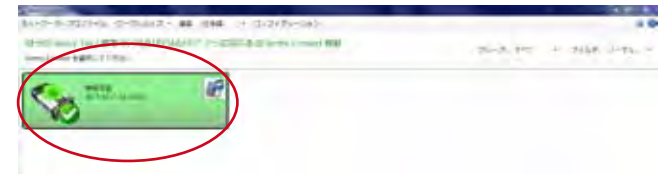

図 5: XENTRY Control 選択画面

問題がない場合: これで、車両での作業の際に XENTRY Connect を XENTRY Tab と一緒に使用できるようになり ます。 緑色の背景の XENTRY Connect をクリックすると、 これに接続できます。

問題がある場合: 2 つの可能性があります。

a) XENTRY Connect が XENTRY Control 上にグレー の背景で表示され、ディスプレイ上の歯車アイコンが点滅

する:

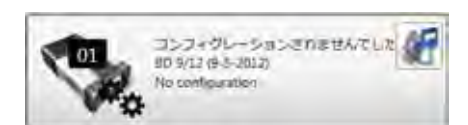

この場合、この手引きに従って、コンフィグレーションをや り直してください。 ただし、その際、ConfigAssist が自 動的にはスタートしないことに注意してください。 ConfigAssist を開くには、XENTRY Control 内のメニュー・ バーからメニュー項目「コンフィグレーション」を選択しま す。

試行の失敗が繰り返される場合は、サポートに問い合わせて ください。

b) XENTRY Connect が一覧画面にまったく表示されない: この場合、両方の機器が同じネットワーク・プロファイルに 設定されているかどうかを確認します: ワークショップ・モ ードまたは Service24h モード そのためには、XENTRY Control ではメニュー「ネットワーク・プロファイル」から 「Service24h」を選択し、XENTRY Connect では歯車 アイコン・ボタン ☆<sub>☆</sub> をチェックします。

それでも XENTRY Connect が表示されない場合は、 コンフィグレーションを再度試行する前に、XENTRY Connect と XENTRY Tab を、イーサネット接続ケーブ ルを介して直接接続する必要があり、また両方の機器がと もに Service24h モードに設定されていなければなりま せん。その後に初めて、ConfigAssist によってコンフィグ レーションを再試行することが可能になります。

注意事項: 黒いイーサネット接続ケーブルを外した後でも 両方の機器が接続されているとしたら、それは、WLAN が 作動しており、コンフィグレーションが行われている場合だ けです。つまり ConfigAssist で WLAN コンフィグレーシ ョンがすでに実行されているということを意味します。

試行の失敗が繰り返される場合は、サポートに問い合わせて ください。

#### 4.3.2エキスパート作動開始

この初回作動開始のプロセスは、上述の作業の進め方とは 異なり、手順がガイドされないので、独自に必要なデータを 把握する必要があります。

この作業の進め方を推奨するのは、ユーザーが深い技術的 知識を持ち、機器のコンフィグレーションをすでに一度行っ ている場合に限ります。 IP アドレス、ネットワーク名およびネ ットワーク・キー等、個々のワークショップのネットワーク・デ ータを準備してください。画面に入力する際にこれらが必要 となるからです。

ここでは、エキスパート・コンフィグレーショ の、 ConfigAssist による作動開始とは異なる点だけを説明し ます。 ソフトウェア XENTRY Control のメニュー項目「コン フィグレーション」から、エキスパート・ダイアログを呼び出し ます。 そのためには、ConfigAssist 画面の右下にある青色 表示されたリンク「エキスパート・コンフィグレーション」をク リックします:

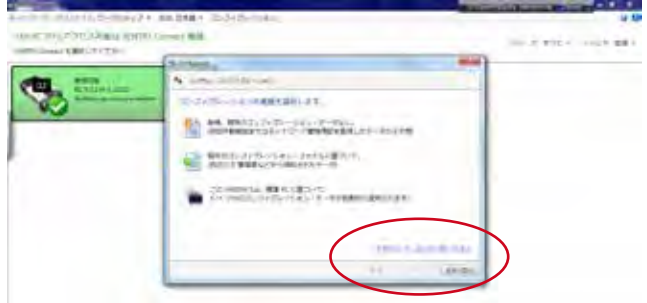

図 6: エキスパート・ダイアログによるコンフィグレーションの開始

#### 以下のウインドウが開きます:

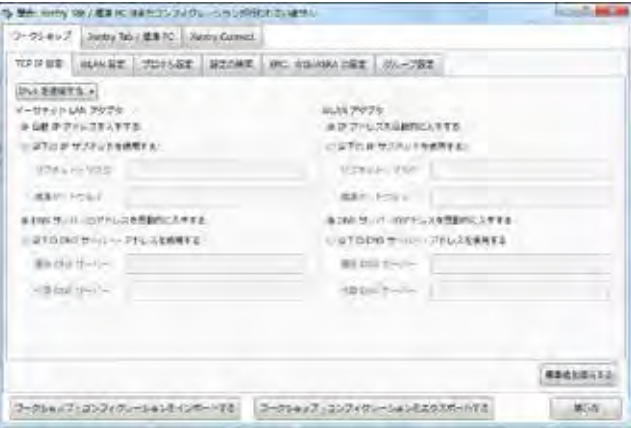

エキスパート・ダイアログには、「ワークショップ」、「XENTRY Tab / 標準 PC」および「XENTRY Connect」という 3 つ のタブがあります。

まずタブ「ワークショップ」を選び、その下位のタブである 「WLAN 設定」に進みます。

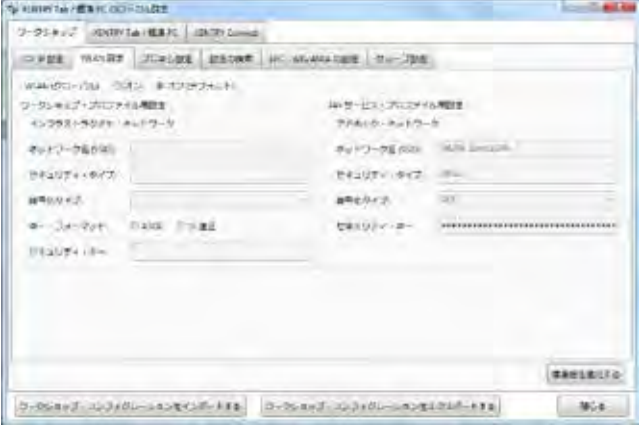

ご自分のワークショップにとって必要な項目のフィールドに データを記入してください。

• さらに、「プロキシ設定」、「設定の検索」、「EPC, WIS/ ASRA の設定」、「グループ設定」という各タブへと進み、ご 自分のワークショップのデータを記入してください。 グル ープを使用しようとするならば、タブ「グループ設定」でそ れを設定する必要があります。そうすれば後で、グループを XENTRY Connect に割り当てることができます。

#### 今度はタブ「XENTRY Tab / 標準 PC」に切り換えます:

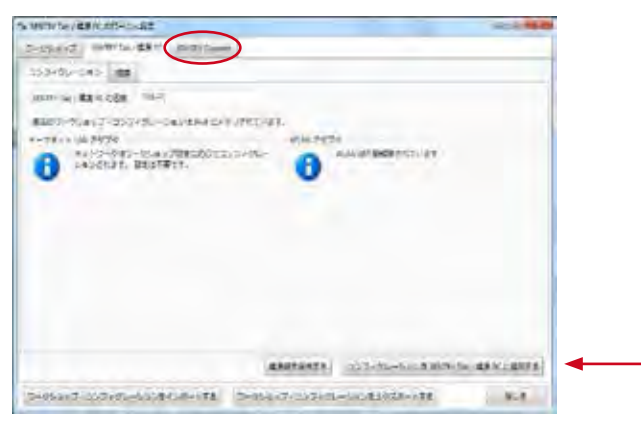

タブ「XENTRY Tab / 標準 PC」の以下のフィールドに必要 事項を記入してください:

- タブ「コンフィグレーション」では、XENTRY Tab の名前 を記入します (スペースなしで)。
- タブ「概要」には、入力したデータの概要が表示されます。
- その後に、以下のボタンを押します: 「コンフィグレーショ ンを XENTRY Tab / 標準 PC に適用する」

以下のメッセージが表示されます: 「テスタにコンフィグレー ションが適用される間、お待ちください」 しばらくすると、メッセージ「コンフィグレーションは正しく適 用されました」が表示されます。

今度はタブ「XENTRY Connect」に切り換えます:

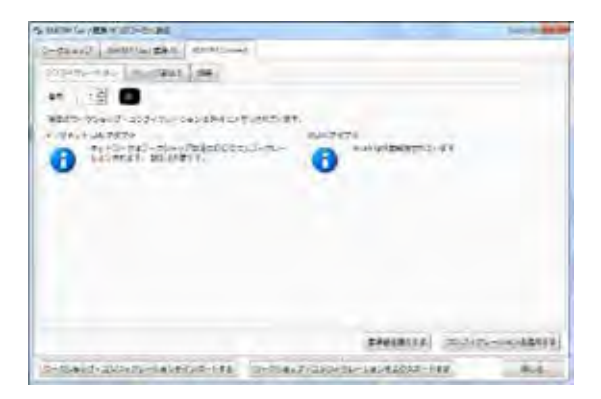

タブ「コンフィグレーション」では、「希望する XENTRY Connect 名を入力してください」と表示されます。 警告:同一ワークショップ内では、1つの番号は 1回しか使

えません! •タブ「グループ割当て」では、事前にタブ「ワークショッ プ」->「グループ設定」で定義したワークショップ・グループ を XENTRY Connect に割り当てることができます。 定 義されたグループのリストが表示されます。 これは、事業 所内で多くの XENTRY Connect を使用する場合、また は事業所がさまざまなチームに分かれている場合に役立 ちます。 グループ定義が、XENTRY Control 内で一覧表 示されます。

- タブ「概要」には、入力したデータの概要が表示されます。
- 次にボタン「コンフィグレーションを適用する」を押します。

#### 以下のダイアログが表示されます:

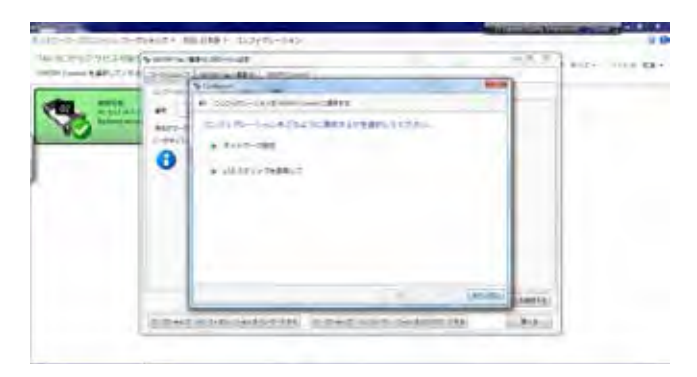

ここで、コンフィグレーションをどのように適用するか、「ネッ トワーク経由」 (イーサネット接続ケーブル) にするか、または 「USB スティックを使用して」にするかを選択できます。

「ネットワーク経由」とは、イーサネット接続ケーブルを使っ て XENTRY Tab を XENTRY Connect に接続すること によって、コンフィグレーションを行うことを意味します。

USB スティックを使用して」とは、コンフィグレーション・ファ イルを USB スティックに保存し、それを XENTRY Connect に差し込むことによって、コンフィグレ ーションを行うことを意味します。

「ネットワーク経由」を選択した場合、「次へ」をクリックした 後にメッセージ「XENTRY Tab を XENTRY Connect に、 イーサネット接続ケーブルを介して接続してください」が表示 されます。 両方の機器がイーサネット接続ケーブルによって 正しく接続されているかどうか確認してください。 しばらくすると、メッセージ「コンフィグレーションは正しく適 用されました」が表示されます。 これをもって XENTRY Connect のコンフィグレーションは終了しました。

次に、両方の機器を再起動して、両方の機器が完全に始動す るまで待ちます。

それから、XENTRY Connect のディスプレイに「スタンバ イ」アイコン (!) が表示されるかどうか、また、ソフトウェア XENTRY Control の開始後に XENTRY Connect が緑 色の背景で表示されるかどうかをチェックします:

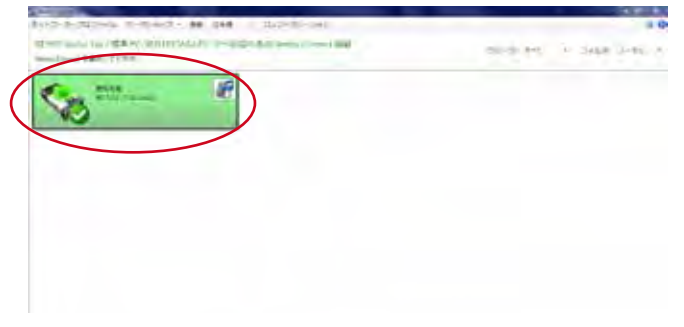

図 7: XENTRY Control 選択画面

問題がない場合: これで、車両での作業の際に XENTRY Connect を XENTRY Tab と一緒に使用できるようになり ます。 緑色の背景の XENTRY Connect をクリックすると、 それに接続できます。

問題がある場合: 2 つの可能性があります。

注意事項: XENTRY Connect が歯車アイコンとともにグ レー表示される場合、コンフィグレーションは失敗に終わり ました。この場合はコンフィグレーションをやり直すか、また はサポートに問い合わせてください。

a) XENTRY Connect が XENTRY Control 上にグレー の背景で表示され、ディスプレイ上の歯車アイコンが点滅

する:

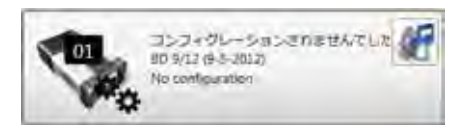

この場合、この手引きに従って、コンフィグレーションをや り直してください。

試行の失敗が繰り返される場合は、サポートに問い合わせて ください。

b) XENTRY Connect が一覧画面にまったく表示されない: この場合、両方の機器が同じネットワーク・プロファイルに 設定されているかどうかをチェックします。

それでも解決できない場合は、コンフィグレーションを再 度試行する前に、XENTRY Connect と XENTRY Tab を、イーサネット接続ケーブルを介して直接接続する必要 があり、また両方の機器がともに Service24h モードに 設定されていなければなりません。 そのためには、XENTRY Control のメニュー「ネットワー ク・プロファイル」から「Service24h」を選択します。 XENTRY Connect では歯車アイコン・ボタン ☆☆ 作して、メッセージ「24h モードに切り換えますか?」をディ スプレイ表示させます。 緑のチェック・マークをクリックし て、このメッセージを確定します。 その後に初めて、ConfigAssist によってコンフィグレーシ ョンを再試行することが可能になります。

試行の失敗が繰り返される場合は、サポートに問い合わせて ください。

#### 4.4バックエンド接続の確認

バックエンド接続 (WIS、EPC、TIPS、VeDoc、XSF、LogC ollect/AQUA、XENTRY Flash サーバー) またはインタ ーネット接続が正しく機能しているかどうかは、XENTRY Connect に接続している場合は画面下部の Deskband を見れば分かります。

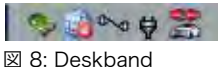

Deskbandに、緑のチェック・マークが付いた地球儀アイコ ンが表示されると、すべてのバックエンド接続が使用可能で あることを意味します:

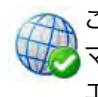

この地球儀アイコンが黄色のエクスクラメーション・ マーク付きで表示されている場合、いくつかのバック エンド接続のみ使用可能であることを意味します:

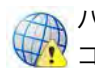

バックエンド接続が使用できない場合は、以下のアイ コンがデスクトップに表示されます:

この場合は、機器がワークショップに合わせて正しくコンフィ グレーションされているかどうか、そしてまたインター ネット接続自体が可能かどうかを確認します。 これを テストするには、XENTRY ブラウザを開き、たとえば

アフタ・セールス・ポータルを「お気に入り」から呼び出してく ださい。 このホームページが表示されるなら、インターネッ ト接続が正しく機能していることが分かります。

インターネット接続が使用できない場合は、機器がワークシ ョップに合わせて正しくコンフィグレーションされているかど うかを確認します。 XENTRY Control のメニュー「コンフィ グレーション」から「エキスパート・ダイアログ」を呼び出し、 自分で入力したデータを確認します。

もう一つの原因として考えられるのは、XENTRY Connect および/または XENTRY Tab がワークショップ・ネットの使 用許可を得ていないことです。 この場合は、ご自分のワーク ショップ・ネットの IT 管理者 / サービス事業者にお問い合 わせください。

#### 4.5StartKey の注文

コンフィグレーションの終了後に、XENTRY システムを使用 するために必要となる StartKey を注文しなければなりま せん。 StartKey があれば、ダイアグノシス・アプリケーション 「XENTRY Diagnostics」および「XENTRY DAS」を利用 できるようになります。 さらに、WIS スタンドアロンを利用す るにも StartKey が必要となります。 ただしこの WIS スタ ンドアロンの利用は特例的にのみ許容されることに注意して ください。

インターネット接続が使用可能であるかどうかを確認した 後、以下のステップを実行してください:

1. Diagnosis Desktop のボタン を操作して、 StartKey Center をスタートさせます。

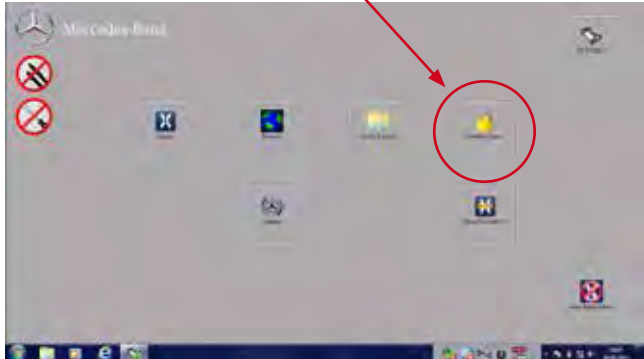

図 9: XENTRY Connect の Diagnosis Desktop

2. タブ「一覧」から、 HW-ID と、ご自分の XENTRY Connect のシステム・ナンバを読み取ります。これらのイ ンフォメーションは、StartKey を注文する際に必要とな ります。

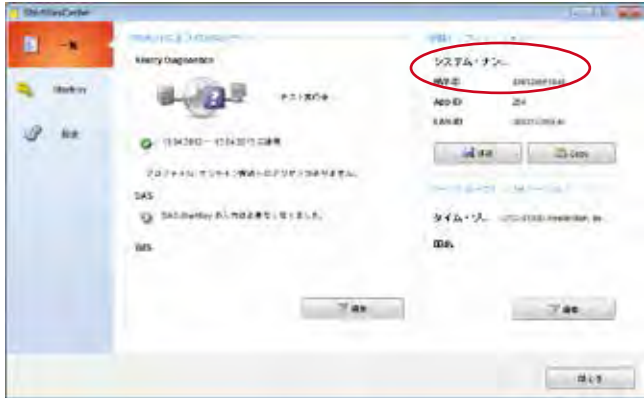

図 10: 一覧の StartKey Center

3. ダイアグノシス・アプリケーションの常時アクセス権 (StartKey) の申請には、オンライン注文システムをご利用 いただけます (LOP、LOT)。 日本国内で適用されている注文プロセス (LOP、LOT ま たは日本担当者を介した注文) に関するインフォメーシ ョンは、メルセデス・ベンツ日本株式会社のアクセス権/ StartKey 担当者にお問い合わせください。

4. StartKey は、ご指定の E メール・アドレスに送信されま す。 StartKey は、StartKey Center からオンラインでロ ードすることもできます。

XENTRY Diagnostics 用の StartKey の合、StartKey をご自分のシステムに読み込む方法は 2 種類あります。

- 1. 添付ファイルを USB スティックに保存し、これを XENTRY Connect に差し込んで、USB スティックか ら、StartKey Center の StartKey を読み取ります。
- 2. StartKey Center を開いて、ボタン「StartKey のロ ード (オンライン)」を操作します。 StartKey を直接オ ンラインで読み取ります。 この方法の場合、XENTRY Connect 上でのインターネット接続が可能かどうかを 確認する必要があります。
- 5. タブ「StartKey」から、StartKey を適用しようとするご希 望のアプリケーションを選択し、StartKey をロードする か、またはインプットします。

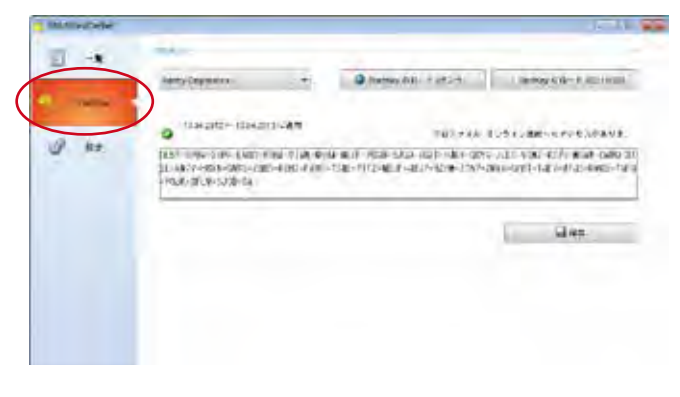

図 11: StartKey の入力画面

6. その後に、タブ「設定」で、タイム・ゾーンを確定してくださ い。

| <b>BilitiliasCetter</b> |                                                                                                    |       |
|-------------------------|----------------------------------------------------------------------------------------------------|-------|
| 园<br><b>Backets</b>     | きんという つを連接して、長期するために高度をクリッコします。<br>Circl Stinescon, Jack John Jr., School, Jon<br>(PC-01'30) Trigrat Eresters Bultsmit Lichten, Trig.<br><b>UTC-TT:3Li Trumers Kapinhagen, Varied Paris.</b><br>IVG-4Y.00 Gameva, Siegai, Gacemen Zapokr<br><b>AFTER FAST THAT THE TENNIS</b><br>USC-01201 minimula<br>AND 42.06 Areas<br>195-1510 Aden Kowing Memi | id as |
|                         |                                                                                                    | 雄山宮   |

図 12: StartKey Center の設定画面

これで、XENTRY Diagnostics をスタートできるようにな ります。

## 5 XENTRY Connect

XENTRY Connect は SDconnect の後継であり、マルチプレクサとしての 特性の他に、独立した PC ユニットを備えています。

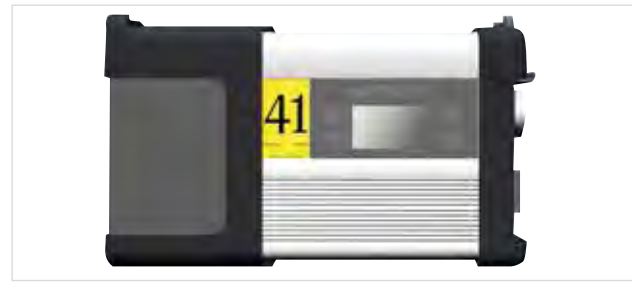

図 13: XENTRY Connect

以下は XENTRY Connect の特性と性能に関する概要です:

• 中核となるのは、頑丈なメモリ媒体である SSD 付きの PC であり、ここでダイアグノシス・プログラムが実行されます。

- XENTRY Connect の電源供給は以下の方法で行います。 - 車両のダイアグノシス・ソケット (OBD) から直接
	- ボディ側に電源がない場合はバッテリで
	- 同梱の外部電源装置を使用して
- XENTRY Tab との接続は以下の方法で行います。
	- ケーブルなし: WLAN で。WLAN モジュールは内蔵さ れています。
	- ケーブルあり: 同梱のイーサネット接続ケーブルを介して

#### 5.1技術的性能特性

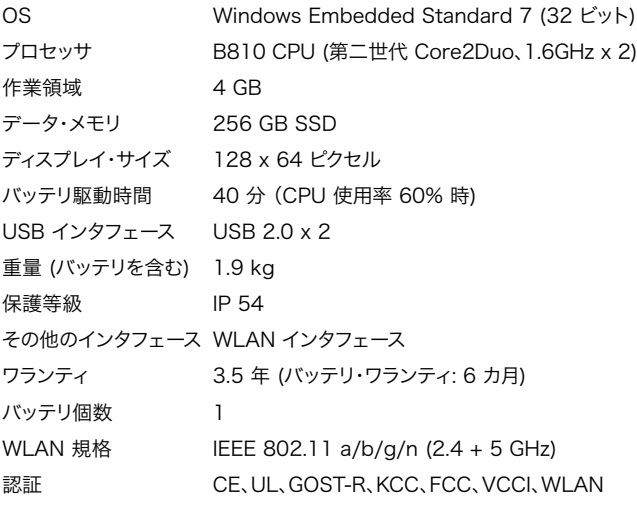

XENTRY Connect の WLAN 認証国一覧は、添付資料 「認証」に記載されています。

非認証国向けには、作動解除した状態の WLAN モジュー ル付きの XENTRY Connect が納品されます。 これらの国で使用する場合、 WLAN を使って作業できるた めに、「マイクロ・スティック」の導入を推奨します。

#### 5.2XENTRY Connect のインタフェース

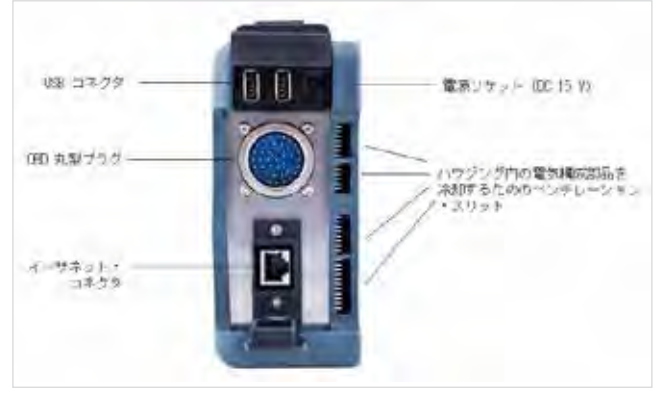

図 14: XENTRY Connect の接続部

注意事項: XFNTRY Connect の裏面にあるファンが何 かに覆われることがないように、車内取り付けの場合も XENTRY Connect をファンを下にした状態で設置しな いように注意してください

#### 5.2.1XENTRY Connect 電源ソケット

これは、丸プラグを介して車両と接続していない場合、その ために車載バッテリから電源供給を受けていないときに、電 力網から受電して XENTRY Connect を作動させるため に使われます。 必ず同梱の外部電源装置のみを使用してく ださい。

#### 5.2.2 USB コネクタ

USB ソケットは、MoTelDis 社製ブルーレイ・ドライブの接 続、SBC Flashbox を使用するための RS232 アダプタの 接続、USB スティックまたは他の Daimler AG が承認する USB 2.0 対応 USB ユニットの接続のために使われます。 USB コネクタは、最大 500 mA の電力を供給します。 キーボードまたはマウスの接続はサポートしていません。

#### 5.2.3 XENTRY Connect の車両への接続 (車両ケーブル)

XENTRY Connect の車両への接続には、車両固有のさま ざまな接続ケーブルを使用できます。 これらのケーブルは、 従来の車両ケーブルとの互換性を有し、いわゆるプッシュ・プ ル方式で XENTRY Connect と接続されます。

注意事項: XENTRY Connect が車両に接続されている とき、常に十分な電源供給を得られるように注意してくださ い。 車両での作業の際は、外部電源を車両に接続してくだ さい ( 12V 超)。

#### 5.3XENTRY Connect の操作パネル

XENTRY Connect には、1 つのディスプレイと 4 つのボタ ンが装備されています。これらは、SDconnect ですでに知ら れているものと同様です。

新規事項は緑と赤の各色 2 つずつの LED であり、その時 々の作動状態を表示します。

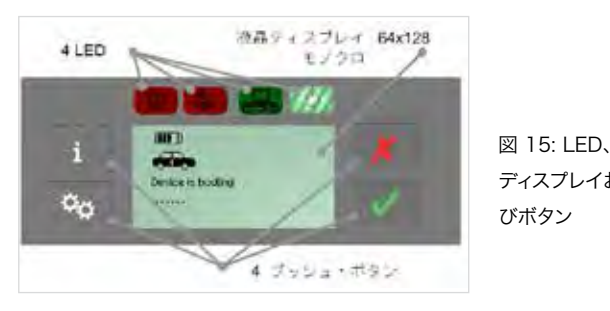

ディスプレイおよ びボタン

#### 5.3.1XENTRY Connect のボタン・ロック機能

XENTRY Connect にはボタン・ロック機能があり、これに よって、輸送時または日常的に間違ってオンになるのを防止 できます。

XENTRY Connect をオンにしたいときは、操作パネルのど れか 1 つのボタンを押します。

その後に、ディスプレイに「XENTRY Connect をスタート しますか?」というメッセージが表示されます。 これを、操作 パネル上の緑のチェック・マーク・ボタンを押して確定しま す。

緑のチェック・マーク・ボタンを押すと、XENTRY Connect がスタートします。

#### 5.3.2LED およびサーチ音

さまざまなステータスやイベントのインフォメーションを信 号化するために、XENTRY Connect には、緑と赤の各色 2 つずつの LED と、サーチ音機能が装備されています。

サーチ音が作動すると、すべての LED が同時に 10秒間と いう規定時間点滅し、それと同時にこの機器自体からシグナ ル音が発せられます。

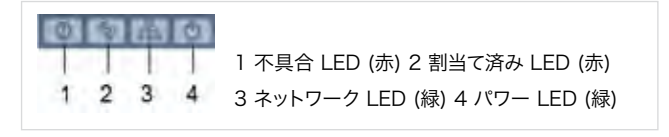

それぞれの状態 (オフ、オン、点滅) に応じて、LED は、以下 に詳述するようなさまざまな意味を持ちます。

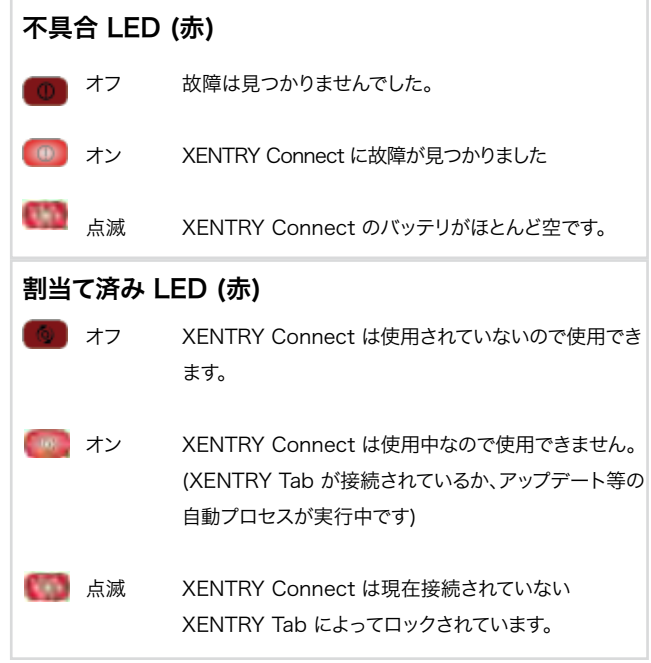

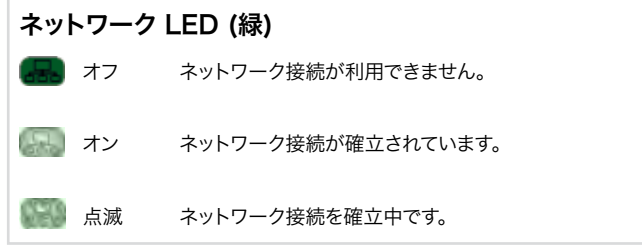

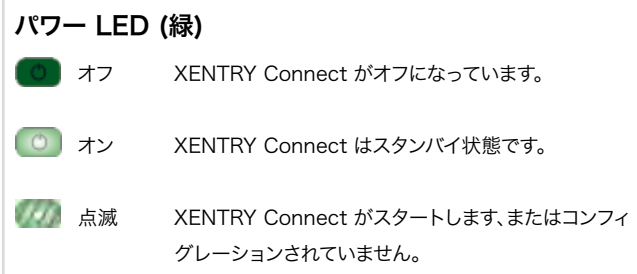

#### シグナル音

サーチ音機能によって、機器の状態に応じて長さや繰り返し 頻度の異なるさまざまなシグナル音が発せられます。 信号化 される多くの状態が存在します:

#### シグナル音

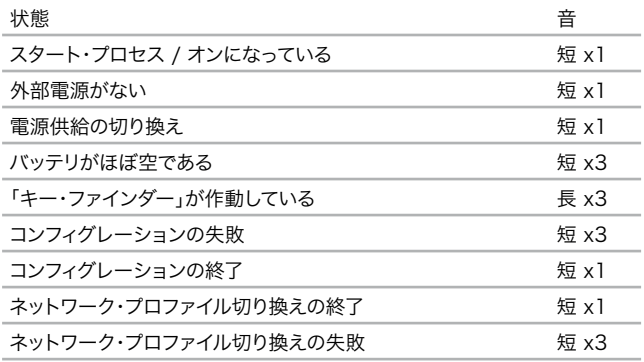

#### 5.3.3 ディスプレイ

このディスプレイは、ユーザーにとって重要なインフォメーシ ョンすべてを表示するために使われます。 ディスプレイは上部と下部に分かれます。

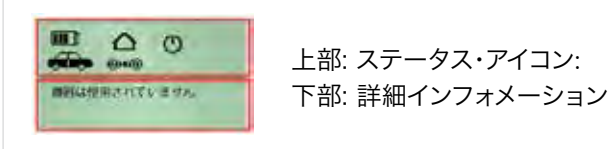

図 16: XENTRY Connect のディスプレイ

- 1.) ディスプレイの上部には、ステータス・アイコンが表示さ れます。 これは常に表示され、必要に応じて更新されます。 このアイコンは、機器のバッテリ状態、接続方法、および作 動状態に関する情報を知らせます。
- 2.) 下部 は、機器とその接続のプロパティ、名前、状態、およ び使用できるオプションの説明と操作について通知するた めに使われます。

#### 5.3.4 XENTRY Connect ディスプレイの上部

#### バッテリ・アイコン

バッテリの中のバーの数 (0 ~ 4) から、バッテリの充電状 態を読み取ることができます。 バッテリの下に車両またはプ ラグが表示されている場合は、車両またはその他の外部電 源に接続中であり、バッテリは充電されています。

他方、外部電源に接続していない場合は、バッテリ・アイコン の下に、XENTRY Connect が自動的にスタンバイ状態に 切り換わるまでの時間が分単位で表示されます。

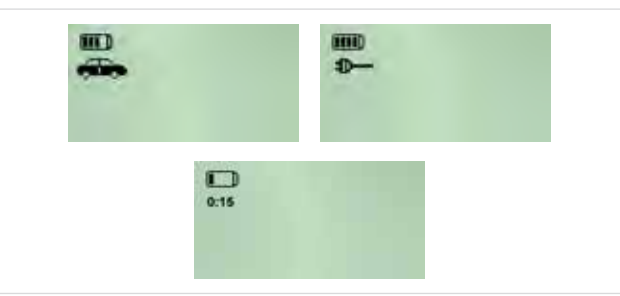

図 17: XENTRY Connect のバッテリ状態

#### 接続アイコン: 接続の状態と感度

「ハウス」アイコンおよび 「24h」アイコンの表示によって、ど のネットワーク・プロファイルに設定されているかが、はっき りと分かります。

ハウス・アイコンは、ワークショップ・ネットを象徴しています。 24h アイコンは、たとえば故障時に、機器が直接接続されて いることを示します。

このアイコンの下にケーブルが表示されている場合、これは、 ケーブルによる接続が確立されていることを意味します。 WLAN アイコンが表示されている場合、これは、ワイヤレス 接続が確立されていることを意味します。

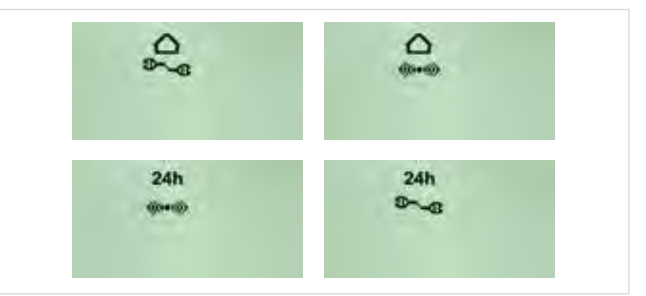

図 18: XENTRY Connect のネットワーク・プロファイル状態

これらのアイコンは、接続の種類と感度を示します。

- ネットワーク・プロファイル「ワークショップ」 (ネッ  $\triangle$ トワークによる接続) を示します。
- ネットワーク・プロファイル「Service24h」 (ネット  $24h$ ワークなしの直接接続、従来のパブリック・モード と同様) を示します。
- **D-4 ケーブルによる接続 (XENTRY Tab に接続また** は ワークショップ・ネット接続) を示します。
- WLAN による接続を示す: アイコンの電波数 (1 ~ 4) が、WLAN シグナルの強度を意味します。

#### 実際の状態: 作動状態

ディスプレイ上部に表示されるこのアイコンは、XENTRY Connect が使用可能か、またはすでに他の XENTRY Tab によって割当て済みか、あるいは故障があるかどうかを示し ます。

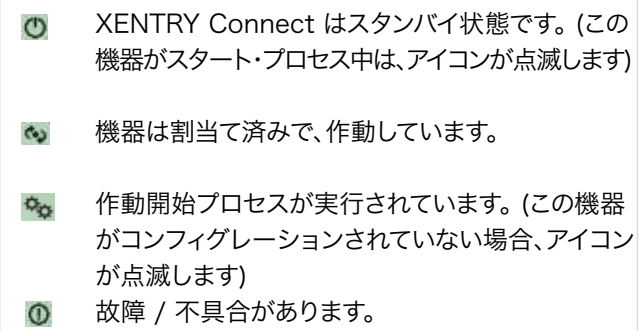

#### 5.3.5 XENTRY Connect ディスプレイの下部

例:

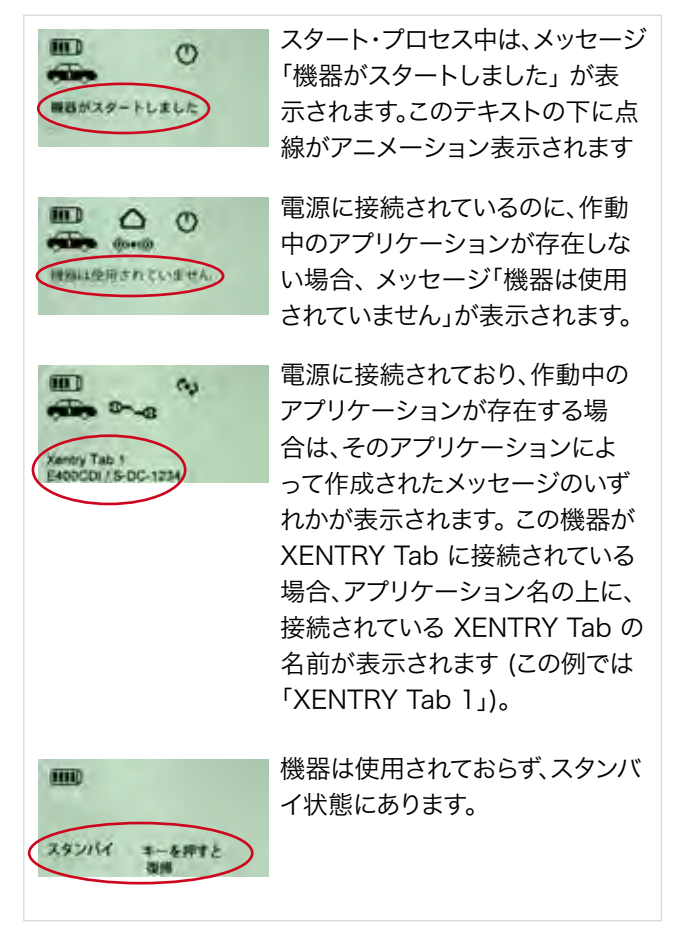

#### 5.3.6 バックグラウンド・イルミネーションの状態

ディスプレイのバックグラウンド・イルミネーションには、オ ン、オフ、点滅の 3 種類の作動状態があります。

- バックグラウンド・イルミネーション 「オン」 は、機器が短 時間オンになったか、またはいずれのかのボタンを短時間 操作したことを示唆します。
- バックグラウンド・イルミネーション「オフ」 には、以下 2 つの原因があります: o ディスプレイに何も表示されなくなった場合、機器は電 源供給されていません。 バッテリも空か、または取り付け られていません。
	- o ディスプレイの表示がある場合
	- (a) XENTRY Connect はスタンバイ状態
	- (b) 約 10 秒以内に XENTRY Connect のボタンを操 作しなかったか、または約 10 秒以内にインフォメー ションを更新 / 変更しなかった
- バックグラウンド・イルミネーション「点滅」 は、サーチ音 が作動していることを示します。

#### 5.3.7 XENTRY Connect のボタン

XENTRY Connect には、ユーザーがディスプレイを操作す るための以下 4 つのボタンと、アップデートを実行するため のボタン・コンビネーションが装備されています.

### インフォメーション・ボタン

このボタンはインフォメーション・メニューから作動させるも ので、以下のインフォメーションを次々と表示します:

- ダイアグノシス・アップデート・バージョン: BD x/xx
- 車両のバッテリ電圧 (Car battery)
- XENTRY Connect のシリアル・ナンバ (Device ID, Serial number)
- 接続されている XENTRY Tab の名前 (Tester, User)
- 故障インフォメーション
- ネットワーク・インフォメーション o WLAN: MAC、DHCP ステータス o WLAN: IP、サブネット o WLAN: ゲートウェイ、ステータス
	- o WLAN: SSID、暗号化
	- o LAN: MAC、DHCP ステータス
	- o LAN: IP、サブネット、ゲートウェイ

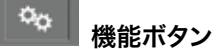

このボタンで、機器のその時々の状態にとって意味のある機 能を使用することができます。その他の機能は提供されま せん (ダイナミック・メニュー)。

以下の機能が利用できます:

- (W) LAN モードを切り換える
- 機器を作動させる 補助的な質問の後
- ネットワーク・セルフ・テストをスタートさせる
- 機器をオフにする 補助的な質問の後

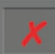

バック・ジャンプ/キャンセル・ボタン

バック・ジャンプ: ボタン押し時間 2 秒間未満 キャンセル: ボタン押し時間 2 秒間以上

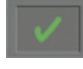

確定ボタン: OK / はい

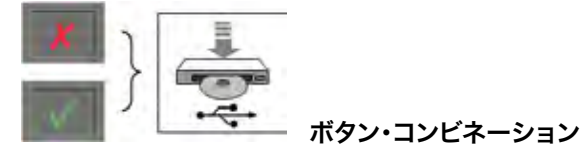

機器がオンになっている場合 → USBスティックによる作 動開始手順がスタート

機器がオフになっている場合 → アップデート / リカバリ がスタート

バック・ジャンプ / キャンセル・ボタンと確定ボタンのボタン・ コンビネーション (2 秒間の長押し操作) によって、前提条 件に応じたさまざまな動作が始動します:

• 機器がオンになっている場合、作動開始手順がスタート: 機器がオンになっている場合、キャンセル・ボタンと確定ボ タンを同時に 2 秒間長押しすると、作動開始手順がスタ ートします。 これに関する詳細は、「初回作動開始」の章を 参照してください。

• 機器がオフになっている場合、アップデート / リカバリが スタート:

機器がオフになっている場合、キャンセル・ボタンと確定 ボタンを同時に 2 秒間長押しすると、機器がオンになり、 アップデート・プロセスがスタートします。 これに関する詳 細は、「アップデートおよびリカバリ」の章を参照してくださ い。

#### 5.4 XENTRY Connect のスタートとシャットダウン

XENTRY Connect は、操作ボタンを操作すると、または外 部電源を接続すると、スタートします。 機器の起動が完了すると、「スタンバイ」アイコン(り)が連続 的にディスプレイに表示されます。

XENTRY Connect がスタンバイ状態にあるときのシャッ トダウンは、操作メニューの機能ボタンを使用して行います。 この時点で、別のユーザーがこの XENTRY Connect に接 続している場合、ライン・オブ・サイトによる接続は、適切な 注意メッセージを表示してユーザーの了解を得た後に終了 されます。

たとえばクラッシュまたは電源供給がないなど、不測の事態 で XENTRY Connect を終了する場合、その時点でこれに 接続しているユーザーに故障メッセージが送られます。

#### 5.5 バッテリ・ケース

必要に応じてバッテリを交換できるように、バッテリ・ケース のカバーは、(4 本のボルトを外すことで) 開くことができる ようになっています。 そのためにはラバー・バッファを取り除 きます。

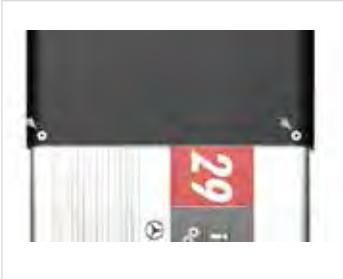

 図 19: XENTRY Connect のバッテリ・ケース

このケースには充電可能なリチウム・イオン・バッテリ・ブロッ クが入っています。 それだけでなくセルの横には電子式の保 護装置とインテリジェント・バッテリ・マネージメント、および 非電子式の保護装置と機械的な構成部品があります。 バッ テリの定格電圧は 7.2 V で、最大容量は 4.5 Ah です。

注章事項: XFNTRY Connect が車両と接続されていると き、またはダイアグノシス・プロセスが実行中のときは、バッ テリ・ケースを開いたりバッテリを交換したりしないでくだ さい。 バッテリ・ケースを開くのは、あらかじめ担当のサポー トと話し合ってから行ってください。

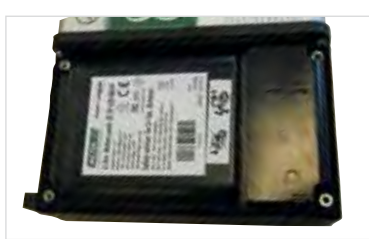

図 20: バッテリ・ブロックの ケース

# 6 XENTRY Tab

### XENTRY Tab についての概要を以下に示します。

XENTRY Tab に関する詳細インフォメーションを記載した 手引きはメーカのハンドブック内にあり、これは、XENTRY Tab に Windows 7 をセットアップすればデスクトップでご 覧いただけます。この手引きは、リンク「Reference Manual」から呼び出せます。

注意事項: XENTRY Tab の PC カード・スロットのそばに 取り付けられているオン/オフ・スイッチで、WLAN をオン またはオフにできます。

### 6.1技術的性能特性

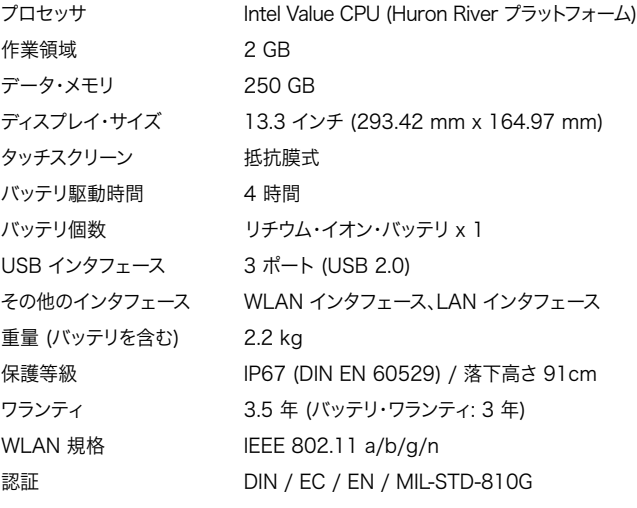

### 側面図 (右): • ファン • シリアル・インタフェース (使用されない) • LAN インタフェースRJ45 (10/100/1000 Mbit) 固定ネジ付き • ダミー・カバー (使用されない)

• 電源コネクタ

注意事項: SBC Flashbox は、XENTRY Tab のシリア ル・インタフェースを使わずに、RS232 アダプタを介して XENTRY Connect に接続します。 それ以外では、HMS 測定機器等のすべての周辺機器は、 直接 XENTRY Tab に接続します。

### 6.2XENTRY Tab のインタフェース

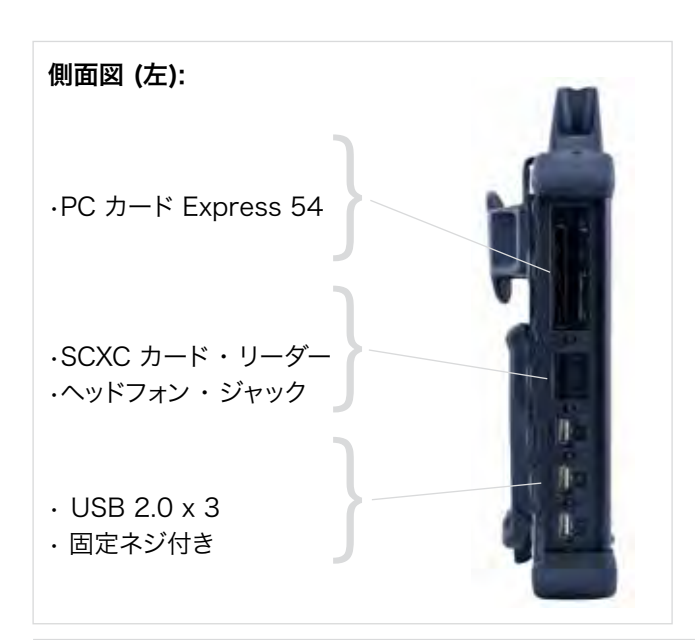

#### 6.3XENTRY Tab の機能ボタン

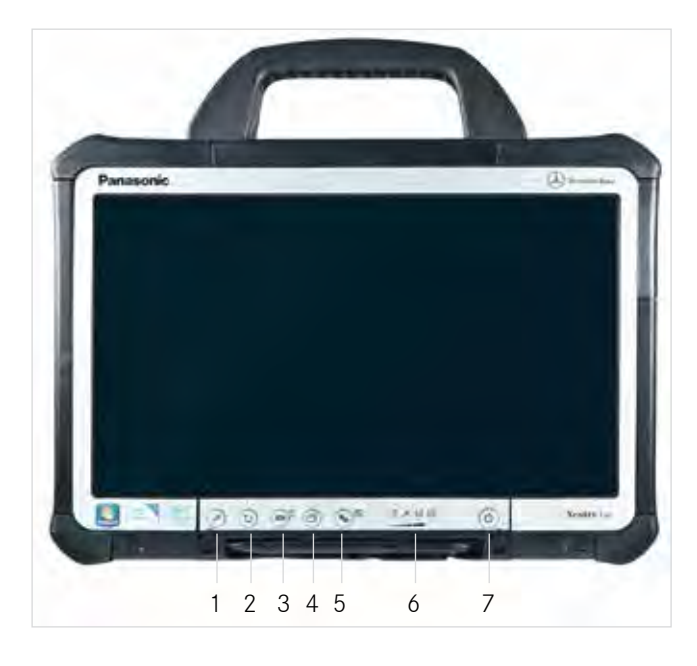

- 1 画面をロックする (ボタン・コンビネーション「Ctrl + Alt + Del」に相当する)
- 2 画面の向きを変更する
- 3 バーチャル・キーボードを表示する (短押し) / バッテリ充 電状態をチェックする (機器オフ時に長押し)
- 4 XENTRY Tab で作動中のアプリケーションを切り換える
- 5 Panasonic ダッシュボードを呼び出す (短押し) / セル フ・ダイアグノシス (起動中に短押し)
- 6 以下を示す LED : バッテリ充電状態、WLAN 待機状態、 ハード・ディスク動作状態、SD メモリ・カード動作状態 7 パワー: オン / オフ

#### 6.4Panasonic ダッシュボード

Panasonic ダッシュボードによって、XENTRY Tab のさま ざまな設定を行えます。 これを呼び出すには、XENTRY Tab の「歯車」アイコン・ボ タン ☆<sub>☆</sub> を使います。

タブ「システム」および「ベーシック」では、スタンバイ時間、音 量、タッチスクリーンのキャリブレーション等、XENTRY Tab の基本設定を変更できます。

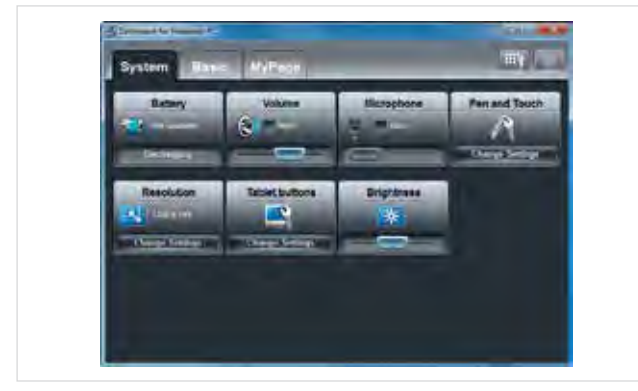

図 21: XENTRY Tab の Panasonic ダッシュボード

#### 6.5バーチャル・キーボード

これを呼び出すには、バーチャル・キーボード・ボタンを短押 しします。.

注意事項: このバーチャル・キーボードは、XENTRY Control による言語の切り換えには適合しません。 その場 合は、別個に切り換えてください。 この切り換えは、バーチ ャル・キーボードを表示してから、キーボード上部のメニュ ーによって行います。 または、XENTRY Connect との接 続を解除した後、新たにログインする必要があります。そう すれば、バーチャル・キーボードは新しい言語設定に切り 替わります。

注意事項: XENTRY Connect にリモート接続されている とき、バーチャル・キーボードを使って特殊文字を入力する ことはできません。 たとえばパスワード入力時に特殊文字 を入力しなければならない場合は、外付けキーボードを接 続するか、または「Alt Gr」キーを利用してください。

#### 6.6 XENTRY Tab 上のユーザー自身のソフトウェア

XENTRY Tab はオープン・システムであるため、 作業に必要なすべてのソフトウェアを自由にインストールす ることができます。

故障による機器のリカバリまたは交換の際には、ご自身でイ ンストールしたソフトウェアが失われないように注意してく ださい。

そのため、機器のリカバリまたは交換の際には事前に、ご自 身でインストールまたは作成したソフトウェア、ファイルおよ びフォルダを保存することを推奨します。

#### 6.7XENTRY Tab のドッキング・ステーション

XENTRY Tab では、付属品として、ドッキング・ステーショ ンを注文できます。 これによって、たとえば USB コネクタ等 を増設したり、モニタやプロジェクタを接続できるようになり ます。

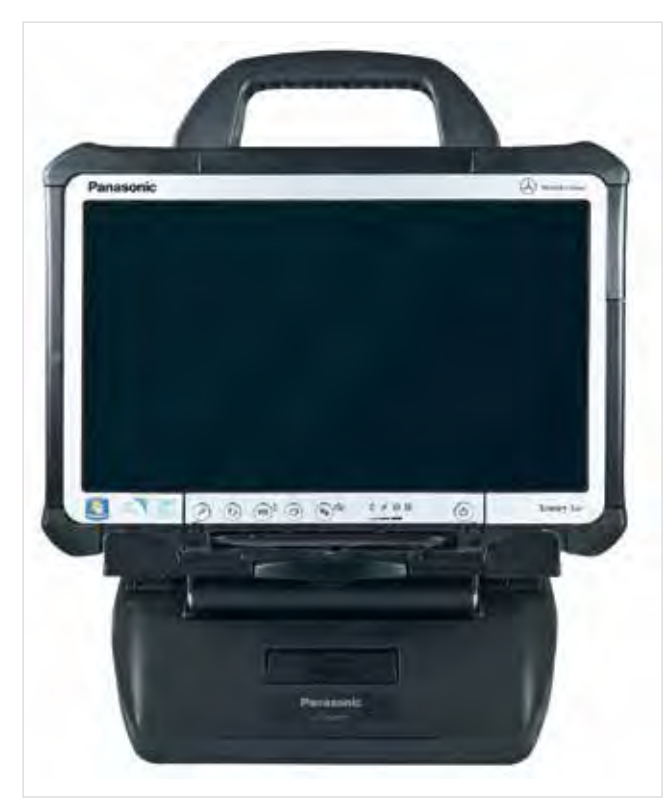

図 22: ドッキング・ステーションを取り付けた XENTRY Tab

注意事項: XENTRY Tab をドッキング・ステーションに取 り付けたまま作動する場合、ドッキング・ステーションのネ ットワーク・コネクタのみが有効であり、その間 XENTRY Tab のコネクタは利用できなくなることに注意してくださ い。

#### 6.8 プリンタおよび印刷

XENTRY Tab には、市販のすべての Windows 7 対応プ リンタをインストールできます。 インストールされたすべての プリンタは、XENTRY Tab からでも XENTRY Connect からでも使用できます。

XENTRY Connect からのプリント・アウトは、プリンタを 選択すればごく普通に行われます。印刷コマンドは自動的に XENTRY Tab に送られ、そこからさらにプリンタに伝送さ れます。

例: XENTRY Diagnostics でショート・テスト・プロトロコ ルを印刷する -> プリンタ・アイコンをクリックする -> プリン タの選択 -> ドキュメントがプリンタで印刷されます。

メーカが提供する最新のプリンタ・ドライバを常に使用する ことを推奨します。

できるかぎり、Windows 7 にプリインストールされているプ リンタ・ドライバではなく、メーカが支給するプリンタ・ドライ バを使用してください。

注意: XENTRY Diagnostics / DAS での印刷は、 XENTRY Tab に標準プリンタとして定義されているプリン タを使った場合のみ可能です。 XENTRY Diagnostics / DAS を開いているかぎり、プリ ンタの変更はできません。変更するには、ログアウトしてか ら再度 XENTRY Connect にログインする必要がありま す。

#### 6.9Windows の設定

#### 注意事項:

Windows 7 のタスク・バーは、必ず画面の下部に置いてく ださい。それ以外の場合、Daimler ソフトウェアの表示が 正しく行われないことがあるからです。

# 7 付属品の接続

この章では、個々の付属品をどの構成部品に接続すべきかを、説明します。

付属品に関する詳細な手引きおよび操作方法については、付属機器のハンド ブックを参照してください。

#### 7.1XENTRY 測定機器 HMS 990 USB

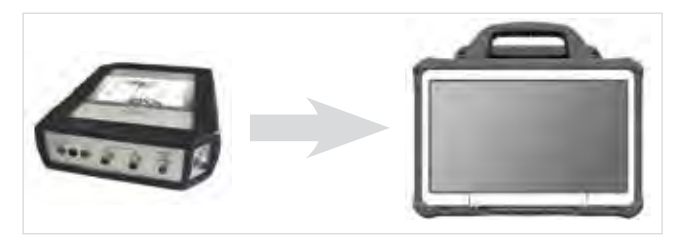

図 23: XENTRY 測定機器 HMS 990 USB

XENTRY 測定機器は、USB を介して XENTRY Tab に接 続されます。

これは XENTRY Tab と組み合わせた場合のみ使用でき、 標準 PC と組み合わせての使用はできないことに注意して ください。

XENTRY 測定機器用のソフトウェアは XENTRY Tab にイ ンストールされますが、その呼び出しは、従来通り、ガイド付 きダイアグノシスから直接なされる場合のみ可能です。

この測定機器は改変されませんでした。つまり、XENTRY Tab だけでなく、Star Diagnosis compact<sup>4</sup> と組み合わ せても、従来通りに使用できます。

注意事項: XENTRY 測定機器は、XENTRY Tab と組み 合わせた場合のみ使用できます。

#### 7.2 SBC Flashbox

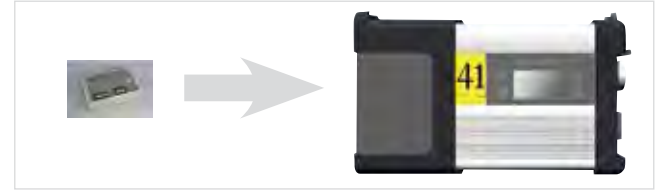

図 24: SBC Flashbox

SBC Flashbox は、RS232-USB アダプタによって XENTRY Connect に接続されます。 ただしこのために、XENTRY Tab のシリアル・インタフェー スは使用できません。

SBC Flashbox は改変されませんでした。つまり、 XENTRY Tab だけでなく、Star Diagnosis compact4 と組み合わ せても、従来通りに使用できます。

注意事項: RS232-USB アダプタは、付属品として注文し てください。

SBC Flashbox は従来通りに使用できます。

#### 7.3 MoTelDis

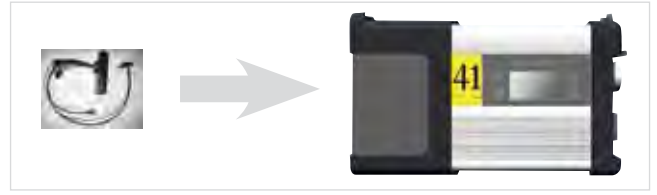

図 25: MoTelDis

MoTelDis は USB を介して直接 XENTRY Connect に 接続されます。

MoTelDis は改変されませんでした。つまり、XENTRY Tab だけでなく、Star Diagnosis compact4 と組み合わせて も、従来通りに使用できます。

#### 7.4 チップ・カード・リーダ

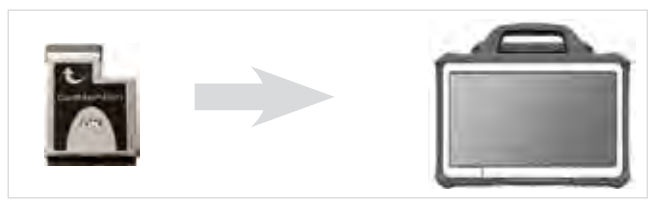

チップ・カード・リーダは、USB を介して XENTRY Tab に 接続されます。 チップ・カード・リーダは、商用車の最高速度 のプログラミングの ために使われます。

チップ・カード・リーダは改変されませんでした。つまり、 XENTRY Tab だけでなく、Star Diagnosis compact4 と 組み合わせても、従来通りに使用できます。

## 8 XENTRY Control

ソフトウェア XENTRY Control は、XENTRY Connect と XENTRY Tab 間の接続を作ります。 ダイアグノシスを実 行する場合には、必ず XENTRY Connect との接続が必要 になります。

XENTRY Control は、次の 2 つの構成部品から構成され ます: 1 つの構成部品は XENTRY Tab で作動し、もう 1 つの構成部品は XENTRY Connect.で作動します。 両方 の構成部品のソフトウェア・バージョンは、一緒に作動できる ように、同一でなければなりません。 操作は、XENTRY Control を介して、XENTRY Tab 上で

XENTRY Tab 上の XENTRY Control は、ユーザーに GUI の作業環境を提供して XENTRY Connect への接続 を行わせ、以下の役割を果たします:

- XENTRY Tab および XENTRY Connect のコンフィグ レーション
- ネットワーク内の複数の XENTRY Connect の管理
- XENTRY Connect への接続の確立と解除
- XENTRY Connect のユーザー画面 / Diagnosis Desktop の提供

行います。

- XENTRY Control の言語切り換え、XENTRY Connect の言語切り換え、および XENTRY Connect 上のダイア グノシス・アプリケーションの言語切り換え
- XENTRY Tab のネットワーク・プロファイルの選択: ワー クショップまたは Service24h
- サーチ音の作動による XENTRY Connect のサーチ
- バックグラウンドでのダイアグノシスやコントロール・ユニ ット・プログラミング等の新たな用途のサポート、同僚から の XENTRY Connect 介入サポート (ヘルプの要求に応 じて)

#### 8.1 XENTRY Control のスタート

XENTRY Control は、XENTRY Tab のデスクトップのシ ョートカットからスタートさせます:

XENTRY Tab がすでにコンフィグレーションされている場 合、XENTRY Control の選択画面が起動します。 ここで、ネ ットワーク内で使用可能な XENTRY Connect 機器が表 示されます。

XENTRY Tab がまだコンフィグレーションされていない場 合は、ConfigAssist によって自動的にステップ・バイ・ステッ プで、機器のコンフィグレーションが開始されます。

XENTRY Control は、以下のショートカットからもスタート させることができます:

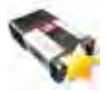

XENTRY Tab が事前に XENTRY Connect に接続さ れていた場合、ショートカット「My XENTRY Connect」 から直接、その XENTRY Connect に接続することがで きます。 その XENTRY Connect が使用不可能な場合 は、XENTRY Control 選択画面が起動します。

#### 8.2 XENTRY Control の選択画面

XENTRY Control 選択画面では、ワークショップ・ネットで 使用可能な XENTRY Connect 機器の状態が表示されま す。

そのためには事前にそれらの機器が確認されている必要が あります。 そのための前提条件は、それらの機器がオンにな っていることと、ワークショップ・ネットまたは XENTRY Tab への接続が確立されていることです。

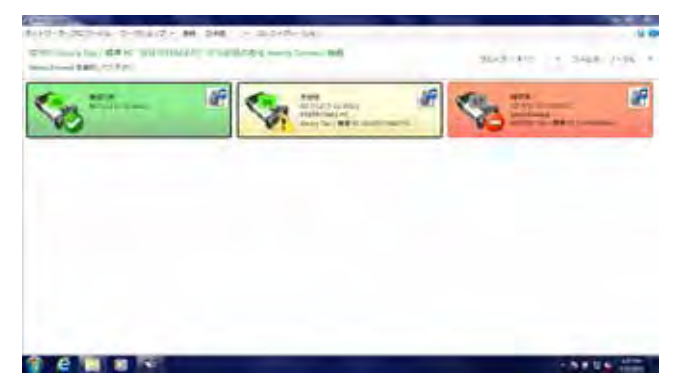

図 26: XENTRY Control の選択画面

注意事項: 事前に接続されていた XENTRY Connect は黒枠で表示され、ナンバリングが付けられています。

#### 8.2.1 XENTRY Connect の状態

XENRY Connect の状態をさまざまに表示させることによ って、接続できるかどうかをユーザーに知らせます。

#### タイルの色:

- 緑 XENTRY Connect はスタンバイ状態にあり、 使用可能です。
- █ 黄 XENTRY Connect は接続解除済みであるか、 またはヘルプが要求されました。
- █ 赤 XENTRY Connect は接続済みであるか、または コンフィグレーション中です。
	- █ グレー XENTRY Connect はコンフィグレーションされ なかったか、または互換性なしです。

XENTRY Control の選択画面にはタイル表示の以下の状 態があります。

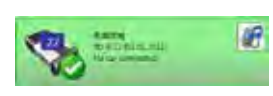

緑色タイル + チェック・マーク = 使用可能: XENTRY Connect

コンフィグレーションされて使用可能状態 にあります。この XENTRY Connect への 接続はありません。

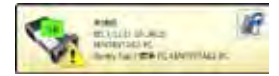

黄色タイル + エクスクラメーション・マーク = 解除済み: 現在この XENTRY Connect にライン・オブ・サイトはありません。 ただ し、最後のユーザーがこの XENTRY Tab からエクスクルーシブ・セッションを始めた 場合、そのユーザーは、そのセッションに事 前と同じ XENTRY Tab からのみ再接続す ることができます。

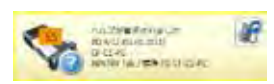

黄色タイル + クエスチョン・マーク = ヘル プが要求されました: XENTRY Connect に 1 人のユーザーが接続しており、そこか らヘルプが要求されました。

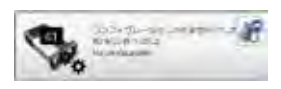

グレー・タイル + 歯車マーク = コンフィ グレーションされませんでした: XENTRY Connect は、有効なコンフィグレーション をまだされていません。

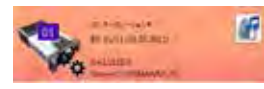

赤色タイル + 歯車マーク = コンフィグレ ーション中: XENTRY Connect は現在コンフィグレー

ションされています。

注意事項: このタイルは、ネットワーク・プロファイル切り換 え (「ワークショップ」 と「Service24h」間の切り換え) 時 にも表示されます。

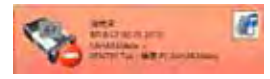

赤色タイル + 進入禁止マーク = 接続済 み: 別のユーザーがすでにこの XENTRY Connect で有効なライン・オブ・サイトを確 立しています。

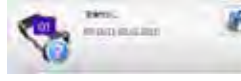

#### グレー・タイル + クエスチョン・マ ーク = 互換性なし:

この状態は特殊なケースです。 これは、XENTRY Connect と XENTRY Tab のソフトウェア・バージョンが異なる (=互 換性がない) ときに出現します。 したがってこの XENTRY Connect に接続することはできません。

この場合は、XENTRY Tab 上の XENTRY Control のソフ トウェア・バージョン (XENTRY Control のメニュー・バー の右上にある おをクリックする) と、XENTRY Connect にインストールされているブルーレイ・ディスク (BD) のバー ジョン (ディスプレイのインフォメーション・キーを押す) を 確認します。 バージョンが異なっていた場合は、最新バージ ョンにアップデートしてください。

#### 8.2.2 XENTRY Control の選択画面のメニューおよ び表示

以下の例で XENTRY Control 選択画面の操作パネルに ついて説明します:

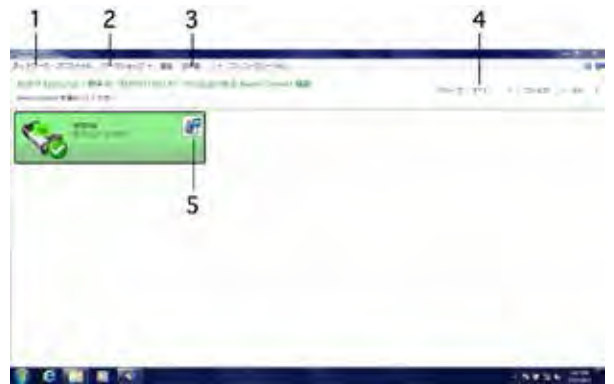

図 27: XENTRY Control の選択画面

以下の作業は選択画面およびメニューから実行することが できます:

#### メニュー:

- 1. ネットワーク・プロファイル: ここで、ネットワーク・プロフ ァイル「ワークショップ」と「Service24h」間の切り換え ができます。 ここでは、XENTRY Tab のネットワーク・プ ロファイルを切り換えます。
- 2. 言語: ここで言語の切り換えができます。 ユーザーが、選 択した XENTRY Connect に接続し、それに使用する 言語を確定すると、自動的にその言語に切り換わります。 言語を切り換えると再び緑色タイルが表示されます。した がって、ユーザーは再度 XENTRY Connect に接続す る必要があります。

注意事項: システムとソフトウェアの使用言語の切り換え は、この方法でのみ可能となります。 したがって、これまで は XENTRY Diagnostics 内で言語の切り換えを行って いましたが、今後はそれができなくなります。

注意事項: XENTRY Tab / 標準 PC に、XENTRY Control が対応していない言語をインストールすると、自 動的に英語が、XENTRY Control の言語として選択され ます。

注意事項: 標準 PC の場合: XENTRY Control の言語と しては、標準 PC の OS に設定されている言語だけが唯一 可能です。 つまり、XENTRY Control の初回起動の前に、 希望する言語を OS に設定する必要があります。

- 3. コンフィグレーション: ConfigAssist が起動します。 こ れに関する詳細は、「初回作動開始」の章を参照してくだ さい。
- 4. グループ: グループ内で機器が定義されている場合、 希望するグループを設定することができます。 これによ り、XENTRY Connect を何台も持つ大きなワークショ ップの場合は、一覧が簡単になります。 グループの定義 は、作動開始 / コンフィグレーションの際に確定する 必要があります。これは、エキスパート・コンフィグレーシ ョンによってのみ可能です (これについては「エキスパー ト作動開始」の章を参照してください)。
- 5. サーチ音: 「スピーカ」アイコンをクリックすると、XENTRY Connect のサーチ音が作動して LED が点滅するため、 ワークショップ内で機器を簡単に見つけられ、また手が 届く範囲にあるかどうかを確認できます。

#### 8.3 XENTRY Control および XENTRY Connect での作業

ダイアグノシス・セッションをスタートさせるには、必ずソフト ウェア XENTRY Control を XENTRY Connect に接続 した上で行います。 XENTRY Connect との接続が確立 すると、Diagnosis Desktop が表示されます。 Diagnosis Desktop は、XENTRY Connect のユーザー画面を、そこ で使用可能なすべてのプログラムを含めて表示します。 以下の図は、Diagnosis Desktop の基本構成です。

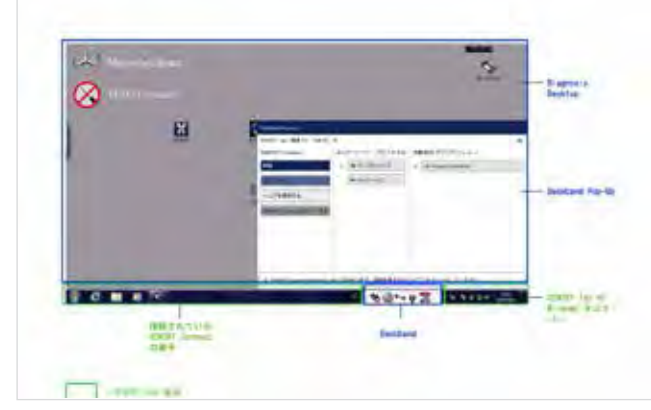

図 28: XENTRY Connect の Diagnosis Desktop

画面下部の Windows タスク・バーに表示されている XENTRY Connect (「接続されている XENTRY Connect の番号」アイコン) をクリックすると、Diagnosis Desktop と、XENTRY Tab デスクトップ間の切り換えが 可能です。 Windows タスク・バー内のこのアイコンをクリ ックすると、XENTRY Control が最小化または最大化され ます。

Diagnosis Desktop や Deskband 等、グレーの背景で 表示されているすべての領域は、XENTRY Connect に所 属します。

XENTRY Control のユーザー画面の個別の構成要素を、 以下で詳細に説明します。

#### 8.3.1 Deskband

Deskband は、現在接続されている XENTRY Connect のさまざまなステータスを示します。 そのためこれは、1 つ の XENTRY Connect に接続している場合のみ表示され ます。Deskband は常に画面右下端、XENTRY Tab のタス ク・バーにあります:

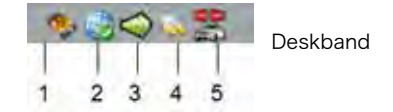

これには以下のインフォメーションが収録されています:

- 1. XENTRY Connect とその番号: これが、現在接続 されている XENTRY Connect です。
- 2. バックエンド・システム (TIPS、WIS 等): 現在接続されて いる XENTRY Connect から、インフラストラクチャの バックエンド・サーバーへの接続状態を示します。

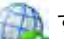

すべてのバックエンド接続が使用可能です。

少なくとも 1 つのバックエンド・サーバーにアクセス できません。必ずしもすべてのバックエンド接続が使 用可能とは限りません。

XENTRY Connect に使用できるバックエンド接続は 現在ありません

3. 接続方法: WLAN または LAN. このアイコンは、 XENTRY Connect からのネットワークまたは XENTRY Tab への接続がケーブルで行われているの か、ワイヤレスで行われているのかを示します。

#### LAN 接続がケーブルで有効

WLAN 接続が有効、WLAN 電界強度 80 ~ 100 % ■ WLAN 接続が有効、WLAN 電界強度 60 ~ 80 % ● WLAN 接続が有効、WLAN 電界強度 40 ~ 60 % ● WLAN 接続が有効、WLAN 電界強度 20 ~ 40 % WLAN 接続が有効、WLAN 電界強度 20 % 未満 WLAN 接続なし / WLAN 電界強度なし

- 4. 電源/バッテリ: このアイコンは、現在接続されている XENTRY Connect が外部から電流を供給されている のか、またはバッテリ電流で作動するかを示します。
	- a. 外部電源供給の場合、「プラグ」アイコンが 表示され ます。
	- b. バッテリからの電源供給の場合、5 段階の充電レベル に応じて異なる「バッテリ」アイコンが表示されます (緑 -> 黄 -> 赤)。
- バッテリ充電中か、または XENTRY Connect が外部 電源供給されています。
- バッテリ作動。 充電レベル 80% 100%
- バッテリ作動。 充電レベル 80 % ~ 100 %
- バッテリ作動。 充電レベル 60 % ~ 80 %
- バッテリ作動。 充電レベル 40 % ~ 60 %
- バッテリ作動。 充電レベル 20 % ~ 40 %
- バッテリ作動。 充電レベル 0 % ~ -20 %
- 5. ダイアグノシス・コネクタ: この「車」アイコンは、車 両の 状態を示します:
- OBD プラグは挿入されている、ターミナル 30 は検出さ れている、車両への接続あり
- **茎 OBD プラグは挿入されていない、ターミナル 30 は検出** されている、車両への接続なし

#### 8.3.2 Deskband Pop-Up

Deskband 内の任意の場所をクリックすると、Deskband Pop-Up が開きます。

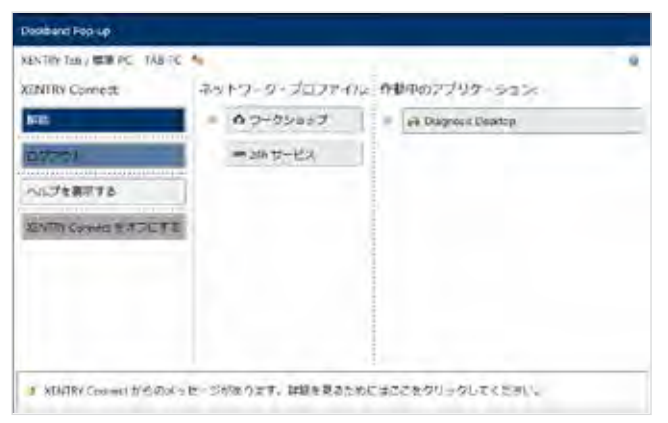

図 29: Deskband Pop-Up

- 1. ヘッダには、現在 XENTRY Connect に接続されてい る XENTRY Tab の名前が表示されます。
- 2. Deskband Pop-Up のメイン部分は、3 つの領域に分 かれています。 領域「 XENTRY Connect 」からは、現 在行われているセッションに介入できます。
- 解除: ユーザーは XENTRY Connect へのライン・オ ブ・サイトを解除しますが、すべてのアプリケーション (XENTRY Diagnostics 等) は引き続き作動します。 機 器は割当て済みとして他のユーザーに表示されますが、最 初のユーザーだけは自分の XENTRY Tab から常時これ に再接続できます。 これは、たとえばショート・テスト、作動開始、あるいはコン トロール・ユニット・プログラミングの際に役立ちます。
- · ログアウト: ユーザーは現在接続されている XENTRY Connect からログアウトし、それをネットワークから外し ます。作動中のすべてのアプリケーションおよびダイアグノ シス・プロセスが終了します。 この機器を今度は別のユー ザーも使用できます。

XENTRY Connect をオフにする (スタンバイ): ここから は、XENTRY Connect を直接オフにする (スタンバイ) こと ができます。 XENTRY Connect が OBD 接続でまだ車両 に差し込まれている場合、これは自動的に再びオンになるこ とに注意してください。 XENTRY Connect をスタンバイ状 態にするには、車両への接続を解除しなくてはなりません。

• ヘルプを要求する: このボタンからヘルプを要求できます。 つまり、これによって、現在のダイアグノシス・セッションを 1 人では続行できない場合、または同僚に何か示したいこ とがある場合に、同僚にヘルプを依頼できます。

同僚にヘルプを要求した場合、つまり XENTRY Tab に対 するパッシブ・ビューとアクティブ・ビューが想定される場 合、Deskband Pop-Up のヘッダには補助アイコンが表示 され、どちらのユーザーが主たる制御者であり、どちらのユー ザーが傍観者であるかが表示されます。

● = パッシブ・ビュー ◆■ = アクティブ・ビュー

「ヘルプを要求する」をクリックすると、その XENTRY Connect はXENTRY Control の選択画面に以下のよう に表示されます:

ヘルプが要求されました BD 9/12 (01.01.2011) **CF-C1-PC**<br>**XENTRY Tab / @W PC CF-C1-PC** 

図 30: ヘルプが要求された場合のタイル表示

ワークショップ内のすべての従業員が、あなたの担当する XENTRY Connect に、選択画面上のこのタイルをクリック することによって接続できるようになります。

それは、注意メッセージを介してあなたに通知されます。これ を確定することも拒否することも可能です。

この注意メッセージを確定すると、アクティブ・ビュー と パ ッシブ・ビュー の区別が発生します。

パッシブ・ビュー の場合、このユーザーは、制御 ( = アクテ ィブ・ビュー) するユーザーが何をするか、ただ見ているだけ です。 あなたがヘルプを要求した場合、パッシブ・ビューの同 僚に、制御をまかせることができます。そうすると今度はあな たがパッシブ・ビューを得て、同僚が操作を引き受けることに なります。

あなたはいつでもその同僚に制御をこちらに戻してほしいと 要求でき、さらに再び何度でも、同僚に制御をまかせること ができます。

- 3. 領域「ネットワーク・プロファイル」 からは、ネットワーク・ プロファイルを変更できます。つまり、ワークショップ・モー ドと Service24h モード間の切り換えが可能です。 ここ からは両方の機器を同時に、選択したネットワーク・プロ ファイルへと切り換えられます。
- 4. 「作動中のアプリケーション」 では、XENTRY Connect 上で現在作動中のすべてのアプリケーションが一覧表示 されます。 ここから、作動中の別のアプリケーションに移動 することができます。
- 5.Deskband Pop-Up のフッタは、場合によって起こり得る 故障や注意事項等の、ステータス表示のために使われま す。

Deskband Pop-Up の外側をクリックするか、または Deskband 上をクリックすると、Deskband Pop-Up が閉 じます。

## 9 操作ツール

XENTRY Tab には、または XENTRY Connect の Diagnosis Desktop には、XENTRY Control だけでなく役に立つ別の操作ツールが装備されて います。

#### 9.1Support Tool

XENTRY Tab / 標準 PC アップデート DVD をインストー ルすると、Support Tool が、XENTRY Tab のデスクトップ 上のショートカットとして表示されます。

このショートカット ー を使って呼び出します。

Support Tool を使うと、サポートに必要なデータやインフ ォメーションを素早く集めることができ、またハンドブックや 書式も見つけられます。 さらにこれによって、スクリーン・ショ ットの作成が簡単に行えます。

この Support Tool は、主として、ダイアグノシス・ユーザ ー・ヘルプ・デスクに対してサポート・チケットを出すために 必要なデータを取りそろえるために使われます。 XENTRY Support によってチケット処理を行う場合は、ダイアグ ノシス・ユーザー・ヘルプ・デスクのメンバーが、あなたが Support Tool を使って迅速な分析と対策に必要なすべて のインフォメーションを取りそろえるお手伝いをします。

Support Tool にはさまざまなメニューが用意されています。

#### • XENTRY Connect:

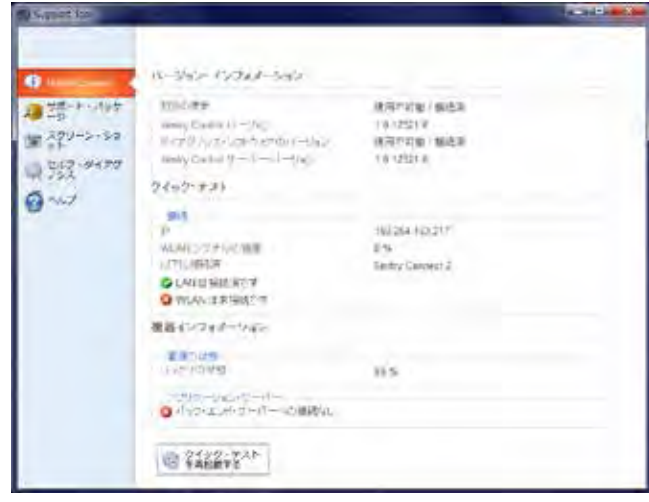

図 31: XENTRY Connect 用 Support Tool の一覧

ここからバージョンと機器のインフォメーションを得ること ができ、また XENTRY Connect のクイック・テストを実行 できます。

• サポート・パッケージ

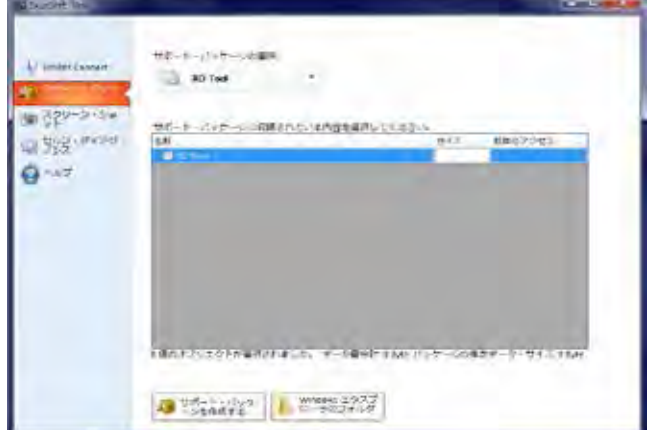

図 32: サポート・パッケージの一覧

「サポート・パッケージ」のドロップ・ダウン・メニューから、あ なたがサポート・パッケージを作成しようとする項目を選択し ます。次に、スクリーン・ショットとログファイルを、チェック・マ ークを入れることによって選択し、「サポート・パッケージを作 成する」をクリックします。 データ・ファイルは、ボタン 「Windows Explorer のフォルダ」から呼び出せます。

#### • スクリーン・ショット

メニュー項目「スクリーン・ショット」から、スクリーン・ショ ットを作成し、選択することができます。 ボタン「スクリーン・ショット」をクリックすると、Support Tool が最小化されます。

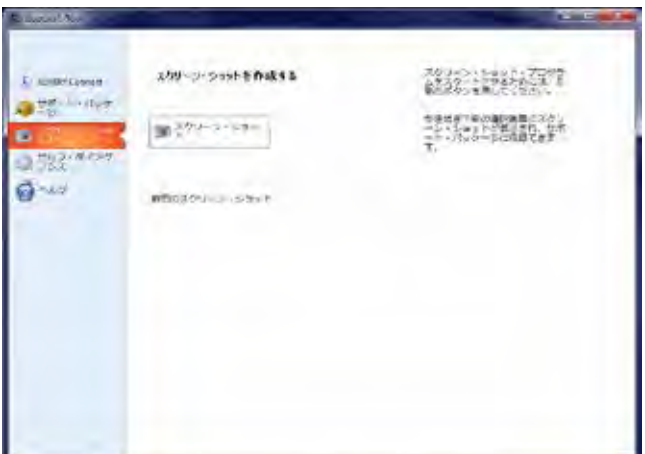

図 33: スクリーン・ショットの一覧

「シャッタ」が表示されます:

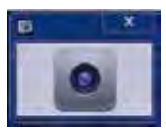

 図 34: Support Tool によってスクリーン・ショット を作成するためのシャッタ

これによって、あなたがスクリーン・ショットを作成しようとす る画面に切り換えることができます。 シャッタをクリックすると、スクリーン・ショットが作成され、 保存されて、Support Tool のリストに表示されます。

作成されたスクリーン・ショット「スクリーン・ショット (日 付\_時刻).jpg」をクリックすると、それが表示されます。

#### • セルフ・ダイアグノシス

メニュー項目「セルフ・ダイアグノシス」から、XENTRY Connect のさまざまなセルフ・ダイアグノシスを実行でき、 故障の場合に詳細なインフォメーションを入手することが できます。

セルフ・ダイアグノシスをクリックすると、セルフ・ダイアグノ シス・マネージャが開きます。

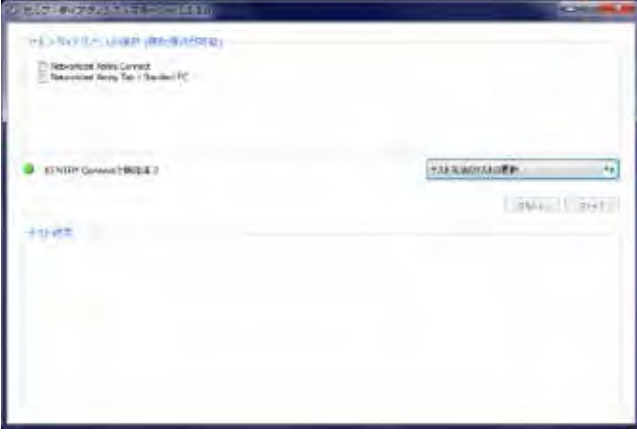

図 35: Support Tool のセルフ・ダイアグノシスの選択画面

選択できるセルフ・ダイアグノシスは次の 5 種類あります:

- 1. テスト・ベーシック・パッケージ 2 (XENTRY Connect + セルフ・ダイアグノシス)
- 2. テスト・ベーシック・パッケージ 3 (XENTRY Connect + HMI セルフ・ダイアグノシス)
- 3. テスト・ベーシック・パッケージ 4 (XENTRY Connect + MUX セルフ・ダイアグノシス)
- 4. XENTRY Connect セルフ・ダイアグノシス + ネットワ ーク・セルフ・ダイアグノシス
- 5. XENTRY Connect クライアント側セルフ・ダイア グノ シス + ネットワーク・セルフ・ダイアグノシス

#### • ヘルプ

メニュー項目「ヘルプ」から数多くの手引き、書式およびイ ンフォメーションをまとめて入手できます。 これらのドキュメントは、インフォメーション・システム INFO によって Support Tool 内に入ります

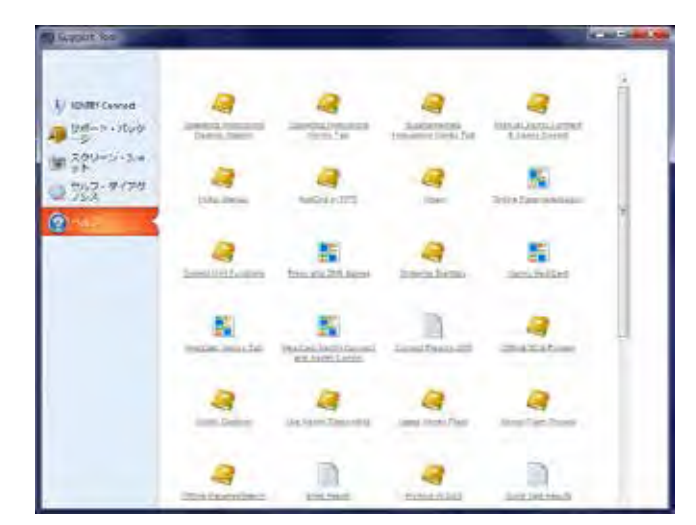

図 36: Support Tool のヘルプ

#### 9.2 StartKey Center

StartKey Center は、XENTRY Connect の Diagnosis Desktop にあります。

これは、ボタン <mark>----</mark> から呼び出すことができます。 StartKey Center をスタートした後、以下の画面が表示さ れます:

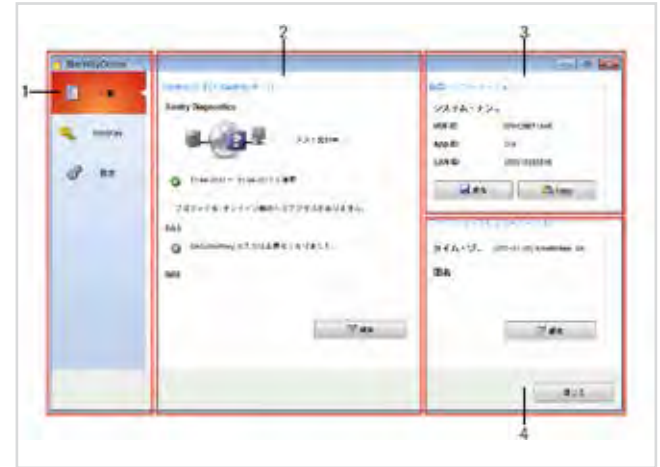

図 37: StartKey Center の一覧

- 1 StartKey Center のメニュー
- 2 StartKey およびStartKey サーバー: StartKeys の適 用期間、StartKey サーバーへの照会
- 3 機器インフォメーション: システム・ナンバ、 HW-ID、App-ID、LAN-ID
- 4 ワークショップインフォメーション: タイム・ゾーンおよび 国名

注意事項: USB スティックを使って StartKey をロードす るには、これをXENTRY Tab に差し込んでください。

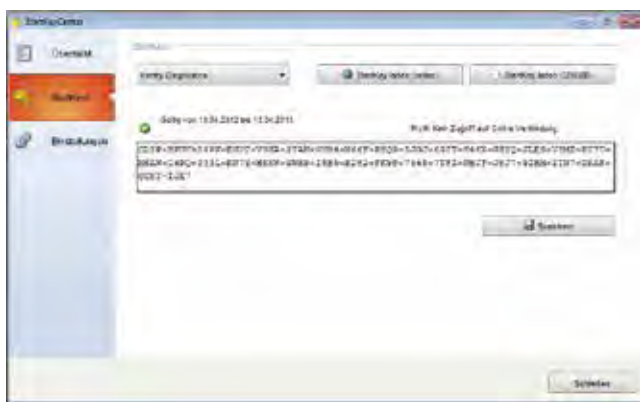

図 38: StarKeys の一覧

#### タブ「設定」からタイム・ゾーンを選定できます。

| <b><i><u>BARKAYOINE</u></i></b> |                                                                                                    |       |
|---------------------------------|----------------------------------------------------------------------------------------------------|-------|
| π<br>۰                          | オキューリーンをおたして、お供すさたかに当たるフリードします。                                                                                                    |       |
| <b>BLUEUT</b>                   | To 010 America, Jun Bar, Any Serious Ave.                                                                                                    |       |
|                                 | Charles Arranged Sales Arry Audi Burn<br>×<br>INTO-017X   Bulgridt, & Wildlifer & Sciences, Lochero, Play-<br>STC-01:01 Wilmam PaterNapol, Viewel Perm<br>UND-01-001 Surgeon Shock Viewchile Zagino<br>URS-IT:00: tivest Zentralistrika<br><b>UNDER SERVICE</b><br>UND-C2 (8) Across<br>1705-03.08 Allevi Rutarest Move- | 44.6% |
|                                 |                                                                                                    | mia.  |

図 39: 設定

注意事項: StartKey をインポートする際には、タブ「設定」 からタイム・ゾーンを選定してください。

StartKey のインポートに関する詳細なインフォメーション については、「初回始動開始」の章を参照してください。

#### 9.3 UpdateAssist

Update Assist は、XENTRY Tab / 標準 PC 用の XENTRY Control ソフトウェア DVD をインストールした 後、XENTRY Tab のショートカット から起動します。

Update Assist は、XENTRY Tab および XENTRY Connect 上でアップデートまたはリカバリを実行する際、そ れをサポートするために使われます。 そのために何をすべき か、ステップ・バイ・ステップで示します。

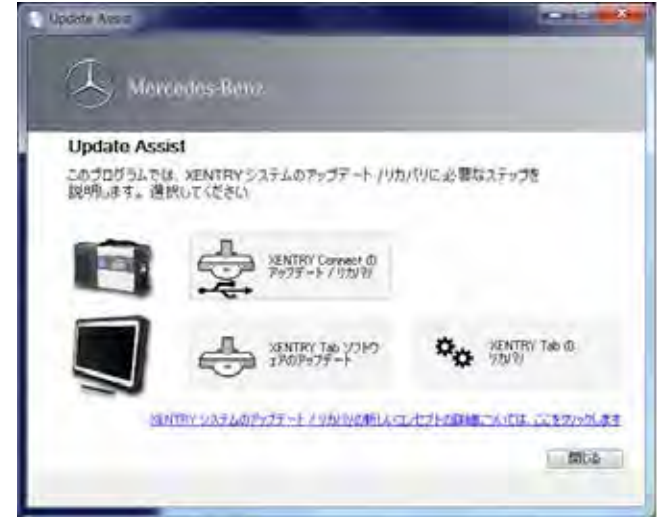

図 40: Update Assist の一覧

スタート画面では、どの機器に対してアップデートまたはリカ バリを実行するか選択できます。 XENTRY Connect のアップデート (通常は 2 カ月に 1 度の周期) も、 XENTRY Tab のアップデート (不定期) も 可能です。

注意事項: XENTRY Connect では、リカバリ・プロセ スは通常のアップデート・プロセスと同様です。XENTRY Connect ではアップデートのたびにクリーンアップと再設 定が行われるためです。

アップデート・プロセスに関する詳細なインフォメーション については、「アップデートおよびリカバリ」の章を参照してく ださい。

#### 9.4 AddOn Center

システムにはこの他にも、必要に応じてオンライン・アップデ ートが可能ないわゆる Add On が装備されています。 これは、ネットワークにログインすると自動的にバックグラウ ンドでダウンロードされます。 AddOn のインストールは、機 器をシャットダウンすると自動的に行われます (Windows Update と同様).

どの AddOn がインストールされているかを確認するに は、あるいはインストールを手動で開始したい場合は、その ためのツール AddOn Center が利用できます。 これは、 XENTRY Tab でも XENTRY Connect でも作動します。 XENTRY Connect からこれを呼び出すには、Diagnosis Desktop 上の以下のショートカットから行います。

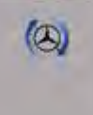

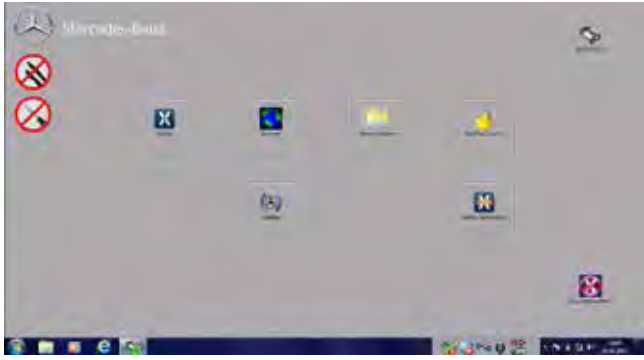

図 41: XENTRY Connect の Diagnosis Desktopt

このボタンをクリックすると、以下のウインドウが開きます:

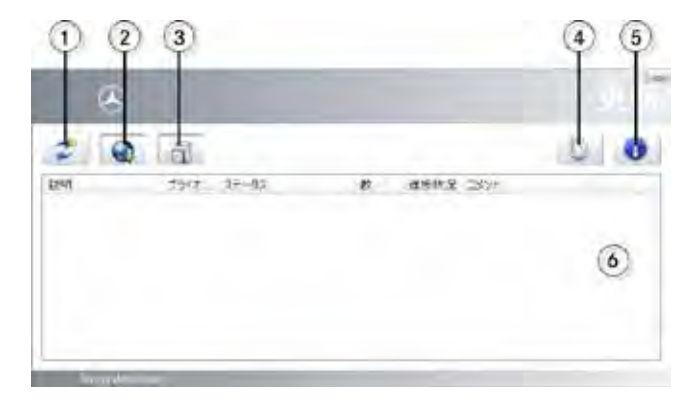

- 1 エラー! 編集中のフィールド コードからは、オブジェクト を作成できません。 サブ画面の更新
- 2 マーク付けした AddOn のダウンロードのスタート。 自 動ダウンロードの実行中
- 3 マーク付けした AddOn のインストールのスタート。 自 動 AddOn インストールの実行中。
- 4 ダウンロードおよびインストールのための AddOn 検 索の設定
- 5 システム・インフォメーション: すでにシステムにインスト ールされている AddOn の一覧表示
- 6 使用可能な AddOn の表示

4 について:

ボタン いち、AddOn の検索、ダウンロードおよびイン ストールに関する設定を変更できます。

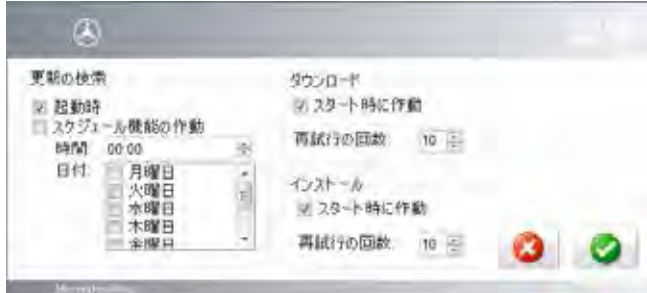

注意事項: 使用可能な AddOn は常に自動的に表示される ため、この設定を変更しないことを推奨します。

#### 5 について:

ボタン 0 から、インストールされているすべての AddOn をシステム上に一覧表示させることができます。 このインフ ォメーションは、サポート・ケースでも役立ちます。.

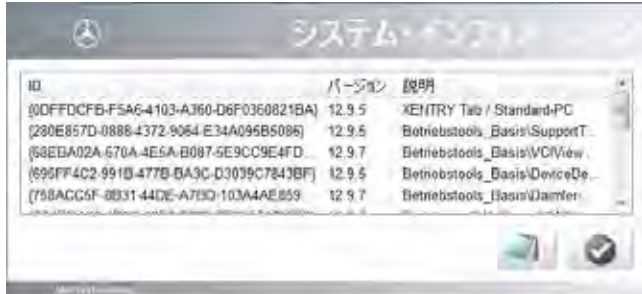

図 42: システム・インフォメーション

アイコン 4 をクリックするとこのリストがエクスポート され、アイコン 2 をクリックすると、この表示が解除され ます。

## 10 アップデート およびリカバリ

XENTRY Connect ソフトウェア・ブルーレイ・ディスク (BD)、および XENTRY Tab / 標準 PC 用 XENTRY Control ソフトウェア・アップデー ト DVD を使うことによって、システムを定期的に更新できます。

Update Assist はアップデートまたはリカバリに必要なス テップを目に見える形で表示し、アップデートまたはリカバリ が実行されると自動的にスタートします。

Update Assist に関する詳細なインフォメーションは「Update Assist」の章を参照してください。

XENTRY Connect のアップデートまたはリカバリの後に、 特定の保存データまたはユーザー関連データ (StartKey、 ネットワーク・コンフィグレーション、言語設定、アプリケーシ ョン・コンフィグレーション、ワークショップ・インフォメーショ ン) を選択し、これを適用します。

#### 10.1 XENTRY Connect のアップデート

#### 10.1.1 XENTRY Connect Software Blu-ray Disc

XENTRY Connect または XENTRY Connect 上のソフ トウェアは、従来通り 2 カ月の周期で更新します。 このために必要な XENTRY Connect ソフトウェア BD は、ブルーレイ・ドライブ (USB Y 型ケーブルで接続) を使 って XENTRY Connect にインストールすることによって 入手できます。

XENTRY Connect でアップデートを実行する方法と、その とき注意すべきことについては、「Update Assist」の章を参 照してください。

注意事項: XENTRY Connect も ブルーレイ・ドライブも 電源に接続されているかどうか確認してください。

次に、アップデート後にどのデータ (StartKey 等) および 設定 (ネットワーク・コンフィグレーション等) を再供給す べきか、決定します (図 23 を参照)。

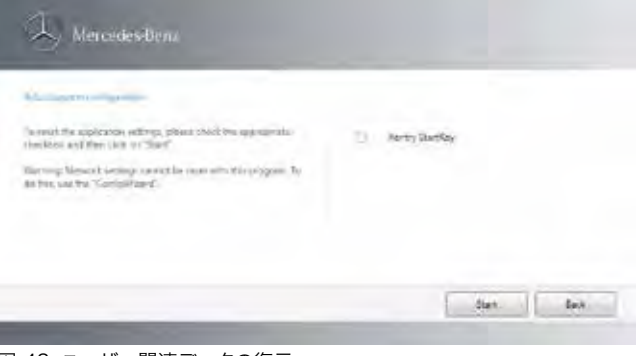

図 43: ユーザー関連データの復元

#### 10.1.2 XENTRY Connect のオンライン・アップデート (AddOn)

システムにはこの他にも、自動オンライン・アップデートが可 能ないわゆる Add On が装備されています。 これについての詳細なインフォメーションは「AddOn Center」の章を参照してください。

#### 10.2 XENTRY Connect のリカバリ

XENTRY Connect を事前と同じ状態に設定するには、最 新のXENTRY Connect ソフトウェア BD をインストール すれば事足ります。つまり、いつもとまったく同じようにアップ デートを実行すればよいのです。

このアップデートは、アップデートのたびに XENTRY Connect をクリーンアップおよびリセットし、場合によって 起こり得るシステム・エラーを除去するというイメージでお考 えください (リカバリとアップデートのプロセスは同様です)。 ただしシステムのユーザー関連データ (ユーザー名、言語 等) に変化はありません。

前章に記載されているアップデートの手引きに従ってくださ い。

#### 10.3 XENTRY Tab のアップデート

#### 10.3.1 XENTRY Tab / 標準 PC 用の XENTRY Control ソフトウェア DVD

XENTRY Tab については、受取りが不定期な XENTRY Tab / 標準 PC 用の XENTRY Control ソフト ウェア・アップデート DVD を使用します。

この DVD で、以下の Daimler アプリケーションを 更新し ます:

- XENTRY Control
- XENTRY 測定機器 (XENTRY Tab 上でのみ)
- Support Tool
- Update Assist
- ウィルス・スキャナ

XENTRY Tab でアップデートを実行する方法と、そのとき 注意すべきことについては、「Update Assist」の章を参照し てください。

#### 10.3.2 XENTRY Tab の オンライン・アップデート (AddOn)

XENTRY Tab / 標準 PC にも、将来的には自動オンライン・ アップデート、すなわちいわゆる AddOn が装備されます。 これについての詳細なインフォメーションは 「AddOn Center」の章を参照してください。

#### 10.3.3 XENTRY Tab の Windows Update

XENTRY Tab では、Windows Update を定期的にインス トールする必要があります。

これによって、システム攻撃を防ぎ、OS のセキュリティ・ホー ルをふさぐことができます。

さらにこれは、アプリケーションを完全に実行するために必 要であり、 故障の場合には迅速で臨機応変のサポートを行 うために役立ちます。

XENTRY Tab がインターネット接続され、自動的にインス トールされている場合、Windows Update は、そのインタ ーネット接続によって自動的にバックグラウンドでダウンロ ードされます。 XENTRY Tab は、再スタート後に再び使用 可能状態になります。

注意事項: XENTRY Tab のコントロール・パネルで、項目 「Windows Update を自動的にインストールする」を有 効にし、このアップデートが定期的に実行されるように注意 してください。

10.3.4 ウィルス・スキャナのアップデート

XENTRY Tab には、初回始動開始時に、XENTRY Tab / 標準 PC 用の XENTRY Control ソフトウェア DVD を 使ってウィルス・スキャナをインストールできます。

ウィルス・スキャナ自体を定期的に更新するように注意してく ださい。それによってウィルス防止機能が保持され、機器とワ ークショップ・ネットは保護された状態となります。 この更新 には、インターネット接続が必要です。

#### 10.4 XENTRY Tab のリカバリ

問題が発生したとき、このリペア・ユーティリティーを使うこ とで XENTRY Tab および XENTRY Tab ソフトウェアを 復元できます。

注意事項: リカバリを実行する前に、すべてのユーザー関 連データを外付けドライブに保存してください。 リカバリに よって、ユーザーが保有していたデータ、およびインストー ルしたソフトウェアはすべて消去されます。

リカバリをスタートするにはまず XENTRY Tab を再スター トさせ、XENTRY Tab が起動中に、「キー」アイコン きの機能ボタンを短くクリックするか、または画面左上の以 下のテキストをクリックしてください。

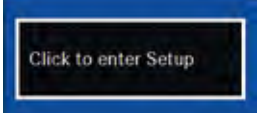

次に、表示された画面上部のメニュー「終了」を選択し、その 中の選択肢「あなたのコンピュータをリペアします」を選択し ます。.

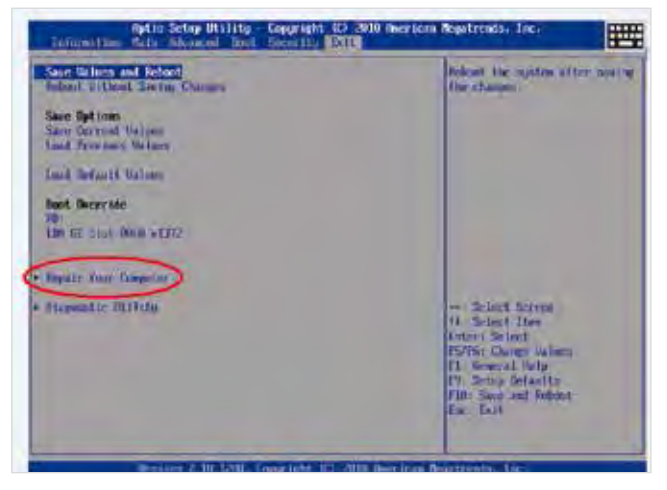

その後にリカバリがスタートします。 モニタのダイアログにし たがってください。

その後のステップで、Windows の再設定が要求されます。 これらのステップは、初回作動開始の場合と同様です。 Windows のセットアップに関する詳細なインフォメーショ ンについては、「初回作動開始およびコンフィグレーション」 の章を参照してください。

## サービスおよびサポート

#### 11.1 ダイアグノシス・ユーザー・ヘルプ・デスク (UHD)

システムのすべてのエラー、損傷または故障については、ただ ちにユーザー・ヘルプ・デスクに連絡してください。 それ以外に次のときにも、ユーザー・ヘルプ・デスクがサポー トします: ⇒ XENTRY Kit に関するすべてのデータ処理技術的質問

- ⇒ XENTRY Kit のハードウェアの問題
- ⇒ XENTRY Kit の OS 「Windows 7」の問題
- ⇒ XENTRY Kit アプリケーション・ソフトウェアの問題
- ⇒「この機能はどうすれば...」、「...のとき、どうすればいいの か」等のユーザーからの質問

車両固有の質問については、従来のサポート機能によってサ ポートが実施されます。

ダイアグノシス・ユーザー・ヘルプ・デスクは、以下に記載する 言語および受付時間で応答します:

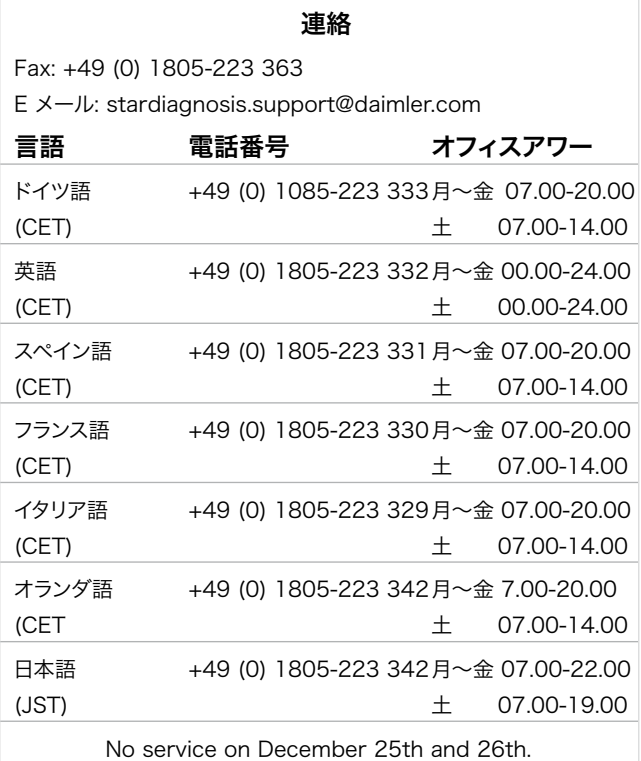

受付時間および電話番号の最新リストは、Mercedes-Benz の アフタ・セールス・ポータルからも以下の手順で入手できます: Products & Solutions -> Product Support -> Diagnosis request サポートを受ける前に、システム・ナンバ等、必要なインフォメ ーションを用意してください。

#### 11.2 付属品の注文番号

XENTRY Kit.の付属品リストを以下に示します。

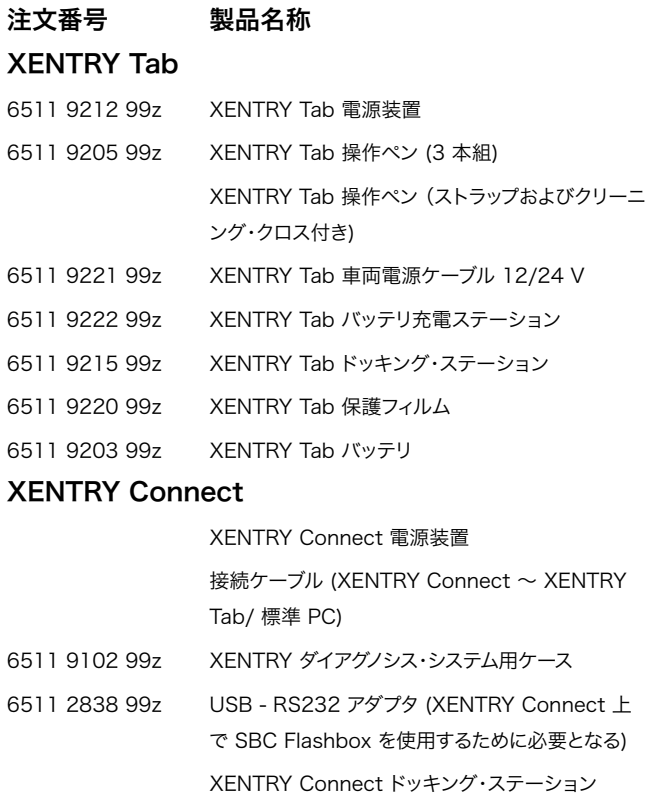

6511 9103 99z XENTRY Connect バッテリ XENTRY Connect 小物セット 6511 2401 99z ケーブル (XENTRY Connect ~ 車両) (8 ピン / モニタリング) 6511 2421 99z ケーブル (XENTRY Connect ~ 車両) (14 ピン) 6511 2541 99z ケーブル (XENTRY Connect ~ 車両) (16 ピン / OBD) 共有付属品 6511 9117 99z XENTRY ダイアグノシス・システム用ブルーレイ・ド ライブ (電源装置付き) 6511 9120 99z XENTRY ダイアグノシス・システム用ブルーレイ・ド ライブ用電源装置

現在の注文用紙は、Mercedes-Benz アフタ・セールス・ポ ータルから以下の手順で入手できます: Products & Solutions -> 価格

#### 11.3 ワイヤレス・ネットワーク接続/ WLAN アダプタの 有効化

XENTRY Tab の WLAN アダプタの有効化は、以下の手順 で進めてください:

- 1.) 画面左下のタスク・バーの Windows アイコンをクリッ クします。
- 2.) 続いて、コントロール・パネル -> ネットワークとインター ネット -> ネットワークと共有センター -> アダプタ設定 の順に進みます。
- 3.) 「ワイヤレス・ネットワーク接続」をマウスで右クリックす ると、ポップアップが表示されるので、その中の「接続 / 切断」をクリックできます。

これで WLAN アダプタは有効になります。 画面右下のタス ク・バーに WLAN アイコンが表示されます。

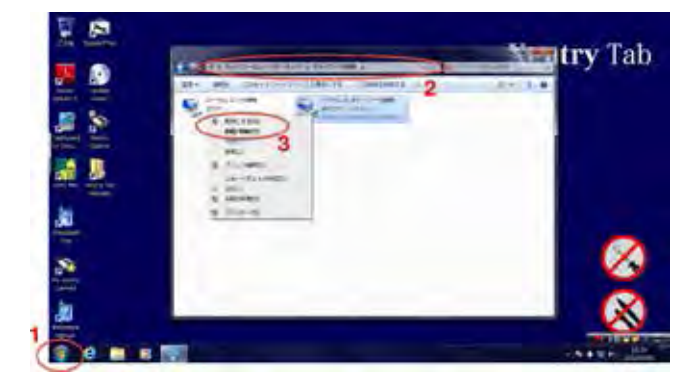

図 44: ワイヤレス・ネットワーク接続の有効化

## 12安全規定および製造物責任

ご使用の前に、この操作と安全に関する規定をよく読んでください。 この安全規定を必ず遵守してください!

#### 12.1 一般安全規定

このダイアグノシス・システムを使って作業するときは、通常 のワークショップ作業と同様、さまざまな安全規定が適用さ れます。 各構成部品別の安全規定はありません。それは、記 載されていない構成部品にも準用されるからです。

- 1. 機器を使用する前に、同梱の文献に書かれているすべて の指示内容を読んでください。
- 2. このユーザー・マニュアルのインストールの手引きに従っ てください。
- 3. 必ず製造者情報に従ってシステムを使用してください。 それ以外の場合、安全を損なう恐れがあります。
- 4. 供給範囲の構成部品であるシステム構成部品のみ使用 し、このユーザー・マニュアルの説明を遵守してください。
- 5. システム構成部品を決して裸火または薬液のそばで使 用しないでください。
- 6. システム使用時に、内部で火花の形成や放電が生じる ことがあります。 そのため、すべてのスイッチ、プラグ、お よび他の火花を形成し得るユニットは、防爆上の理由か ら、フロアから最低 46 cm の高さに位置する必要があ ります。
- 7. 強磁界を形成する電気機器 (モータ、ソレノイド、テレ ビ、冷蔵庫、大型スピーカ等) とコンピュータの間は、最 低 13 cm の距離を保持してください。
- 8. 必ず、許可されている電源ケーブルを使用してください。
- 9. 故障のあるケーブルや、壊れた、あるいは損傷したシステ ム構成部品を使用しないでください。
- 10. 機器を故障したケーブルと一緒に使用しないでくださ い。また機器の損傷 (落下等) 後は、資格をもった人員 が点検または整備する前にそれを使用しないでくださ い。
- 11. 延長ケーブルとしては必ず、消費電流に適したケーブル を使用してください。不適正な接続は過熱や火災を引き 起こすことがあるからです。
- 12. すべてのケーブルが整然と取り回されるように、つまず きを引き起こす箇所を作り出さないように、注意してくだ さい。作業形態が原因で損傷が生じる可能性がある場 合、その可能性をワークショップから排除してください。
- 13. ケーブル接続部が決して、鋭角のコーナーやエッジの上 に掛かることとのないように、加熱または運動している 車両構成部品に接触しないようにしてください。
- 14. 接地するよう注意してください。 雷源ケーブルは適正に 接地したソケットに接続します!
- 15. 雷のときはケーブルを接続したり外したりしないでくだ さい。 これを守らないと、感電する恐れがあります。 雷の ときは、インストール、メインテナンスまたは再コンフィグ レーションを実行しないでください。
- 16. 使用していない電気コネクタは電源から外してください。
- 17. アダプタ・ケーブルまたは接続ケーブルを加熱部品の直 近に置かないでください。 損傷の危険があります!
- 18. アダプタ・ケーブルまたは接続ケーブルを高電圧部品の 直近に置かないでください。 電磁干渉の恐れがありま す!
- 19. インタフェースのピンが損傷したり折れたり曲がったり している場合、それが車両 / 機器が損傷させたり、ユー ザーの健康に悪影響を与えたりする恐れがあります。
- 20. ダイアグノシス・システムのインストール、メインテナン ス、再コンフィグレーション、および整備と修理は、必ず 資格をもった人員にまかせてください。
- 21. 修理は自分で行わないでください。 修理が必要な場合 は、ユーザー・ヘルプ・デスクに連絡してください。
- 22. プラグを取り外すときは、決してケーブルを持って引き抜 くことのないように、プラグ自体に手を添えて引き抜いて ください。
- 23. 輸送の際は、すべての部品を冷やしてからにしてくださ い。
- 24. 補助的手段を使ってシステムを冷やさないでください。
- 25. 開いているフューエル・タンク付近で機器を作動させな いでください。爆発または火災の危険を回避するためで す。
- 26. システムを湿った地面の上に置いたり、雨にさらしたりし ないでください。電気的損傷を引き起こす恐れがあるか らです。
- 27. 修理のためにツールを使って構成部品を開くのは、やめ てください。
- 28. エンジン・ルーム内のすべての作業は、エンジンが静止 し、オフになった状態で行ってください。 回転部品また は加熱部品により負傷する危険があります!
- 29. 点検のために作動中エンジンに接続している測定用ケ ーブルを、エンジン・ルームから引き抜かないでくださ い。

30. ワイヤレス・コミュニケーション・ネットによる作動、およ び、このネットにおいてシステムを作動する際は、各国で 定められている規定およびガイドラインを遵守してくだ さい。 この点に関するさらに詳しいインフォメーション は、所轄の官公庁にお問い合わせください。 市場におけ るワイヤレス通信ネットワークの運用に関する国の取り 決めについて、情報を収集してください。

#### 12.2 XENTRY Connect の安全規定

- 1. 機器は、冷たく乾燥した場所に保管してください。
- 2. この機器は主に、室温 20°C での操作を前提としていま すが、周辺温度 0°C ~ 50°C の範囲で使用することが できます
- 3. 作動中に機器の表面が加熱することがあります。

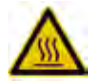

- 4. この機器は、必ず室内のほこりや湿気、水の飛沫や水 滴にさらされない所で保管し、保管温度は -20°C ~ +60°C に保ちます。
- 5. 許可されている USB ユニットしか接続できません。
- 6. 規定のケーブルのみを使用してください。
- 7. DC 丸ソケット (USB ソケットの横) による電源供給に 許可されているのは、同梱の外部電源装置のみです。
- 8. 12 V 車両電源専用の車両インタフェース (K ライン 38 ピン) では、供給電圧の許容上限は 16.0 V です。 それ以外で定格電源電圧 13.5 V の場合は、供給電圧 の許容上限 32 V 、下限 8 V が適用されます。
- 9. ハウジングのネジ接続部を開ける場合は、指示された人 だけが実行してください。
- 10. 警告: 爆発防止のため、XENTRY Connect は地面か ら最低 46 cm 離して操作し、可燃性ガスが蓄積して引 火するのを防いでください!
- 11. 機器の不適切な使用による賠償および保証請求は適用 されません。 同様に、機器の不適切な使用、または専門 的に見て正しくない使用により発生する恐れのある直接 および間接的な損傷についても、わずかな例外を除き適 用されません。
- 12. 保証規定に当てはまらない場合は、ドイツ連邦共和国の 法律が適用されます。
- 13. 外部電源で USB ユニットを使用する場合、この電源の 保護等級を以下のガイドラインに合わせる必要がありま す:

 絶縁保護済み – 保護等級 II 右のマーク (VDE 0100 パート 410、412.2.1.1 に準拠)

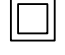

#### IMPORTANT SAFETY INSTRUCTIONS RELATING TO

- 1. Read all instructions.
- 2. Do not operate equipment with damaged cable or if equipment has been damaged – until it has been examined by a qualified serviceman.

ዉ

- 3. To protect against risk of fire, do not operate equipment in the vicinity of open containers of fuel (gasoline).
- 4. To reduce the risk of electric shock, do not use on wet surfaces or expose to rain.
- 5. Adequate ventilation should be provided when working on open combustion engines.
- 6. Use only as described in the manual. Use only manufacturer's recommended attachments.
- 7. WARNING: Risk of explosion. This Equipment has Internal Arcing or Sparking Parts Which Should Not Be Exposed To Flammable Vapor. This Equipment Should Be Located At Least 460mm (18 Inches) Above The Floor.

#### SAVE THESE INSTRUCTIONS

#### 12.3 XENTRY Tab の安全規定

XENTRY Tab の安全規定は、システムのケース内に、用紙 に印刷された形で入っています。

#### 12.4 XENTRY 測定機器 HMS 990 USB の安全規定

測定機器 HMS 990 USB の入力端子は、車両電源電圧お よび車両電流の測定のためだけに使用してください。

#### 12.5 盗難防止

XENTRY Tab および XENTRY Connect のセキュリティ のため、PC セキュリティ・ロック (Kensington-Lock ® 等) が取り付けられています。 これを取り付けるための開口部が 機器の表面にあります。

#### 12.6 製造物責任

このユーザー・マニュアルに違反したり注意を怠ったりする と、損傷が生じることがあります。 その場合、 Daimler AG は責任の引き受けを拒否します。

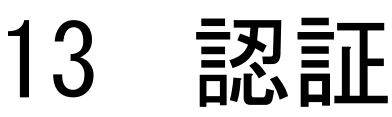

#### 13.1 機器の認証

#### 13.1.1 XENTRY Connect

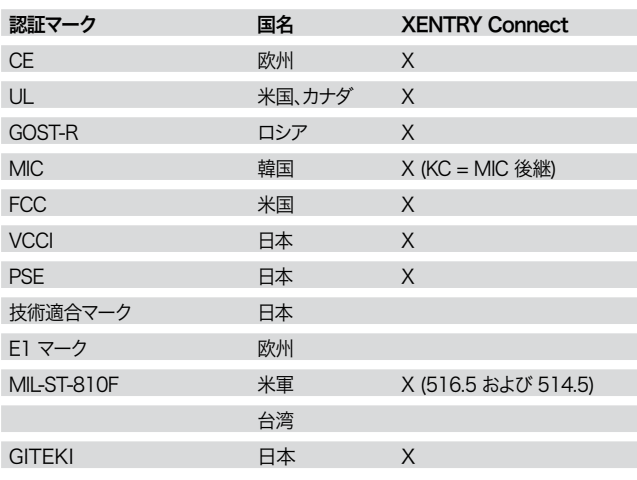

適合性認証のために、それぞれの認証システムに従い、有効 な書式で記載された必須の文書があります。 電磁適合性 (CE マーキング): 電磁機器適合法 (EMVG) の第 5 項に従った適合性表明 の責任者:

I+ME ACTIA Informatik und Mikro-Elektronik GmbH Dresdenstr. 17/18 38124 Braunschweig Germany

#### 13.1.2 XENTRY Tab

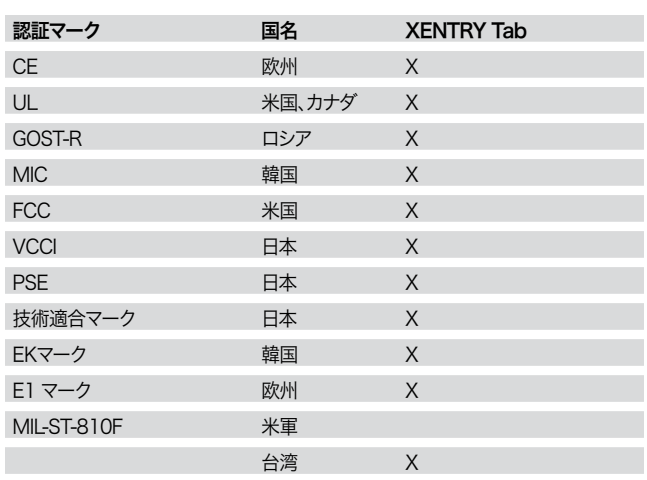

XENTRY Tab の認証に関する詳細なインフォメーションにつ いては、ケースに添付されている Panasonic 社のドキュメント 「安全上の予防措置および規制に関するインフォメーショ ン」をご覧ください。

#### 13.1.3 ブルーレイ・ドライブ

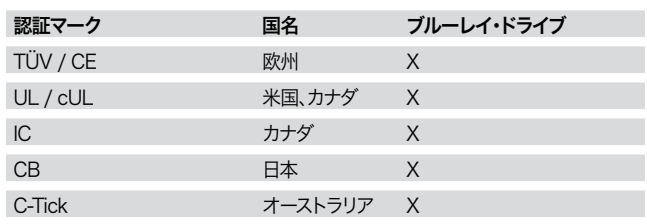

#### 13.2 WLAN 認証

#### 13.2.1 XENTRY Connect und XENTRY Tab

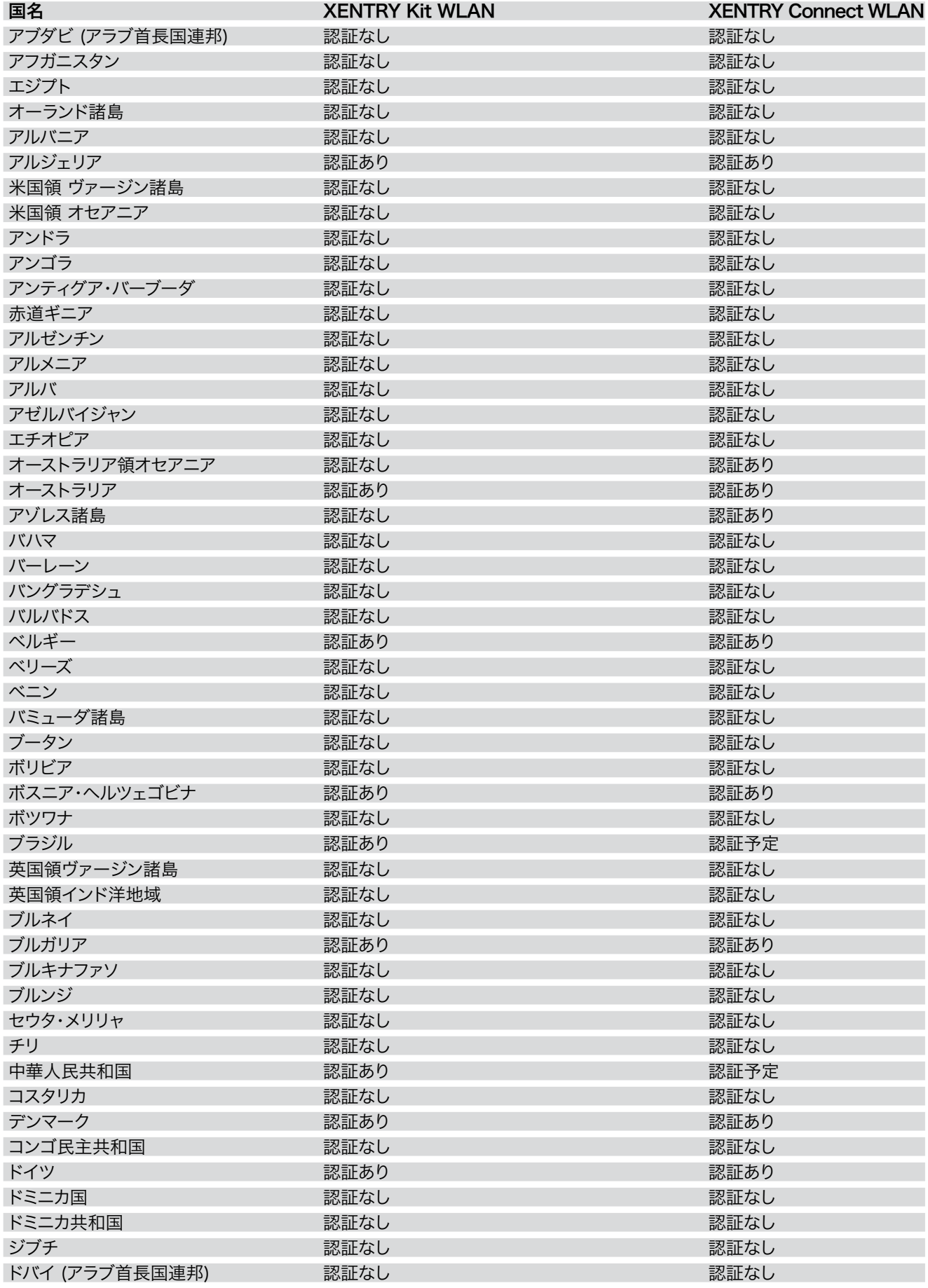

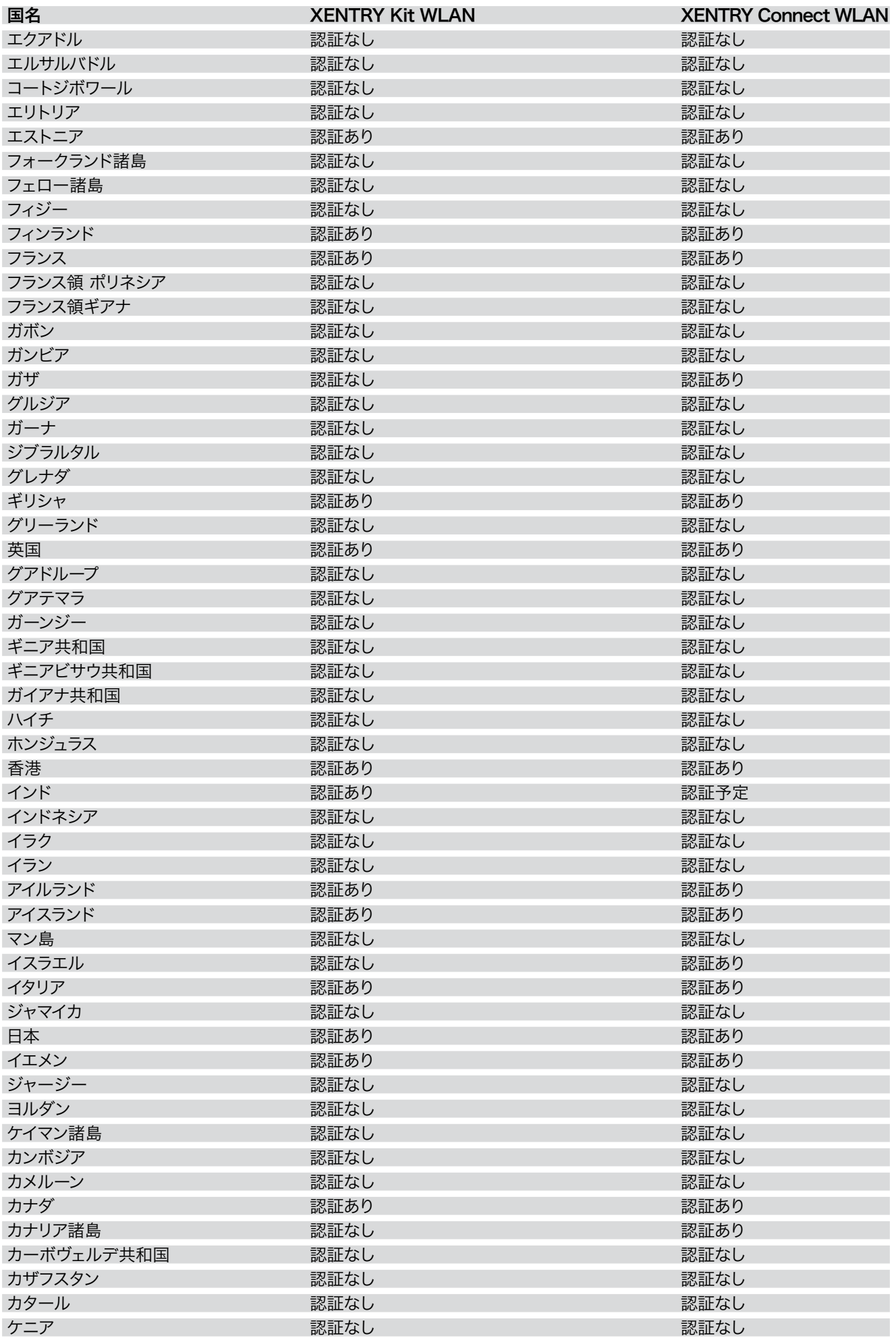

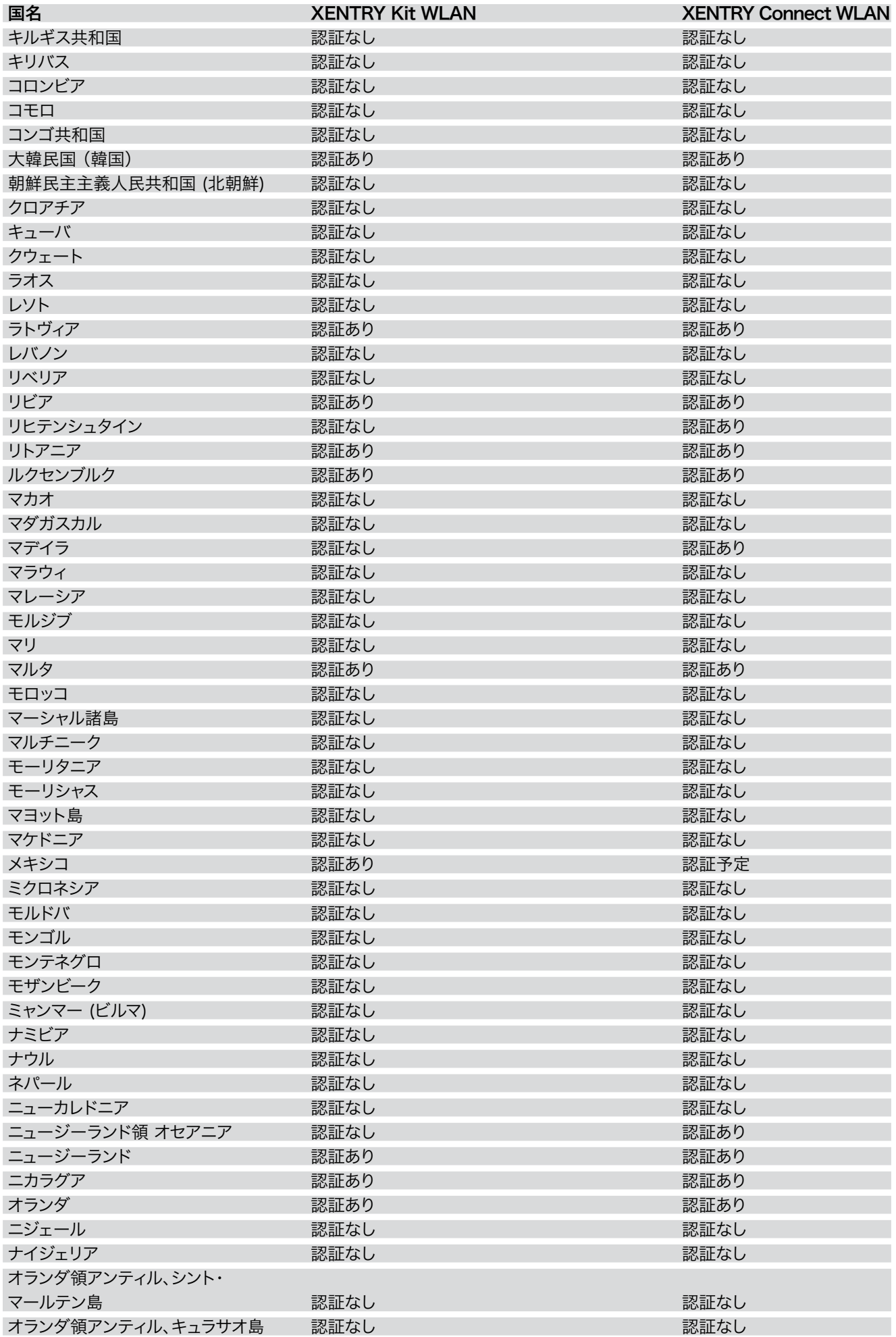

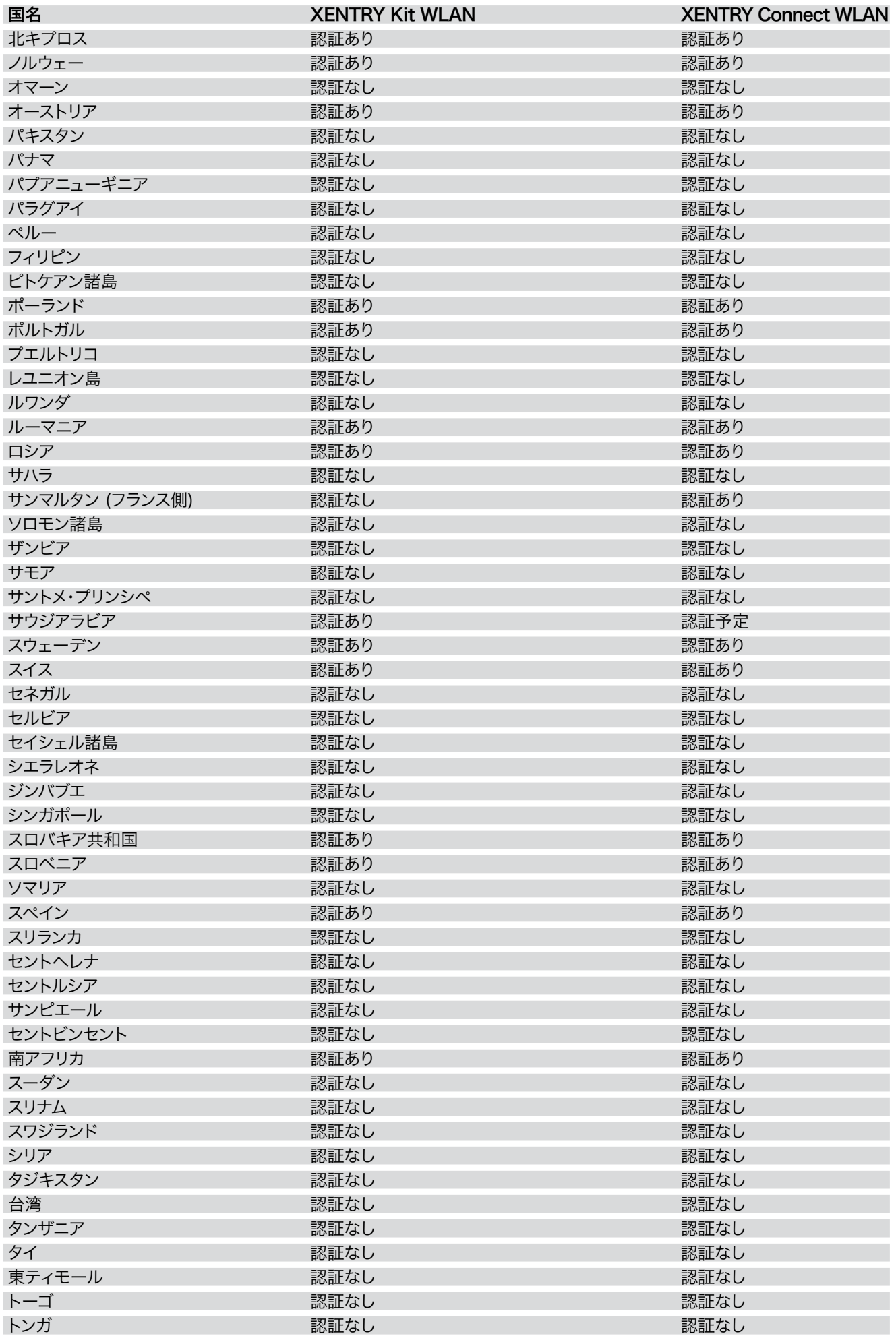

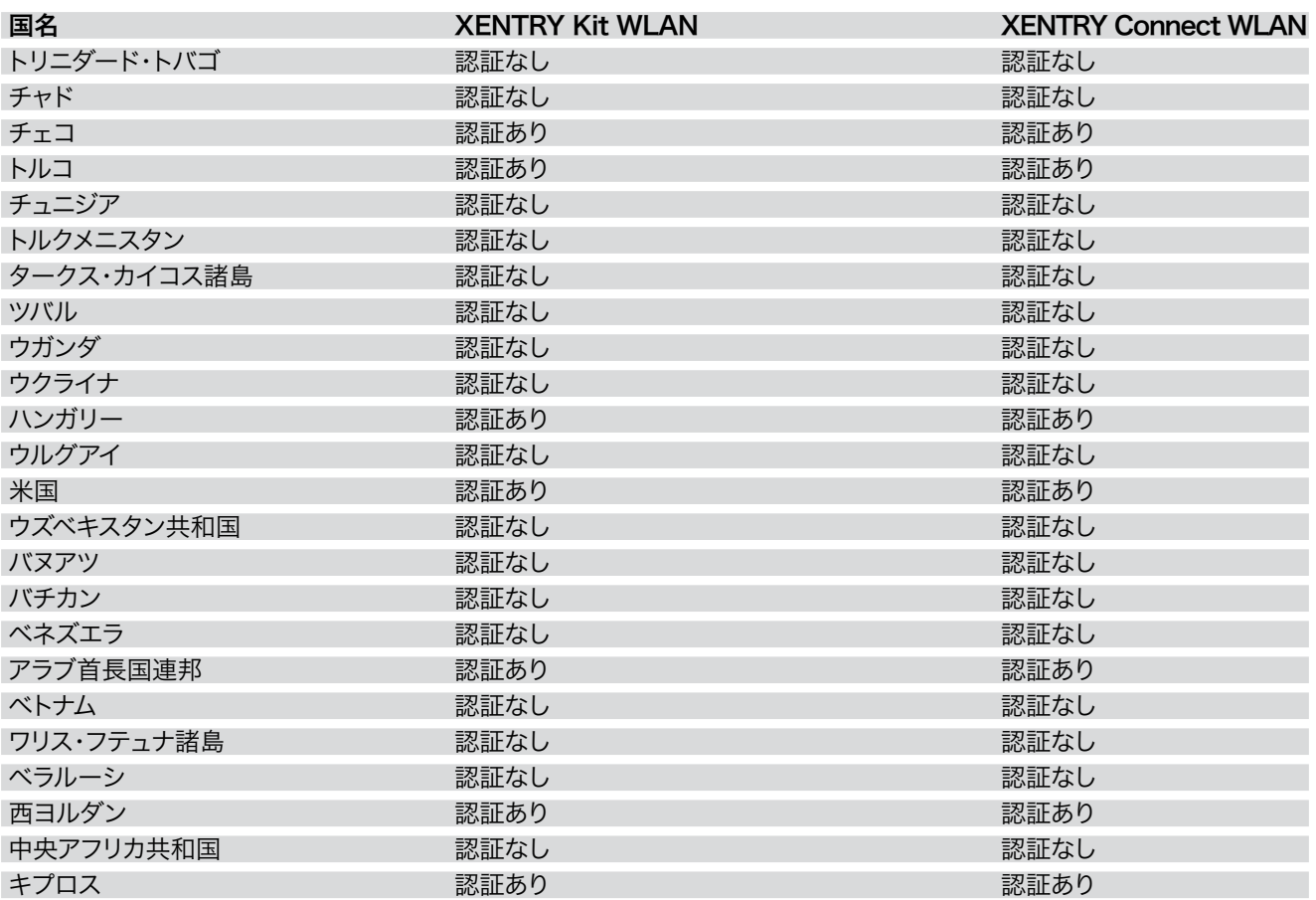

### $14$ 図表目次

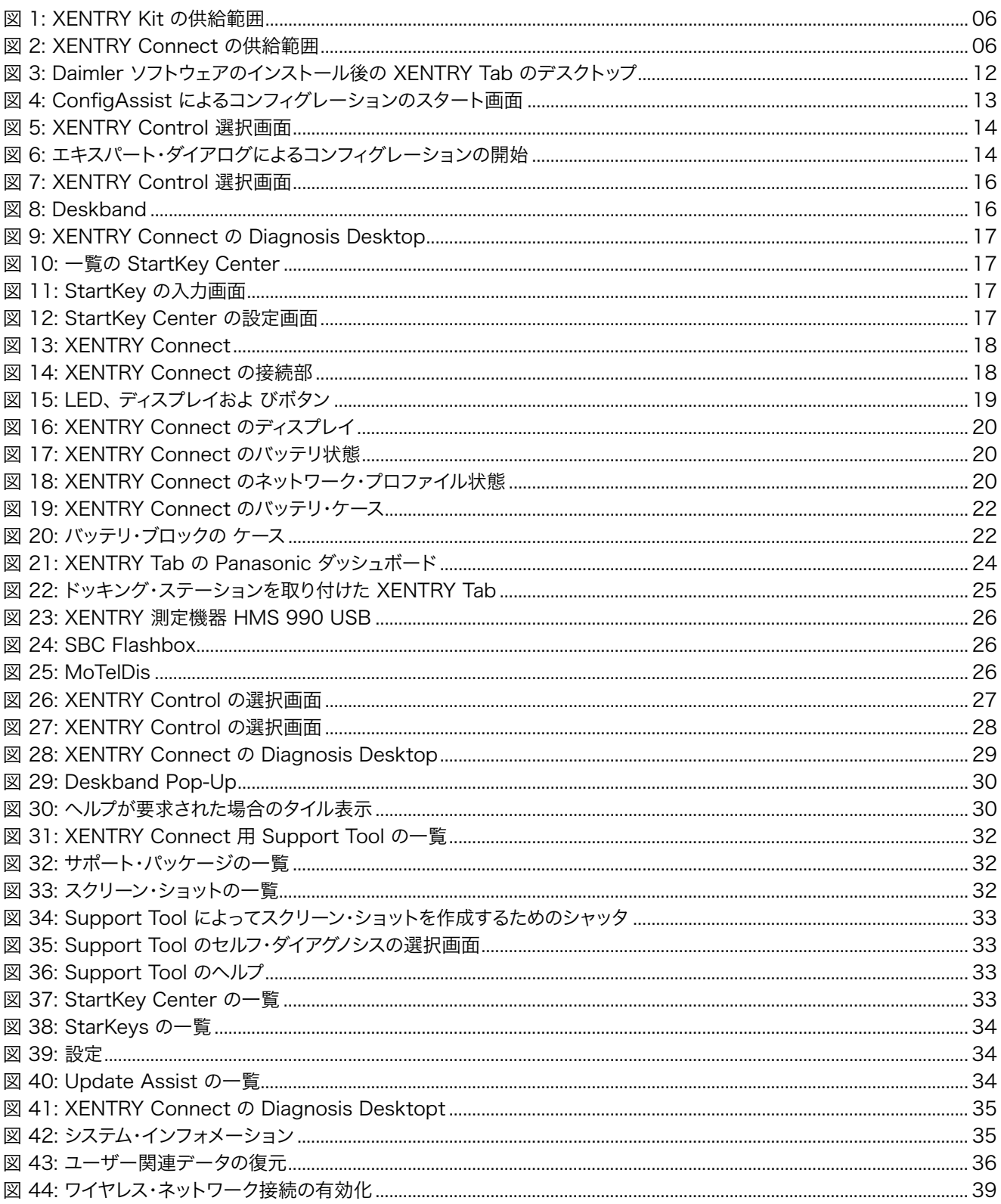

## Windows 7 ライセンス・ イドライン

#### MICROSOFT SOFTWARE LICENSE TERMS WINDOWS EMBEDDED STANDARD 7

These license terms are an agreement between you and Daimler AG. Please read them. They apply to the software included on this device. The software also includes any separate media on which you received the software. The software on this device includes software licensed from Microsoft Corporation or its affiliate.

The terms also apply to any Microsoft

- updates,
- supplements,
- Internet-based services, and
- support services

for this software, unless other terms accompany those items. If so, those terms apply.

If you obtain updates or supplements directly from Microsoft, then Microsoft, and not Daimler AG, licenses those to you.

As described below, using the software also operates as your consent to the transmission of certain computer information for Internet-based services.

By using the software, you accept these terms. If you do not accept them, do not use the software. Instead, contact Daimler AG to determine its return policy for a refund or credit.

If you comply with these license terms, you have the rights below.

#### 1. USE RIGHTS

Use. The software license is permanently assigned to the device with which you acquired the software. You may use the software on the device.

#### 2. ADDITIONAL LICENSING REQUIREMENTS AND/OR USE RIGHTS

- a. Specific Use. Daimler AG designed the device for a specific use. You may only use the software for that use.
- b. Other Software. You may use other programs with the software as long as the other programs directly supports the manufacturer's specific use for the device, or provide system utilities, resource management, or anti-virus or similar protection.

• Software that provides consumer or business tasks or processes may not be run on the device. This includes email, word processing, spreadsheet, database, scheduling and personal finance software. The device may use terminal services protocols to access such software running on a server.

c. Device Connections. You may not use the software as server software. In other words, more than one device may not access, display, run, share or use the software at the same time. You may use terminal services protocols to connect the device to a server running business task or processes software such as email, word processing, scheduling or spreadsheets.

You may allow up to ten other devices to access the software to use

- File Services.
- Print Services,
- Internet Information Services, and
- Internet Connection Sharing and Telephony Services.

The ten connection limit applies to devices that access the software indirectly through "multiplexing" or other software or hardware that pools connections. You may use unlimited inbound connections at any time via TCP/IP.

d. Remote Access Technologies. You may access and use the software remotely from another device using remote access technologies as follows. Remote Desktop. The single primary user of the device may access a session from any other device using Remote Desktop or similar technologies. A "session" means the experience of interacting with the software, directly or indirectly, through any combination of input, output and display peripherals. Other users may access a session from any device using these technologies, if the remote device is separately licensed to run the software.

 Other Access Technologies. You may use Remote Assistance or similar technologies to share an active session.

 Other Remote Uses. You may allow any number of devices to access the software for purposes other than those described in the Device Connections and Remote Access Technologies sections above, such as to synchronize data between devices.

- e. Font Components. While the software is running, you may use its fonts to display and print content. You may only Benutzerleitfaden Daimler AG Stand: 08/2012 XENTRY Kit, XENTRY Kit MT, XENTRY Connect Art.Nr. 6511 9510 00 Seite 74
	- embed fonts in content as permitted by the embedding restrictions in the fonts; and
	- temporarily download them to a printer or other output device to print content.
- f. Icons, images and sounds. While the software is running, you may use but not share its icons, images, sounds, and media.
- 3. VHD BOOT. Additional copies of the software created using the software's Virtual Hard Disk functionality ("VHD Image") may be pre-installed on the physical hard disk of the device. These VHD Images may only be used for maintaining or updating the software installed on the physical hard disk or drive. If the VHD Image is the only software on your device, it may be used as the primary operating system but all other copies of the VHD Image may only be used for maintenance and updating.
- 4. POTENTIALLY UNWANTED SOFTWARE. The software may include Windows Defender. If Windows Defender is turned on, it will search this device for "spyware," "adware" and other potentially unwanted software. If it finds potentially unwanted software, the software will ask you if you want to ignore, disable (quarantine) or remove it. Any potentially unwanted software rated "high" or "severe," will be automatically removed after scanning unless you change the default setting. Removing or disabling potentially unwanted software may result in
	- Other software on your device ceasing to work, or
	- Your breaching a license to use other software on this device

By using this software , it is possible that you will also remove or disable software that is not potentially unwanted software.

5. SCOPE OF LICENSE. The software is licensed, not sold. This agreement only gives you some rights to use the software. Daimler AG and Microsoft reserve all other rights. Unless applicable law gives you more rights despite this limitation, you may use the software only as expressly permitted in this agreement. In doing so, you must comply with any technical limitations in the software that allow you to use it only in certain ways. For more information, see the software documentation or contact Daimler AG. You may not:

- work around any technical limitations in the software;
- reverse engineer, decompile or disassemble the software;
- make more copies of the software than specified in this agreement;
- publish the software for others to copy;
- rent, lease or lend the software; or
- use the software for commercial software hosting services.

Except as expressly provided in this agreement, rights to access the software on this device do not give you any right to implement Microsoft patents or other Microsoft intellectual property in software or devices that access this device.

- 6. INTERNET-BASED SERVICES. Microsoft provides Internet-based services with the software. Microsoft may change or cancel them at any time.
	- a. Consent for Internet-Based Services. The device may contain one or more of the software features described below. These features connect to Microsoft or service provider computer systems over the Internet. In some cases, you will not receive a separate notice when they connect. For more information about these features, visit go.microsoft.com/ fwlink/?linkid=104604. By using these features, you consent to the transmission of this information. Microsoft does not use the information to identify or contact you. Computer Information. The following features use Internet protocols, which send to the appropriate systems computer information, such as your Internet protocol address, the type of operating system and browser, the name and version of the software you are using, and the language code of the device where you installed the software. Microsoft uses this information to make the Internet-based services available to you. Daimler AG has elected to turn on the following features on the device.

 • Plug and Play and Plug and Play Extensions. You may connect new hardware to your device. Your device may not have the drivers needed to communicate with that hardware. If so, the update feature of the software can obtain the correct driver from Microsoft and install it on your device.

 • Web Content Features. Features in the software can retrieve related content from Microsoft and provide it to you. Examples of these features are clip art, templates, online training, online assistance and Appshelp. You may choose to switch them off or not use them.

• Digital Certificates. The software uses x, 509 version 3 digital certificates. These digital certificates confirm the identity of user sending information to each other and allow you to encrypt the information. The software

retrieves certificates and updates certificate revocation lists over the Internet.

 • Auto Root Update. The Auto Root Update feature updates the list of trusted certificate authorities. You can switch off this feature.

 • Windows Media Digital Rights Management. Content owners use Windows Media digital rights management technology (WMDRM) to protect their intellectual property, including copyrights. This software and third party software use WMDRM to play and copy WMDRM-protected content. If the software fails to protect the content, content owners may ask Microsoft to revoke the software's ability to use WMDRM to play or copy protected content. Revocation does not affect other content. When you download licenses for protected content, you agree that Microsoft may include a revocation list Benutzerleitfaden Daimler AG Stand: 08/2012 XENTRY Kit, XENTRY Kit MT, XENT-RY Connect Art.Nr. 6511 9510 00 Seite 75 with the licenses. Content owners may require you to upgrade WMDRM to access their content. Microsoft software that includes WMDRM will ask for your consent prior to the upgrade. If you decline an upgrade, you will not be able to access content that requires the upgrade. You may switch off WMDRM features that access the Internet. When these features are off, you can still play content for which you have a valid license.

 • Windows Media Player. When you use Windows Media Player, it checks with Microsoft for

- compatible online music services in your region;
- new versions of the player; and

• codecs if your device does not have the correct ones for playing content. You can switch off this feature. For more information, go to: go.microsoft.com/ fwlink/?LinkId=51331.

• Malicious Software Removal/Clean On Upgrade. Before installation of the software, the software will check and remove certain malicious software listed at www.support.microsoft.com/?kbid=890830 ("Malware") from your device. When the software checks your device for Malware, a report will be sent to Microsoft about any Malware detected or errors that occurred while the software was checking for Malware. No information that can be used to identify you is included in the report. You may disable the software's Malware reporting functionality by following the instructions found at www.support.microsoft.com/?kbid=890830.

 • Network Awareness. This feature determines whether a system is connected to a network by either passive monitoring of network traffic or active DNS or HTTP queries. The query only transfers standard TCP/ IP or DNS information for routing purposes. You can switch off the active query feature through a registry setting.

• Windows Time Service. This service synchronizes with www.time.windows.com once a week to provide your l device with the correct time. The connection uses standard NTP protocol.

• Search Suggestions Service. In Internet Explorer, when you type a search query in the Instant Search box or type a question mark (?) before your search term in the Address bar, you will see search suggestions as you type (if supported by your search provider). Everything you type in the Instant Search box or in the Address bar when preceded by a question mark (?) is sent to your search provider as you type. Also, when you press Enter or click the Search button, the text in the Instant Search box or Address bar is sent to the search provider. If you use a Microsoft search provider, use of the information sent is subject to the Microsoft Online Privacy Statement. This statement is available at go.microsoft.com/fwlink/?linkid=31493. If you use a third-party search provider, use of the information sent will be subject to the third party's privacy practices. You can turn search suggestions off at any time. To do so, use Manage Add-ons under the Tools button in Internet Explorer. For more information about the search suggestions service, see go.microsoft.com/fwlink/?linkid=128106.

• Consent to Update Infrared Emitter/Receiver. The software may contain technology to ensure the proper functioning of the infrared emitter/receiver device shipped with certain Media Center-based products. You agree that the software may update the firmware of this device.

 • Media Center Online Promotions. If you use Media Center features of the software to access Internetbased content or other Internet-based services, such services may obtain the following information from the software to enable you to receive, accept and use certain promotional offers:

• certain device information, such as your Internet protocol address, the type of operating system and browser you are using, and the name and version of the software you are using,

• the requested content, and

• the language code of the device where you installed the software.

 • Your use of the Media Center features to connect to those services serves as your consent to the collection and use of such information.

 • Media Playback Updates. The software on the device may include media playback features which receives updates directly from the MSCORP Media Playback Update servers. If activated by your manufacturer, these updates will be downloaded and installed without further notice to you. The manufacturer is responsible for ensuring these updates work on your device.

- Windows Update Agent. The software on the device includes Windows Update Agent ("WUA"). This feature enables your device to access Windows Updates either directly from MSCORP Windows Update server or from a server installed with the required server component and from the Microsoft Windows Update server. To enable the proper functioning of the Windows Update service in the software (if you use it) updates or downloads to the Windows Update service will be required from time to time and downloaded and installed without further notice to you. Without limiting any other disclaimer in these license terms or any license terms accompanying a Windows Update, you acknowledge and agree that no warranty is provided by Microsoft Corporation or their affiliates with respect to any Windows Update that you install or attempt to install on your device.
- b. Use of Information. Microsoft may use the device information, error reports, and Malware reports to improve our software and services. We may also share it with others, such as hardware and software vendors. They may use the information to improve how their products run with Microsoft software. Benutzerleitfaden Daimler AG Stand: 08/2012 XENTRY Kit, XENTRY Kit MT, XENTRY Connect Art.Nr. 6511 9510 00 Seite 76
- c. Misuse of Internet-based Services. You may not use these services in any way that could harm them or impair anyone else's use of them. You may not use the services to try to gain unauthorized access to any service, data, account or network by any means.
- 7. PRODUCT SUPPORT. Contact Daimler AG for support options. Refer to the support number provided with the device.
- 8. MICROSOFT .NET BENCHMARK TESTING. The software includes one or more components of the .NET Framework (".NET Components"). You may conduct internal benchmark testing of those components. You may disclose the results of any benchmark test of those components, provided that you comply with the conditions set forth at go.microsoft.com/fwlink/?LinkID=66406. Notwithstanding any other agreement you may have with Microsoft, if you disclose such benchmark test results, Microsoft shall have the right to disclose the results of benchmark tests it conducts of your products that compete with the applicable .NET Component, provided it complies with the same conditions set forth at go.microsoft.com/ fwlink  $/$ ?LinkID=66406.
- 9. BACKUP COPY. You may make one backup copy of the software. You may use it only to reinstall the software on the device.
- 10. DOCUMENTATION. Any person that has valid access to your device or internal network may copy and use the documentation foryour internal, reference purposes.
- 11. PROOF OF LICENSE. If you acquired the software on the device, or on a disc or other media, a genuine Certificate of Authenticity label with a genuine copy of the software identifies licensed software. To be valid, this label must be affixed to the device, or included on or in Daimler AG's software packaging. If you receive the label separately, it is not valid. You should keep the label on the device or packaging to prove that you are licensed to use the software. To identify genuine Microsoft software, see www. howtotell.com.
- 12. TRANSFER TO A THIRD PARTY. You may transfer the software only with the device, the Certificate of Authenticity label, and these license terms directly to a third party. Before the transfer, that party must agree that these license terms apply to the transfer and use of the software. You may not retain any copies of the software including the backup copy.
- 13.NOTICE ABOUT THE H.264/AVC VISUAL STANDARD, THE VC-1 VIDEO STANDARD, THE MPEG-4 VISUAL STANDARD AND THE MPEG-2 VIDEO STANDARD. This software may include H.264/AVC, VC-1, MPEG-4 Part 2, and MPEG-2 visual compression technology. If the software includes those visual compression technologies MPEG LA, L.L.C. requires this notice: THIS PRODUCT IS LICENSED UNDER ONE OR MORE VIDEO PATENT PORT-FOLIO LICENSES SUCH AS, AND WITHOUT LIMITATION, THE AVC, THE VC-1, THE MPEG-4 PART 2 VISUAL, AND THE MPEG-2 VIDEO PATENT PORTFOLIO LICENSES FOR THE PERSONAL AND NON-COMMERCIAL USE OF A CONSUMER TO (i) ENCODE VIDEO IN COMPLIANCE WITH THE ABOVE STANDARDS ("VIDEO STANDARDS") AND/OR (ii) DECODE VIDEO THAT WAS ENCODED BY A CONSUMER ENGAGED IN A PERSONAL AND NON-COMMERCIAL ACTIVITY OR WAS OBTAINED FROM A VIDEO PROVIDER LICENSED TO PROVIDE VIDEO UNDER SUCH PATENT PORTFOLIO LICENSES. NONE OF THE LICENSES EXTEND TO ANY OTHER PRODUCT REGARD-LESS OF WHETHER SUCH PRODUCT IS INCLUDED WITH THIS PRODUCT IN A SINGLE ARTICLE. NO LICENSE IS GRANTED OR SHALL BE IMPLIED FOR ANY OTHER USE. ADDITIONAL INFORMATION MAY BE OBTAINED FROM MPEG LA, L.L.C. SEE WWW.MPEGLA.COM.
- 14.NOTICE ABOUT THE MP3 AUDIO STANDARD. This software includes MP3 audio encoding and decoding technology as defined by ISO/IEC 11172-3 and ISO/ IEC 13818-3. It is not licensed for any implementation or distribution in any commercial product or service.
- 15.NOT FAULT TOLERANT. The software is not fault tolerant. Daimler AG installed the software on the device and is responsible for how it operates on the device.
- 16. RESTRICTED USE. The Microsoft software was designed for systems that do not require fail-safe performance. You may not use the Microsoft software in any device or system in which a malfunction of the software would result in foreseeable risk of injury or death to any person. This

includes operation of nuclear facilities, aircraft navigation or communication systems and air traffic control.

- 17. NO WARRANTIES FOR THE SOFTWARE. The software is provided "as is". You bear all risks of using it. Microsoft gives no express warranties, guarantees or conditions. Any warranties you receive regarding the device or the software do not originate from, and are not binding on, Microsoft or its affiliates. When allowed by your local laws, Daimler AG and Microsoft exclude implied warranties of merchantability, fitness for a particular purpose and noninfringement.
- 18. LIABILITY LIMITATIONS. You can recover from Microsoft and its affiliates only direct damages up to two hundred fifty U.S. Dollars (U.S. \$250.00). You cannot recover any other damages, including consequential, lost profits, special, indirect or incidental damages.

This limitation applies to:

• anything related to the software, services, content (including code) on third party internet sites, or third party programs, and

• claims for breach of contract, breach of warranty, guarantee or condition, strict liability, negligence, or other tort to the extent permitted by applicable law.

It also applies even if Microsoft should have been aware of the possibility of the damages. The above limitation may not apply to you because your country may not allow the exclusion or limitation of incidental, consequential or other damages.

- 19. EXPORT RESTRICTIONS. The software is subject to United States export laws and regulations. You must comply with all domestic and international export laws and regulations that apply to the software. These laws include restrictions on destinations, end users and end use. For additional information, see www.microsoft.com/ exporting.
- 20.ENTIRE AGREEMENT. This agreement, additional terms (including any printed-paper license terms that accompany the software and may modify or replace some or all of these terms), and the terms for supplements, updates, Internet-based services and support services that you use, are the entire agreement for the software and support services.

#### 21. APPLICABLE LAW

a. United States. If you acquired the software in the United States, Washington state law governs the interpretation of this agreement and applies to claims for breach of it, regardless of conflict of laws principles. The laws of the state where you live govern all other claims, including claims under state consumer protection laws, unfair competition laws, and in tort.

b. Outside the United States. If you acquired the software in any other country, the laws of that country apply.

22. Third Party Programs. Microsoft provides the following copyright notices for third party software included in the software. These notices are required by the respective copyright holders and do not change your license to use this software.

Portions of this software are based in part on the work of Spider Systems ® Limited. Because Microsoft has included the Spider Systems Limited software in this product, Microsoft is required to include the following text that accompanied such software:

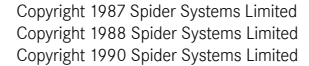

Portions of this software are based in part on the work of Seagate Software. Portions of this software are based in part on the work of ACE\*COMM Corp. Because Microsoft has included the ACE\*COMM Corp. software in this product, Microsoft is required to include the following text that accompanied such software: Copyright 1995-1997 ACE\*COMM Corp

Portions of this software are based in part on the work of Sam Leffler and Silicon Graphics, Inc. Because Microsoft has included the Sam Leffler and Silicon Graphics software in this product, Microsoft is required to include the following text that accompanied such software:

Copyright © 1988-1997 Sam Leffler Copyright © 1991-1997 Silicon Graphics, Inc.

Permission to use, copy, modify, distribute, and sell this software and its documentation for any purpose is hereby granted without fee, provided that (i) the above copyright notices and this permission notice appear in all copies of the software and related documentation, and (ii) the names of Sam Leffler and Silicon Graphics may not be used in any advertising or publicity relating to the software without the specific, prior written permission of Sam Leffler and Silicon Graphics. THE SOFTWARE IS PROVIDED "AS-IS" AND WITHOUT WARRANTY OF ANY KIND, EXPRESS, IMPLIED OR OTHERWISE, INCLUDING WITHOUT LIMITATION, ANY WARRANTY OF MERCHANTABILITY OR FITNESS FOR A PARTICULAR PURPOSE. IN NO EVENT SHALL SAM LEFFLER OR SILICON GRAPHICS BE LI-ABLE FOR ANY SPECIAL, INCIDENTAL, INDIRECT OR CONSEQUENTIAL DAMA-GES OF ANY KIND, OR ANY DAMAGES WHATSOEVER RESULTING FROM LOSS OF USE, DATA OR PROFITS, WHETHER OR NOT ADVISED OF THE POSSIBILITY

OF DAMAGE, AND ON ANY THEORY OF LIABILITY, ARISING OUT OF OR IN CONNECTION WITH THE USE OR PERFORMANCE OF THIS SOFTWARE.

Portions Copyright © 1998 PictureTel Corporation

Portions of this software are based in part on the work of Highground Systems. Because Microsoft has included the Highground Systems software in this product, Microsoft is required to include the following text that accompanied such software: Copyright © 1996-1999 Highground Systems

Windows 7 incorporates compression code from the Info-ZIP group. There are no extra charges or costs due to the use of this code, and the original compression sources are freely available from www.info-zip.org/ or ftp://ftp.info-zip.org/pub/infozip/src/ on the Internet.

Portions Copyright © 2000 SRS Labs, Inc

This product includes software from the ,zlib' general purpose compression library. Portions of this software are based in part on the work of ScanSoft, Inc. Because Microsoft has included the ScanSoft, Inc. software in this product, Microsoft is required to include the following text that accompanied such software: TextBridge® OCR © by ScanSoft, Inc.

Portions of this software are based in part on the work of University of Southern California. Because Microsoft has included the University of Southern California software in this product, Microsoft is required to include the following text that accompanied such software:

> Copyright © 1996 by the University of Southern California All rights reserved.

Permission to use, copy, modify, and distribute this software and its documentation in source and binary forms for any purpose and without fee is hereby granted, provided that both the above copyright notice and this permission notice appear in all copies, and that any documentation, advertising materials, and other materials related to such distribution and use acknowledge that the software was developed in part by the University of Southern California, Information Sciences Institute. The name of the University may not be used to endorse or promote products derived from this software without specific prior written permission.

THE UNIVERSITY OF SOUTHERN CALIFORNIA makes no representations about the suitability of this software for any purpose. THIS

SOFTWARE IS PROVIDED "AS IS" AND WITHOUT ANY EXPRESS OR IMPLIED WARRANTIES, INCLUDING, WITHOUT LIMITATION, THE

IMPLIED WARRANTIES OF MERCHANTABILITY AND FITNESS FOR A PARTICU-LAR PURPOSE.

Other copyrights might apply to parts of this software and are so noted when applicable.

Portions of this software are based in part on the work of James Kanze. Because Microsoft has included the James Kanze software in this product, Microsoft is required to include the following text that accompanied such software: COPYRIGHT AND PERMISSION NOTICE All rights reserved.

Permission is hereby granted, free of charge, to any person obtaining a copy of this software and associated documentation files (the "Software"), to deal in the Software without restriction, including without limitation the rights to use, copy, publish, distribute, and/or sell copies of the Software, and to permit persons to whom the Software is furnished to do so, provided that the above copyright notice(s) and this permission notice appear in all copies of the Software and that both the above copyright notice(s) and this permission notice appear in supporting documentation. Permission is also given to modify the software to any extend, under the condition that, in the modified software, the prefix "GB\_" is changed to something else, and the name directories for includes files ("gb" in this distribution) is also changed. THE SOFTWARE IS PROVIDED "AS IS", WITHOUT WARRANTY OF ANY KIND, EXPRESS OR IMPLIED, INCLUDING BUT NOT LIMITED TO THE WARRANTIES OF MERCHANTABILITY, FITNESS FOR A PARTICULAR PURPOSE AND NONINF-RINGEMENT OF THIRD PARTY RIGHTS. IN NO EVENT SHALL THE COPYRIGHT HOLDER OR HOLDERS INCLUDED IN THIS NOTICE BE LIABLE FOR ANY CLAIM, OR ANY SPECIAL INDIRECT OR CONSEQUENTIAL DAMAGES, OR ANY DAMAGES WHATSOEVER RESULTING FROM LOSS OF USE, DATA OR PROFITS, WHETHER IN AN ACTION OF CONTRACT, NEGLIGENCE OR OTHER TORTIOUS ACTION, ARISING OUT OF OR IN CONNECTION WITH THE USE OR PERFORMANCE OF THIS SOFTWARE.

Except as contained in this notice, the name of a copyright holder shall not be used in advertising or otherwise to promote the sale, use or other dealings in this Software without prior written authorization of the

copyright holder.

#### This product contains software from Cisco ISAKMP Services.

Portions of this software are based in part on the work of RSA Data Security, Inc. Because Microsoft has included the RSA Data Security, Inc. software in this product, Microsoft is required to include the following text that accompanied such software: Copyright © 1990, RSA Data Security, Inc. All rights reserved.

License to copy and use this software is granted provided that it is identified as the "RSA Data Security, Inc. MD5 Message-Digest Algorithm" in all material mentioning or referencing this software or this function. License is also granted to make and use derivative works provided that such works are identified as "derived from the RSA Data Security, Inc. MD5 Message-Digest Algorithm" in all material mentioning or referencing the derived work.

RSA Data Security, Inc. makes no representations concerning either the merchantability of this software or the suitability of this software for any particular purpose. It is provided "as is" without express or implied warranty of any kind. These notices must be retained in any copies of any part of this documentation and/or software.

Portions of this software are based in part on the work of OpenVision Technologies, Inc. Because Microsoft has included the OpenVision Technologies, Inc. software in this product, Microsoft is required to include the following text that accompanied such software:

Copyright 1993 by OpenVision Technologies, Inc. Permission to use, copy, modify, distribute, and sell this software and its documentation for any purpose is hereby granted without fee, provided that the above copyright notice appears in all copies and that both that copyright notice and this permission notice appear in supporting documentation, and that the name of OpenVision not be used in advertising or publicity pertaining to distribution of the

software without specific, written prior permission. OpenVision makes no representations about the suitability of this software for any purpose. It is

provided "as is" without express or implied warranty.

OPENVISION DISCLAIMS ALL WARRANTIES WITH REGARD TO THIS SOFT-WARE, INCLUDING ALL IMPLIED WARRANTIES OF

MERCHANTABILITY AND FITNESS, IN NO EVENT SHALL OPENVISION BE LIABLE FOR ANY SPECIAL, INDIRECT OR CONSEQUENTIAL

DAMAGES OR ANY DAMAGES WHATSOEVER RESULTING FROM LOSS OF

USE, DATA OR PROFITS, WHETHER IN AN ACTION OF CONTRACT, NEGLIGENCE OR OTHER TORTIOUS ACTION, ARISING OUT OF OR

IN CONNECTION WITH THE USE OR PERFORMANCE OF THIS SOFTWARE.

Portions of this software are based in part on the work of Regents of The University of Michigan. Because Microsoft has included the Regents of The University of Michigan software in this product, Microsoft is required to include the following text that accompanied such software:

> Copyright © 1995, 1996 Regents of The University of Michigan. All Rights Reserved. Permission to use, copy, modify, and distribute this software and its documentation for any purpose and without fee is hereby granted, provided that the above copyright notice appears in all copies and that both that copyright notice and this permission notice appear in

> supporting documentation, and that the name of The University of Michigan not be used in advertising or publicity pertaining to distribution of the software without specific, written prior permission. This software is supplied as is without expressed or implied warranties of any kind.

Copyright © 1993, 1994 Regents of the University of Michigan. All rights reserved.

Redistribution and use in source and binary forms are permitted provided that this notice is preserved and that due credit is given to the

University of Michigan at Ann Arbor. The name of the University may not be used to endorse or promote products derived from this

software without specific prior written permission. This software is provided `as is" without express or implied warranty.

Portions of this software are based in part on the work of Massachusetts Institute of Technology. Because Microsoft has included the Massachusetts Institute of Technology software in this product, Microsoft is required to include the following text that accompanied such software:

Copyright 1989, 1990 by the Massachusetts Institute of Technology. All Rights Reserved.

Export of this software from the United States of America may require a specific license from the United States Government. It is the responsibility of any person or organization contemplating export to obtain such a license before exporting. WITHIN THAT CONSTRAINT, permission to use, copy, modify, and distribute this software and its documentation for any purpose and without fee is hereby granted, provided that the above copyright notice appear in all copies and that both that copyright notice and this permission notice appear in supporting documentation, and that the name of M.I.T. not be used in advertising or publicity pertaining to distribution of the software without specific, written prior permission. M.I.T. makes no representations about the suitability of this software for any purpose. It is provided "as is" without express or implied warranty.

Under U.S. law, this software may not be exported outside the US without license from the U.S. Commerce department.

Copyright 1994 by the Massachusetts Institute of Technology. All Rights Reserved.

Export of this software from the United States of America may require a specific license from the United States Government. It is the responsibility of any person or organization contemplating export to obtain such a license before exporting.

WITHIN THAT CONSTRAINT, permission to use, copy, modify, and distribute this software and its documentation for any purpose and without fee is hereby granted, provided that the above copyright notice appear in all copies and that both that copyright notice and this permission notice appear in supporting documentation, and that the name of M.I.T. not be used in advertising or publicity pertaining to distribution of the software without specific, written prior permission. M.I.T. makes no representations about the suitability of this software for any purpose. It is provided "as is" without express or implied warranty.

This product includes software developed by the University of California, Berkeley and its contributors.

Portions of this software are based in part on the work of the "Entrust" security technology licensed from Northern Telecom.

Portions of this software are based in part on the work of Hewlett-Packard Company. Because Microsoft has included the Hewlett-Packard Company software in this product, Microsoft is required to include the following text that accompanied such software: Copyright © 1994 Hewlett-Packard Company

Permission to use, copy, modify, distribute and sell this software and its documentation for any purpose is hereby granted without fee, provided that the above copyright notice appear in all copies and that both that copyright notice and this permission notice appear in supporting documentation. Hewlett-Packard Company and Microsoft Corporation make no representations about the suitability of this software for any purpose. It is provided "as is" without express or implied warranty.

This product includes software from the ,libpng' PNG reference library. Portions of this software are based in part on the work of Autodesk, Inc. Because Microsoft has included the Autodesk, Inc. software in this product, Microsoft is required to include the following text that accompanied such software: © Copyright 1995 by Autodesk, Inc.

This product contains graphics filter software; this software is based in part on the work of the Independent JPEG Group.

This product includes "True Verb" technology from KS Waves Ltd.

Portions of this software are based in part on the work of SGS-Thomson Microelectronics, Inc. Because Microsoft has included the SGS-Thomson

Microelectronics, Inc. software in this product, Microsoft is required to include the following text that accompanied such software:

Copyright 1996 SGS-Thomson Microelectronics, Inc. All Rights Reserved

Portions of this software are based in part on the work of Unicode, Inc. Because Microsoft has included the Unicode, Inc. software in this product,

Microsoft is required to include the following text that accompanied such software: COPYRIGHT AND PERMISSION NOTICE

Copyright © 1991-2005 Unicode, Inc. All rights reserved. Distributed under the Terms of Use in www.unicode.org/copyright.html.

Permission is hereby granted, free of charge, to any person obtaining a copy of the Unicode data files and any associated documentation (the "Data Files") or Unicode software and any associated documentation (the "Software") to deal in the Data Files or Software without restriction, including without limitation the rights to use, copy, modify, merge, publish, distribute, and/or sell copies of the Data Files or Software, and to permit persons to whom the Data Files or Software are furnished to do so, provided that (a) the above copyright notice(s) and this permission notice appear with all copies of the Data Files or Software, (b) both the above copyright notice(s) and this permission notice appear in associated documentation, and © there is clear notice in each modified Data File or in the Software as well as in the

documentation associated with the Data File(s) or Software that the data or

software has been modified.

THE DATA FILES AND SOFTWARE ARE PROVIDED "AS IS", WITHOUT WARRAN-TY OF ANY KIND, EXPRESS OR IMPLIED, INCLUDING BUT

NOT LIMITED TO THE WARRANTIES OF MERCHANTABILITY, FITNESS FOR A PARTICULAR PURPOSE AND NONINFRINGEMENT OF THIRD

PARTY RIGHTS. IN NO EVENT SHALL THE COPYRIGHT HOLDER OR HOLDERS INCLUDED IN THIS NOTICE BE LIABLE FOR ANY CLAIM, OR

ANY SPECIAL INDIRECT OR CONSEQUENTIAL DAMAGES, OR ANY DAMAGES WHATSOEVER RESULTING FROM LOSS OF USE, DATA OR

PROFITS, WHETHER IN AN ACTION OF CONTRACT, NEGLIGENCE OR OTHER TORTIOUS ACTION, ARISING OUT OF OR IN CONNECTION

WITH THE USE OR PERFORMANCE OF THE DATA FILES OR SOFTWARE. Except as contained in this notice, the name of a copyright holder shall not be used in advertising or otherwise to promote the sale, use or other dealings in these Data Files or Software without prior written authorization of the copyright holder.

The Combined PostScript Driver was the result of a cooperative development process by Adobe Systems Incorporated and Microsoft Corporation. Portions of this software are based in part on the work of Media Cybernetics. Because Microsoft has included the Media Cybernetics software in this product, Microsoft is required to include the following text that accompanied such software:

HALO Image File Format Library © 1991-1992 Media Cybernetics, Inc.

Portions of this software are based in part on the work of Luigi Rizzo. Because Microsoft has included the Luigi Rizzo software in this product, Microsoft is required to include the following text that accompanied such software:

© 1997-98 Luigi Rizzo (luigi@iet.unipi.it)

Portions derived from code by Phil Karn (karn@ka9q.ampr.org), Robert Morelos-Zaragoza (robert@spectra.eng.hawaii.edu) and Hari Thirumoorthy (harit@spectra.eng.hawaii.edu), Aug 1995

Redistribution and use in source and binary forms, with or without modification, are permitted provided that the following conditions are met:

1. Redistributions of source code must retain the above copyright notice, this list of conditions and the following disclaimer.

2. Redistributions in binary form must reproduce the above copyright notice, this list of conditions and the following disclaimer in the

documentation and/or other materials provided with the distribution. THIS SOFTWARE IS PROVIDED BY THE AUTHORS "AS IS'' AND ANY EXPRESS OR IMPLIED WARRANTIES, INCLUDING, BUT NOT LIMITED

TO, THE IMPLIED WARRANTIES OF MERCHANTABILITY AND FITNESS FOR A PARTICULAR PURPOSE ARE DISCLAIMED. IN NO EVENT SHALL THE AUTHORS BE LIABLE FOR ANY DIRECT, INDIRECT, INCIDENTAL, SPECIAL, EXEMPLARY, OR CONSEQUENTIAL DAMAGES (INCLUDING, BUT NOT LIMITED TO, PROCUREMENT OF SUBSTITUTE GOODS OR SERVICES; LOSS OF USE DATA, OR PROFITS; OR BUSINESS INTERRUPTION) HOWEVER CAUSED AND ON ANY THEORY OF LIABILITY, WHETHER IN CONTRACT, STRICT LIABILITY, OR TORT (INCLUDING NEGLIGENCE OR OTHERWISE) ARISING IN ANY WAY OUT OF THE USE OF THIS SOFTWARE, EVEN IF ADVISED OF THE POSSIBILITY OF SUCH DAMAGE.

Portions of this software are based in part on the work of W3C. Because Microsoft has included the W3C software in this product, Microsoft is required to include the following text that accompanied such software:

W3C ® SOFTWARE NOTICE AND LICENSE

www.w3.org/Consortium/Legal/2002/copyright-software-20021231 This work (and included software, documentation such as READMEs, or other related items) is being provided by the copyright holders under the following license. By obtaining, using and/or copying this work, you (the licensee) agree that you have read, understood, and will comply with the following terms and conditions.

Permission to copy, modify, and distribute this software and its documentation, with or without modification, for any purpose and without fee or royalty is hereby granted, provided that you include the following on ALL copies of the software and documentation or portions thereof, including modifications: 1. The full text of this NOTICE in a location viewable to users of the redistributed or derivative work.

2. Any pre-existing intellectual property disclaimers, notices, or terms and conditions. If none exist, the W3C Software Short Notice should be included (hypertext is preferred, text is permitted) within the body of any redistributed or derivative code.

3. Notice of any changes or modifications to the files, including the date changes were made. (We recommend you provide URLs to the location from which the code is derived.)

THIS SOFTWARE AND DOCUMENTATION IS PROVIDED ..AS IS." AND COPY-RIGHT HOLDERS MAKE NO REPRESENTATIONS OR WARRANTIES, EXPRESS OR IMPLIED, INCLUDING BUT NOT LIMITED TO, WARRANTIES OF MERCHAN-TABILITY OR FITNESS FOR ANY PARTICULAR PURPOSE OR THAT THE USE OF THE SOFTWARE OR DOCUMENTATION WILL NOT INFRINGE ANY THIRD PARTY PATENTS, COPYRIGHTS, TRADEMARKS OR OTHER RIGHTS.

COPYRIGHT HOLDERS WILL NOT BE LIABLE FOR ANY DIRECT, INDIRECT, SPECIAL OR CONSEQUENTIAL DAMAGES ARISING OUT OF ANY USE OF THE SOFTWARE OR DOCUMENTATION.

The name and trademarks of copyright holders may NOT be used in advertising or publicity pertaining to the software without specific, written prior permission. Title to copyright in this software and any associated documentation will at all times remain with copyright holders.

Portions of this software are based in part on the work of Sun Microsystems, Inc. Because Microsoft has included the Sun Microsystems, Inc. software in this product, Microsoft is required to include the following text that accompanied such software:

Sun RPC is a product of Sun Microsystems, Inc. and is provided for unrestricted use provided that this legend is included on all tape media and as a part of the software program in whole or part. Users may copy or modify Sun RPC without charge, but are not authorized to license or distribute it to anyone else except as part of a product or program developed by the user.

SUN RPC IS PROVIDED AS IS WITH NO WARRANTIES OF ANY KIND INCLU-DING THE WARRANTIES OF DESIGN, MERCHANTIBILITY AND FITNESS FOR A PARTICULAR PURPOSE, OR ARISING FROM A COURSE OF DEALING, USAGE OR TRADE PRACTICE.

Sun RPC is provided with no support and without any obligation on the part of Sun Microsystems, Inc. to assist in its use, correction, modification or enhancement. SUN MICROSYSTEMS, INC. SHALL HAVE NO LIABILITY WITH RESPECT TO THE INFRINGEMENT OF COPYRIGHTS, TRADE SECRETS OR ANY PATENTS BY SUN RPC OR ANY PART THEREOF.

In no event will Sun Microsystems, Inc. be liable for any lost revenue or profits or other special, indirect and consequential damages, even if Sun has been advised of the possibility of such damages. Sun Microsystems, Inc.

2550 Garcia Avenue

Mountain View, California 94043

Manufactured under license from Dolby Laboratories. "Dolby" and the double-D symbol are trademarks of Dolby Laboratories. Confidential

unpublished works. Copyright 1992-1997 Dolby Laboratories. All rights reserved.

Portions of this software are based in part on the work of Andrei Alexandrescu. Because Microsoft has included the Andrei Alexandrescu software in this product, Microsoft is required to include the following text that accompanied such software:

The Loki Library

Copyright © 2001 by Andrei Alexandrescu

This code accompanies the book: Alexandrescu, Andrei. "Modern C++ Design: Generic Programming and Design

Patterns Applied." Copyright © 2001. Addison-Wesley.

Permission to use, copy, modify, distribute and sell this software for any purpose is hereby granted without fee, provided that the above copyright notice appear in all copies and that both that copyright notice and this permission notice appear in supporting documentation.

The author or Addison-Welsey Longman make no representations about the suitability of this software for any purpose. It is provided "as is" without express or implied warranty.

#### Portions Copyright © 1995 by Jeffrey Richter

Portions of this software are based in part on the work of the Distributed Management Task Force, Inc. (DMTF). Because Microsoft has included

software based on DMTF specifications in this product, Microsoft is required to include the following text:

Copyright © 2007 Distributed Management Task Force, Inc. (DMTF). All rights reserved.

Portions of this work are derived from "The Draft Standard C++ Library" Copyright © 1995 by P.J. Plauger published by Prentice-Hall and are used

#### with permission.

Portions of this software are based in part on the work of Hewlett-Packard Company. Because Microsoft has included the Hewlett-Packard Company software in this product, Microsoft is required to include the following text that accompanied such software:

Copyright © 2002, 2003 Hewlett-Packard Company.

About Notice:

This software is based on software available from mpvtools.sourceforge.net. This software processes a format called MPV. MPV is an open specification for managing collections and multimedia playlists of photo, video, and music content and associated metadata and is available at no cost from the Optical Storage Technology Association. More information about the MPV specification can be found at www.osta.org/mpv.

Permission Notice:

Permission is hereby granted, free of charge, to any person obtaining a copy of this software and associated documentation files (the "Software"), to deal in the Software without restriction, including without limitation the rights to use, copy, modify, merge, publish, distribute, sublicense, and/or sell copies of the Software, and to permit persons to whom the Software is furnished to do so, subject to the following conditions:

The above copyright notice, this permission notice, and the above About Notice shall be included in all copies or substantial portions of the Software.

THE SOFTWARE IS PROVIDED "AS IS", WITHOUT WARRANTY OF ANY KIND, EXPRESS OR IMPLIED, INCLUDING BUT NOT LIMITED TO THE WARRANTIES OF MERCHANTABILITY, FITNESS FOR A PARTICULAR PURPOSE AND NONINFRINGE-MENT. IN NO EVENT SHALL THE AUTHORS OR COPYRIGHT HOLDERS BE LIABLE FOR ANY CLAIM, DAMAGES OR OTHER LIABILITY, WHETHER IN AN ACTION OF CONTRACT, TORT OR OTHERWISE, ARISING FROM, OUT OF OR IN CONNECTION WITH THE SOFTWARE OR THE USE OR OTHER DEALINGS IN THE SOFTWARE. Except as contained in this notice, the name of a copyright holder shall not be used in advertising or otherwise to promote the sale, use or

other dealings in this Software without prior written authorization of the copyright holder.

All other trademarks are property of their respective owners.

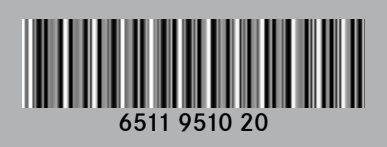